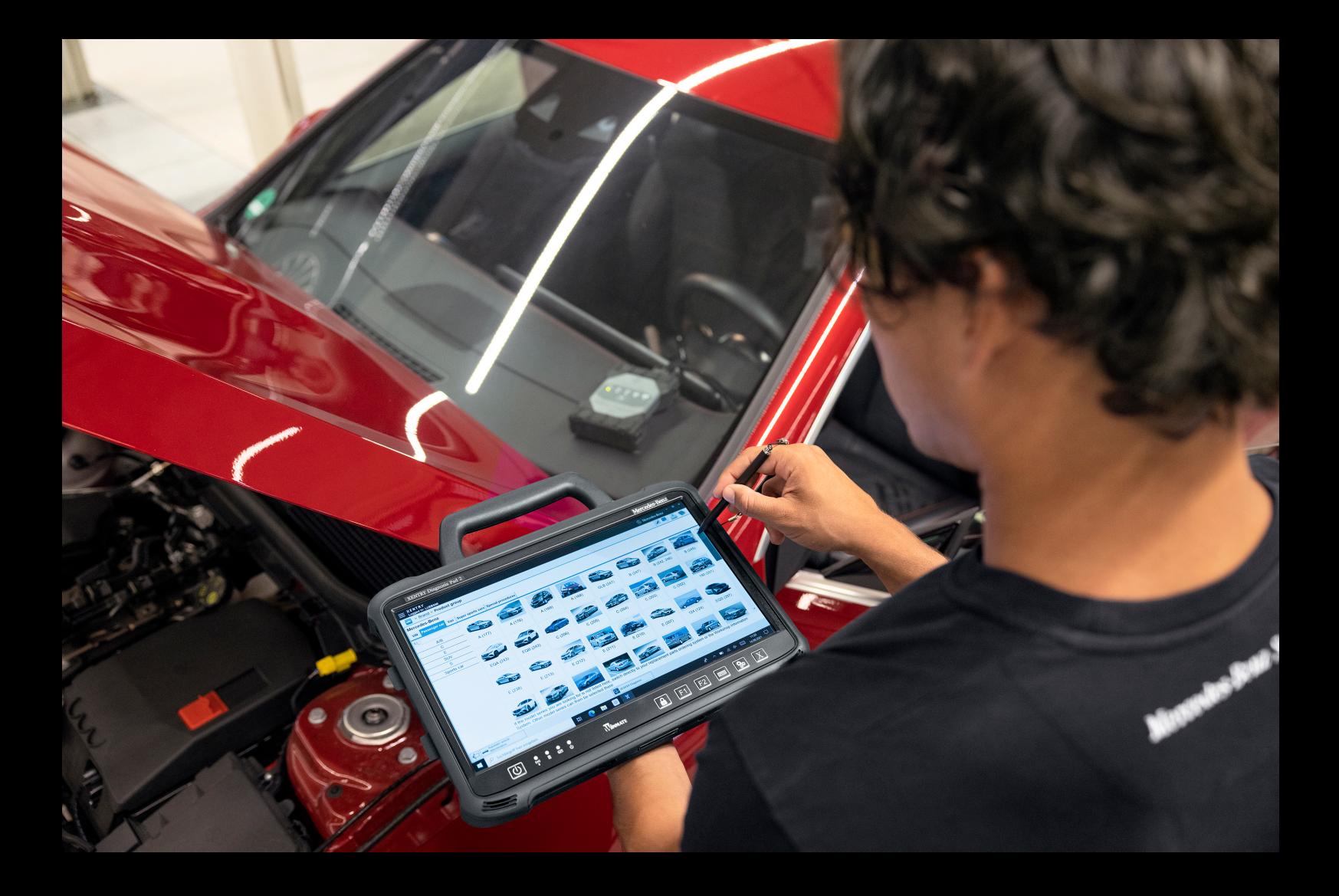

# **XENTRY Diagnosis Kit 4**

**Instruções de operação Mercedes-Benz AG, GCSP/ORE Válido a partir de 01/2024**

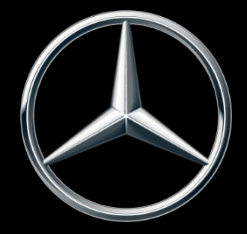

Mercedes-Benz

## **Índice**

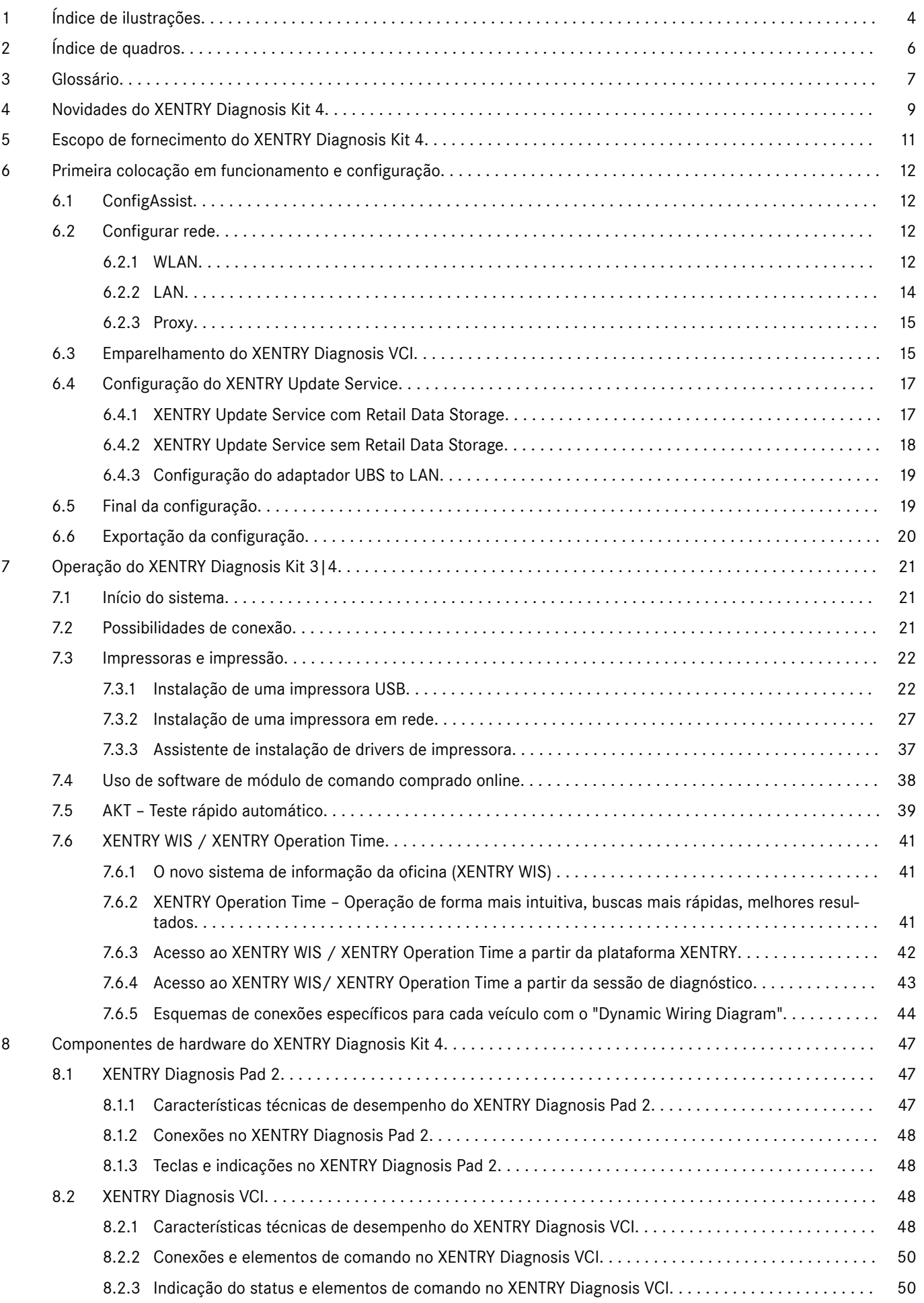

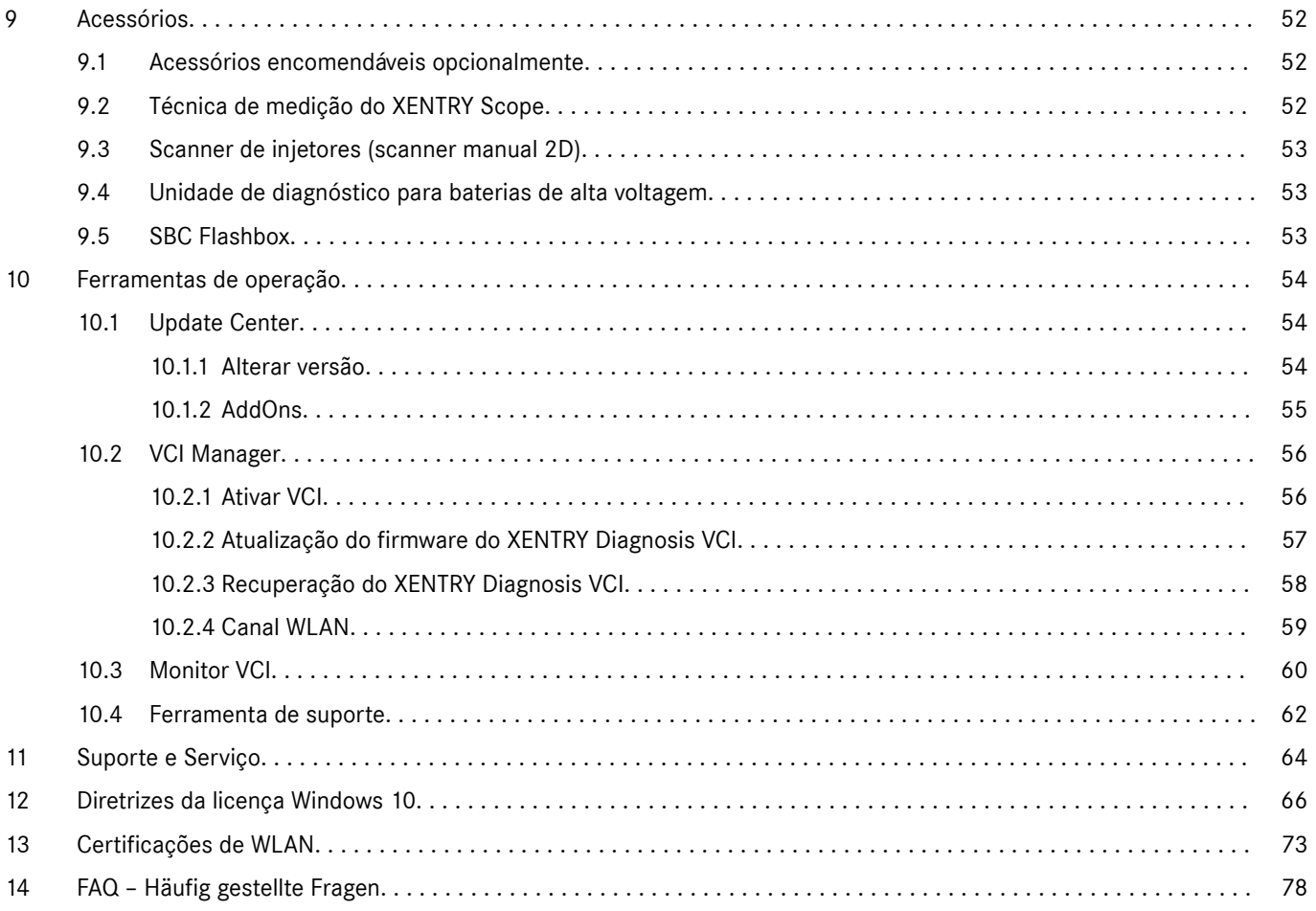

### <span id="page-3-0"></span>**1 Índice de ilustrações**

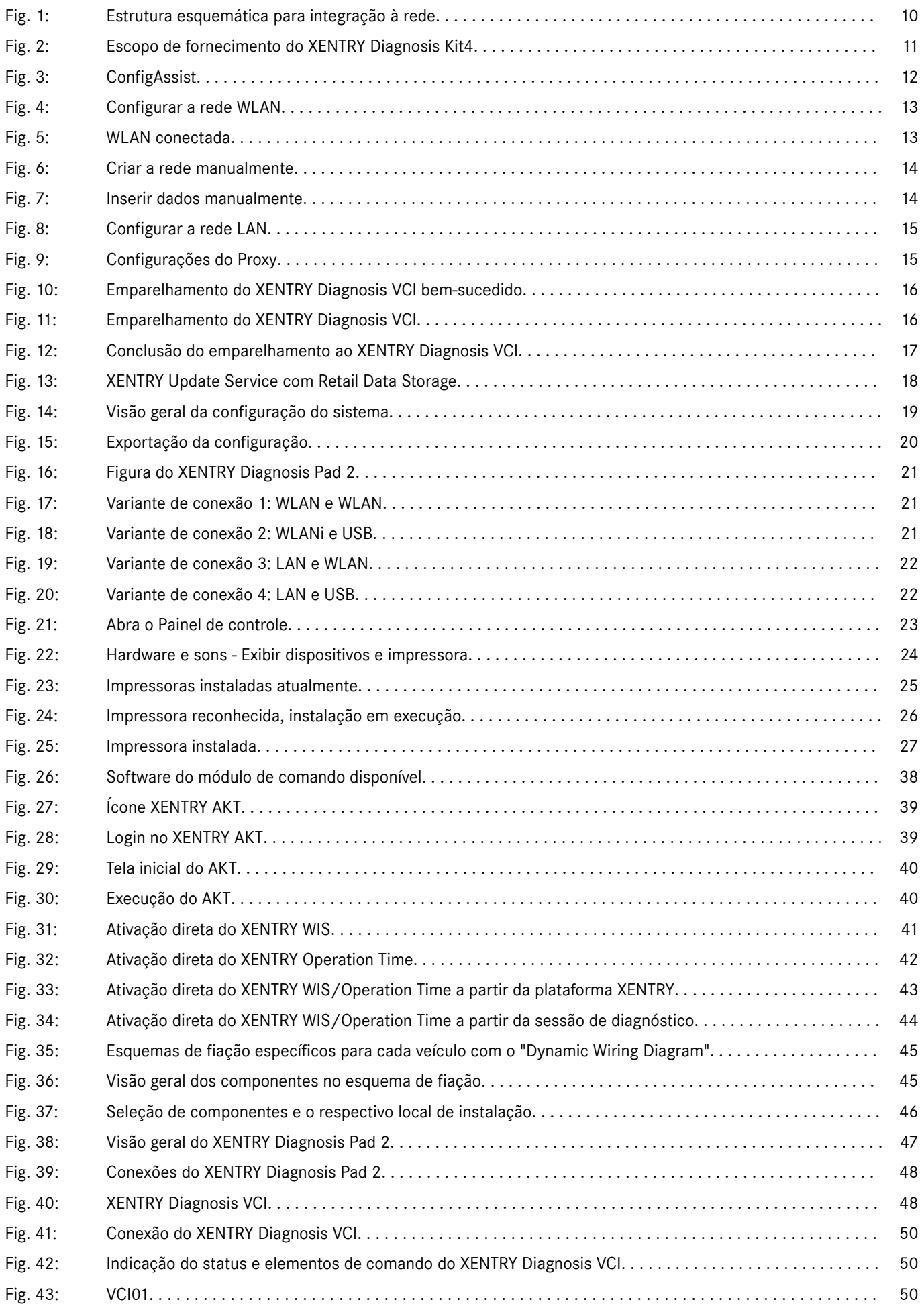

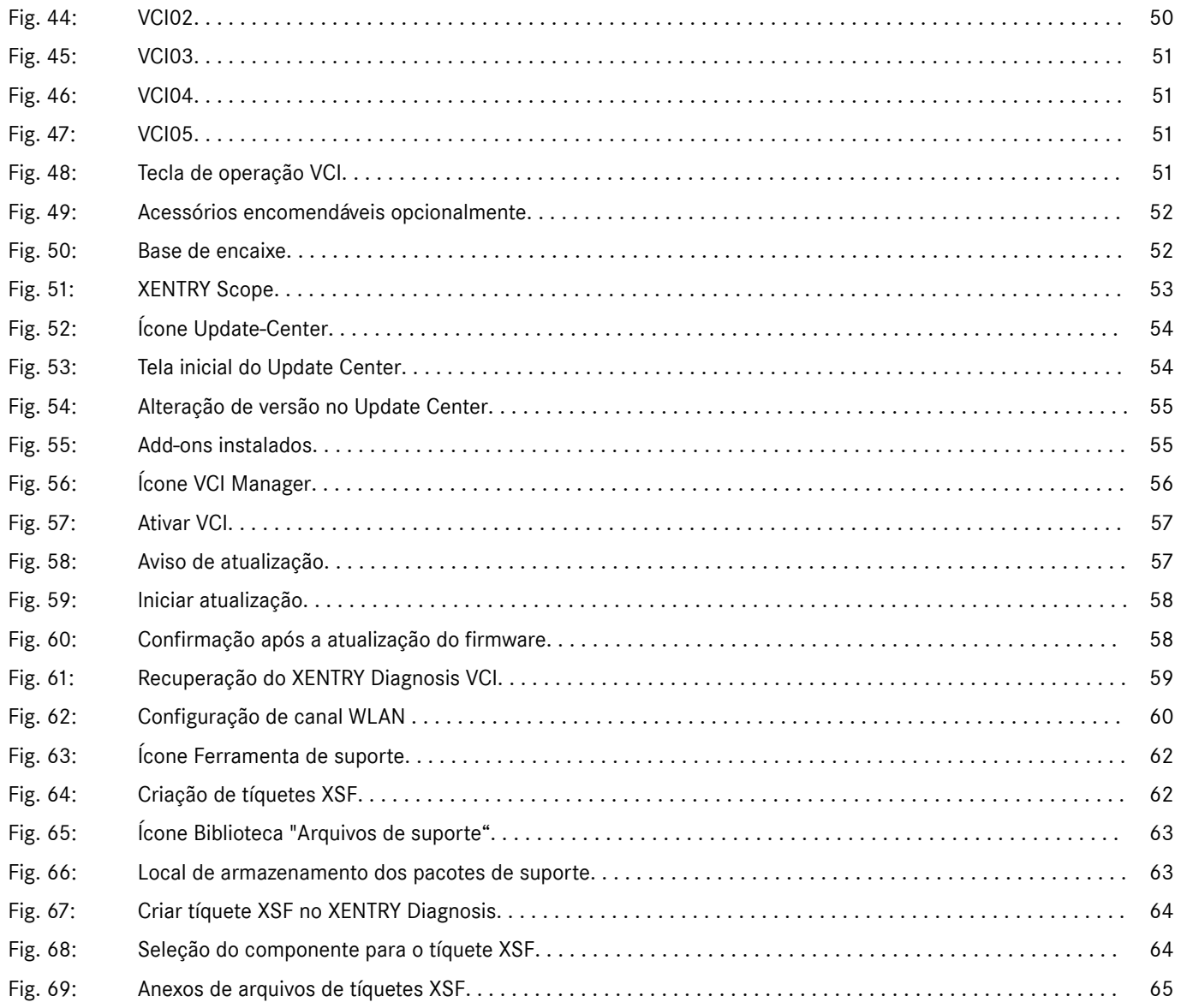

### <span id="page-5-0"></span>**2 Índice de quadros**

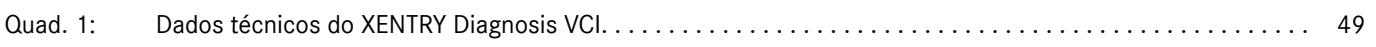

### <span id="page-6-0"></span>**3 Glossário**

#### **Acoplamento/ acoplar**

É estabelecida uma conexão 1:1 por WLAN entre o VCI e o XENTRY Diagnosis Pad. O procedimento é chamado de "acoplamento".

#### **AddOns**

- AddOns são carregados automaticamente no seu XENTRY Diagnosis Pad e atualizam o seu sistema. O pré-requisito para isso é que o XENTRY Diagnosis Pad esteja conectado à Internet.
- Observe que todos os AddOns devem sempre ser instalados no XENTRY Diagnosis Pad

#### **AKT**

■ Teste rápido automático

#### **Atualização de firmware**

Eventualmente, o firmware do XENTRY Diagnosis VCI deve ser atualizado após uma atualização do software de diagnóstico.

#### **Atualizações de software de diagnóstico**

As atualizações de software de diagnóstico são controladas pelo Update Center. Elas são executadas como uma atualização on-line com o Retail Data Storage ou como exceção, sem o Retail Data Storage.

#### **Chave de acesso**

Sem a chave de acesso não é possível utilizar os aplicativos de diagnóstico. Ela define seus direitos de uso. Ela pode ser encomendada junto com o XENTRY Diagnosis Kit\*.

#### **Colocação em funcionamento dos módulos de comando**

Colocação em funcionamento de módulos de comando significa a programação de módulos de comando de um veículo por meio do software XENTRY Diagnosis

#### **ConfigAssist**

Ajuda na configuração passo a passo do sistema de diagnóstico, desde a conexão dos cabos e a configuração da rede, até a importação da chave de acesso; é ativado automaticamente na primeira colocação em operação e também pode ser iniciado novamente, se necessário.

#### **DiBA**

Manuais de operação digitais são necessários para a colocação em funcionamento dos módulos de comando. Ao utilizar um Retail Data Storage, você pode verificar a disponibilidade de DiBAs através do centro de controle do XENTRY Update Service

#### **Ferramenta de suporte**

Ferramenta com informações para o caso de suporte e para a criação de pacotes de suporte

#### **OBD**

On Board Diagnose (diagnóstico a bordo)

#### **PDF Center**

Impressoras PDF para a criação confortável de documentos PDF

#### **Retail Data Storage**

Armazenador de rede para armazenamento temporário de atualizações de diagnóstico no XENTRY Update Service

#### **Update Center**

O Update Center serve para a instalação de novas atualizações de software, para alternar entre as versões (gestão de versão) e a instalação e gestão de AddOns

#### **VCI Manager**

O VCI Manager possibilita o acoplamento entre XENTRY Diagnosis Pad e o XENTRY Diagnosis VCI

#### **XENTRY Diagnosis Kit**

Pacote de produtos: XENTRY Diagnosis Pad e XENTRY Diagnosis VCI

#### **XENTRY Diagnosis Pad**

um PC apropriado para uso em oficinas no qual será instalado o software XENTRY Diagnosis

#### **XENTRY Diagnosis VCI**

O multiplexador ou Vehicle Communication Interface (VCI), que faz a interface entre o veículo e o XENTRY Diagnosis Pad por meio da interface OBD e "traduz" os dados do veículo para que possam ser avaliados pelo software

#### **XENTRY Update Service**

O XENTRY Update Service é a possibilidade de carregar atualizações no XENTRY Diagnosis Pad através da internet.

#### **XENTRY WIS**

O sistema de informação de oficina XENTRY contém informações detalhadas e instruções de trabalho para os trabalhos de reparo e de manutenção das marcas Mercedes-Benz, Maybach e smart.

#### **XOT**

- XENTRY Operation Time: textos padrão e de trabalho, tempos de referência e valores de trabalho
- Os dados obtidos com o XOT formam uma base para a criação precisa de orçamentos, solicitações, faturas e pedidos de garantia

### <span id="page-8-0"></span>**4 Novidades do XENTRY Diagnosis Kit 4**

#### **Conceito operacional conhecido**

O novo conceito de dispositivos de diagnóstico é constituído, como no XENTRY Diagnosis Kit 3, do computador de diagnóstico e de um multiplexador: o XENTRY Diagnosis Pad 2 e o XENTRY Diagnosis VCI.

#### **Aprimoramentos significativos no XENTRY Diagnosis Kit 4:**

- Novo XENTRY Diagnosis Pad 2
- Conexão WiFi alterada entre o XENTRY Diagnosis Pad 2 e o VCI.
- O XENTRY Diagnosis Pad 2 possui um display multitoque capacitivo e aprimorado, que permite trabalhar em ambientes claros e também exibe uma imagem mais nítida.
- Bateria substituível no XENTRY Diagnosis Pad 2

#### **Integração de TI simples**

- **Variante de conexão já conhecida:** a conexão entre o XENTRY Diagnosis Pad 2 e a VCI é realizada como de costume, independentemente da infraestrutura de TI da oficina. Novo: há uma segunda placa WLAN instalada no XENTRY Diagnosis Pad 2 para estabelecer a conexão entre o XENTRY Diagnosis Pad 2 e o VCI.
- **Integração WLAN:**Da mesma forma como o modelo anterior do XENTRY Diagnosis Pad, o XENTRY Diagnosis Pad 2 também é integrado diretamente à sua rede da oficina. Na primeira colocação em serviço, você é guiado na configuração pelo ConfigAssist.

#### **Atualização Online**

O XENTRY Update Service é nosso padrão para sempre fornecer atualizações do Release para o XENTRY Diagnosis Kit 4, Regio-DVD e manuais de operação digitais.

- Dependendo da configuração, o download das atualizações de diagnóstico é realizado no período noturno em seu Retail Data Storage (armazenamento de dados de varejo) e, de lá, distribuído para o XENTRY Diagnosis Pad | Pad 2 através da rede da oficina.
- A "Zero-Time-Update" faz com que as atualizações do software de diagnóstico sejam transmitidas em segundo plano para o XENTRY Diagnosis Pad | Pad 2. Enquanto isso você pode continuar trabalhando como de costume. Assim que o processo tiver sido concluído, você será informado de que pode instalar a atualização do software. A instalação geralmente demora menos de 5 minutos. Em seguida, é possível continuar a trabalhar com o seu XENTRY Diagnosis Pad | Pad 2 como de costume.
- O Update Center também permite alternar entre a atualização do Release atual e a atualização anterior rapidamente.
- Além das atualizações do software de diagnóstico, através do Retail Data Storage também são disponibilizados "mediante solicitação" softwares de módulos de comando e manuais de operação digitais para o XENTRY Diagnosis Pad | Pad 2.

#### **Conceito de cabo adaptador**

Como já é conhecido, cabos adaptadores para casos de aplicação especiais, que podem ser conectados com o cabo de conexão OBD, estão disponíveis como opcionais.

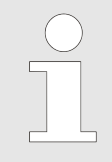

*Estes não fazem mais parte do escopo de fornecimento de série no XENTRY Diagnosis Kit 4. No entanto, você pode usar os cabos adaptadores do XENTRY Diagnosis Kit 3, pois estes não precisam ser devolvidos ao final do contrato.*

<span id="page-9-0"></span>**Estrutura esquemática para integração à rede**

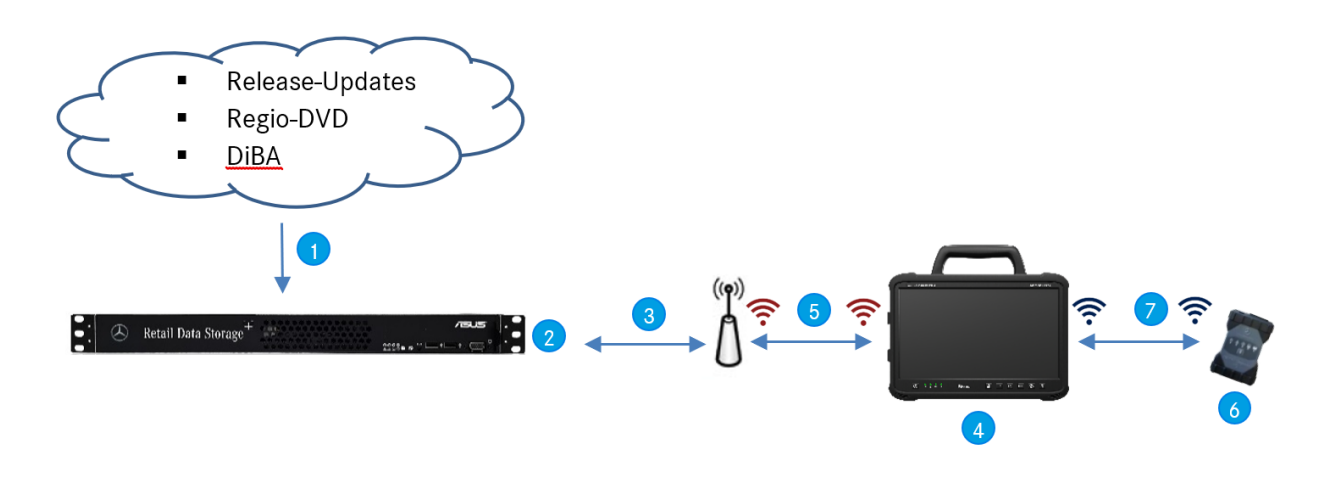

- *Fig. 1: Estrutura esquemática para integração à rede*
- Atualizações do Release, Regio-DVD e manuais de ope‐ ração digitais são sempre atualizados online.
- Dependendo da configuração, o download é realizado no período noturno.
- O Retail Data Storage é integrado na sua rede da oficina para que fique na mesma rede do XENTRY Diagnosis Kit 4.
- O XENTRY Diagnosis Pad | Pad 2 é integrado na infraestrutura da sua oficina (necessário para serviços online)
- A conexão entre o XENTRY Diagnosis Pad 2 e a rede da oficina pode ser realizada via LAN ou WLAN.
- XENTRY Diagnosis VCI (multiplexador) em formato cons‐ trutivo pequeno e robusto, sem núcleo de PC, sem bateria, sem ventilador, sem display
- O seu XENTRY Diagnosis Pad 2 pode ser conectado ao VCI através de conexão WiFi ou através de cabo de conexão USB.

### <span id="page-10-0"></span>**5 Escopo de fornecimento do XENTRY Diagnosis Kit 4**

O escopo de fornecimento do seu XENTRY Diagnosis Kit 4 inclui:

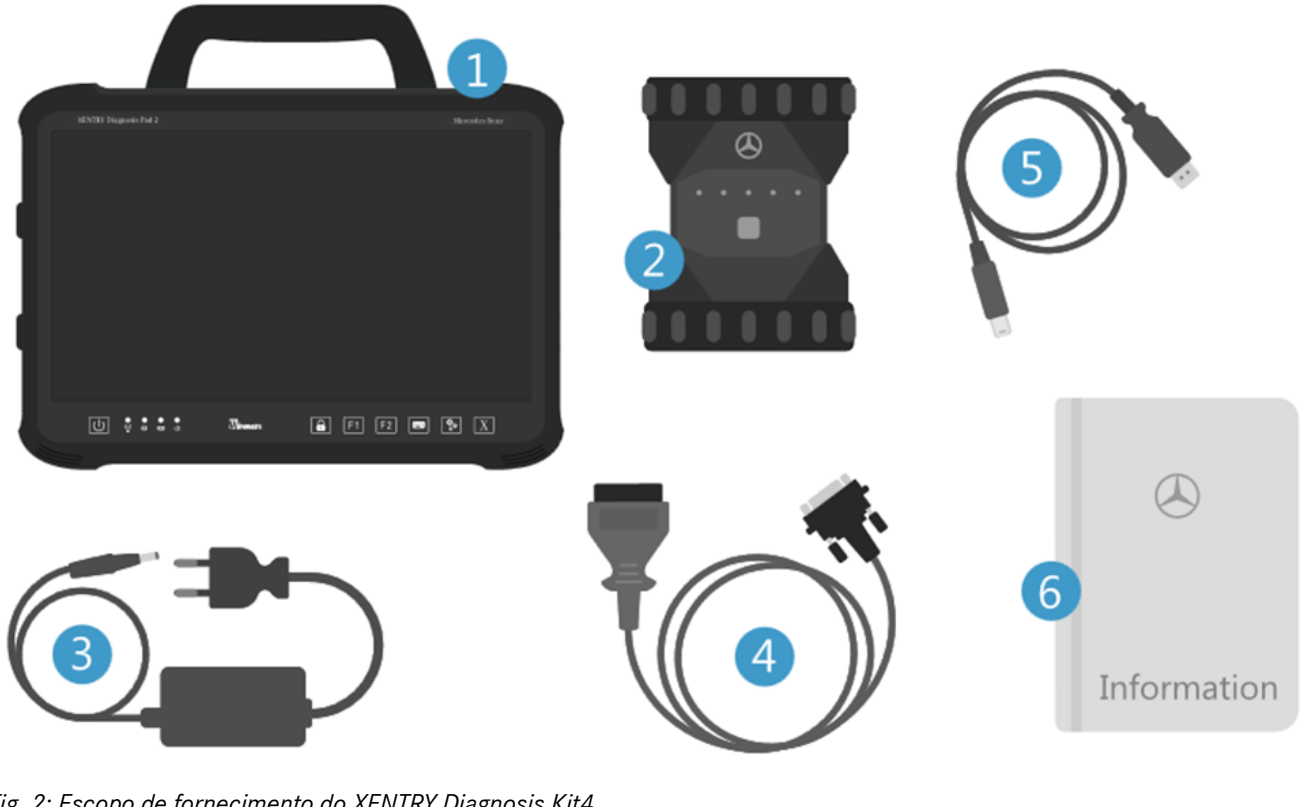

 $\circled{5}$ 

- *Fig. 2: Escopo de fornecimento do XENTRY Diagnosis Kit4*
- $\bigodot$ XENTRY Diagnosis Pad 2
- $\overline{2}$ XENTRY Diagnosis VCI
- Fonte de alimentação com cabo de alimentação
- Cabo de conexão OBD (16 pinos)  $\overline{a}$
- Cabo de conexão USB (5 m)
- $\odot$ Informações ao usuário e instruções de segurança Opcional: técnica de medição XENTRY Scope

### <span id="page-11-0"></span>**6 Primeira colocação em funcionamento e configuração**

#### **6.1 ConfigAssist**

O XENTRY Diagnosis Kit 4 deve ser configurado em sua primeira colocação em funcionamento. Para isso, na primeira ligação do XENTRY Diagnosis Pad 2, o "ConfigAssist" é iniciado automaticamente.

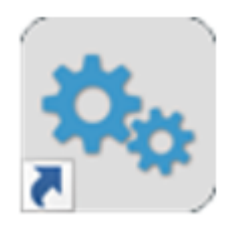

*Fig. 3: ConfigAssist*

Como alternativa, você pode abrir o ConfigAssist diretamente pelo seguinte caminho:

- 1. Computador
- 2. **Diagnosis Toolbox**
- **3.** ConfigAssist

Navegue pelo ConfigAssist usando o botão "Avançar".

O XENTRY Diagnosis Pad 2 tem duas teclas de função livremente atribuíveis: F1 e F2. Você tem a opção de atribuir as seguintes funções aos botões:

- XENTRY Diagnosis AKT
- **XENTRY CAN Tool**
- **XENTRY Scope**
- **XENTRY Scope NVH**
- Diagnosis Stop
- **ConfigAssist**
- VCI Manager
- Support Tool
- PDF Center
- **XENTRY Portal**
- Hot Topics

Clique em seguida em "Aplicar e continuar".

Após informações adicionais sobre o seu XENTRY Diagnosis Kit 4, agora você pode conectar o XENTRY Diagnosis Pad 2 à sua rede.

#### **6.2 Configurar rede**

#### **6.2.1 WLAN**

No campo "Redes disponíveis", selecione a WLAN da sua oficina.

#### <span id="page-12-0"></span>Configurar rede

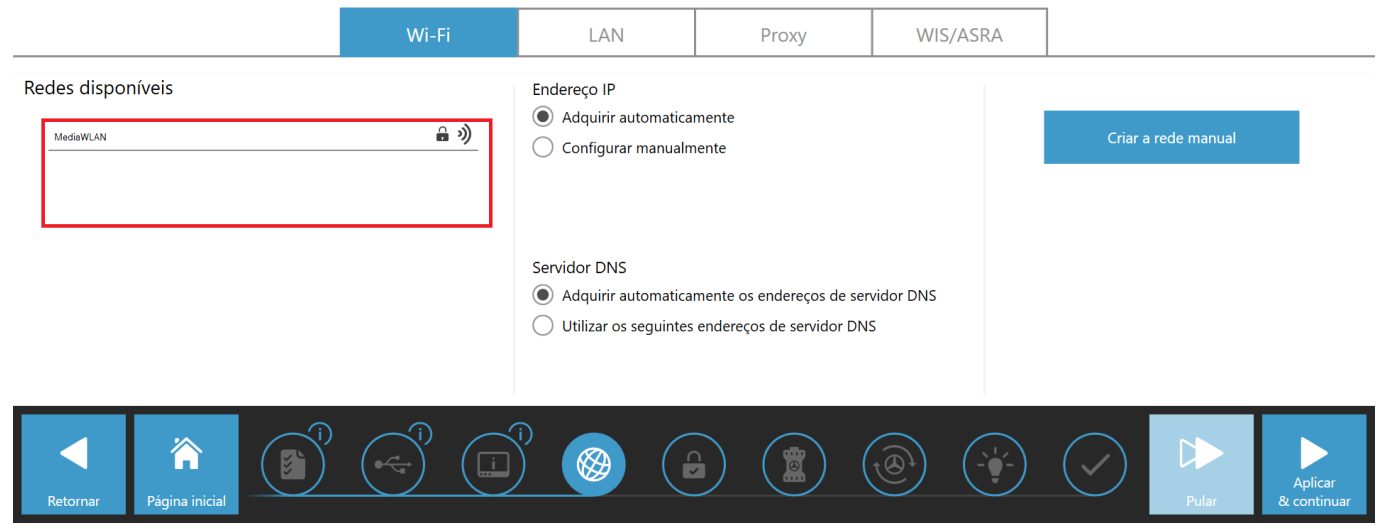

#### *Fig. 4: Configurar a rede WLAN*

■ Insira sua chave de segurança na janela que se abrirá e, em seguida, clique em "Conectar".

Na lista "Redes disponíveis" que aparecerá, a nota "conectado" é exibida ao lado da rede selecionada.

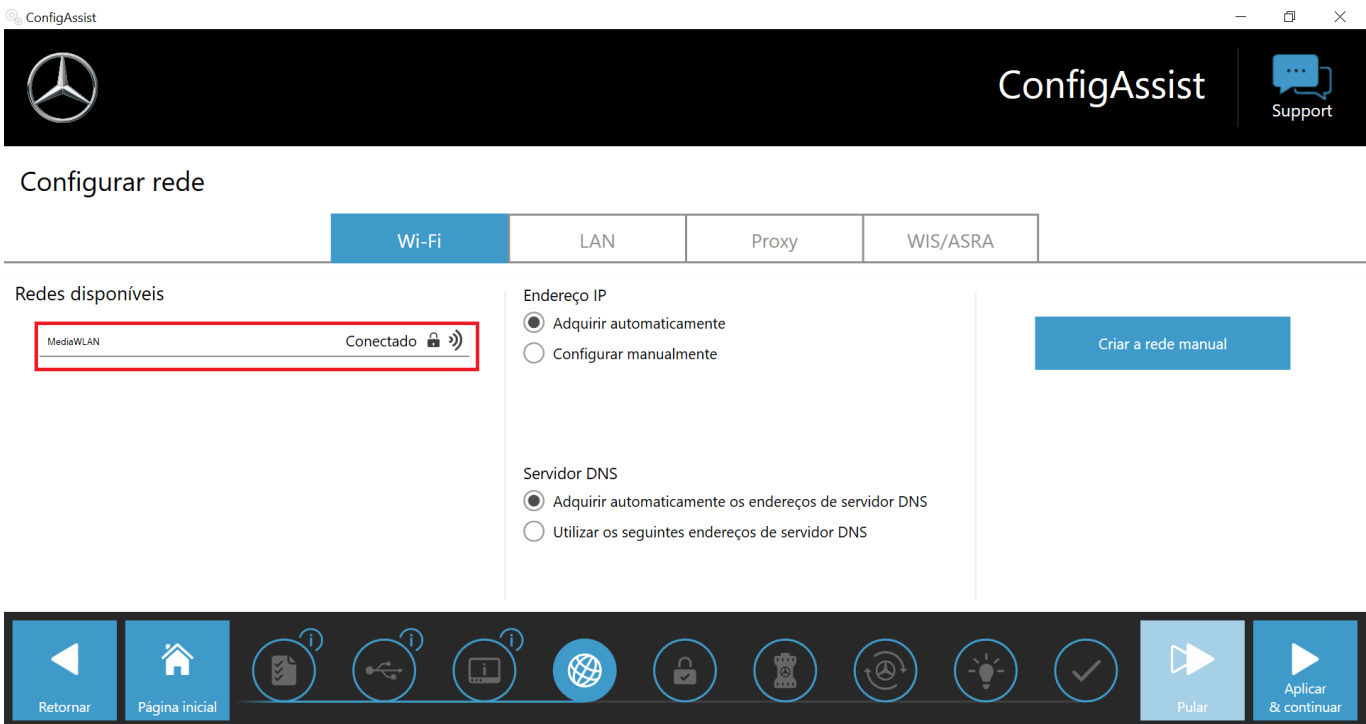

#### *Fig. 5: WLAN conectada*

Nesse ponto, você também tem a opção de configurar o endereço IP manualmente e selecionar um servidor DNS diferente.

Como alternativa, você também pode configurar a rede manualmente.

■ Para fazer isso, clique no botão "Configurar rede manualmente"

## Support

#### <span id="page-13-0"></span>Configurar rede

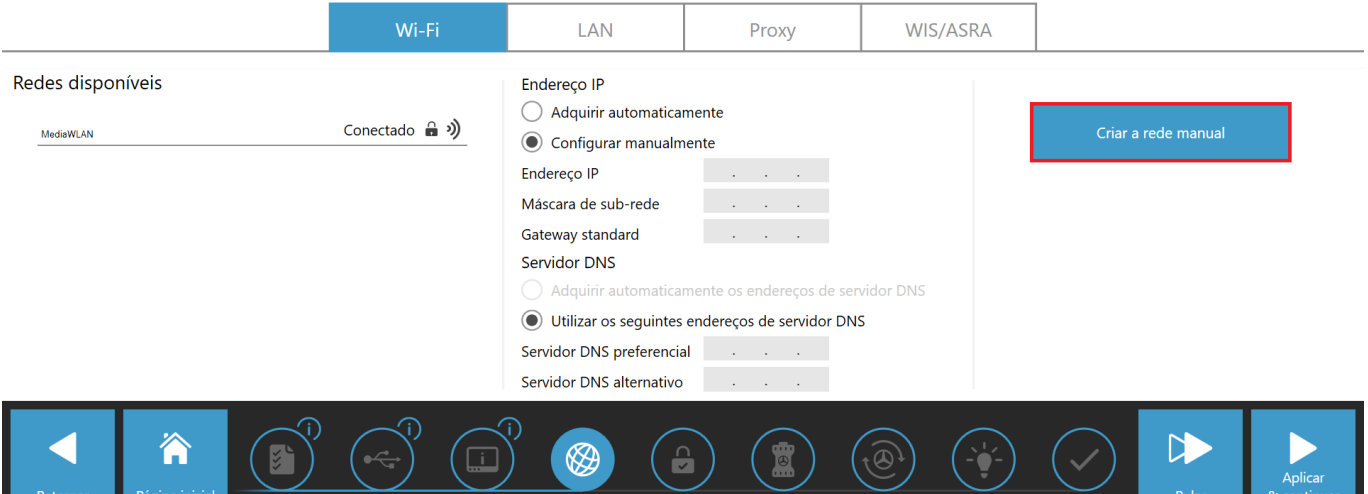

#### *Fig. 6: Criar a rede manualmente*

■ Insira seus dados correspondentes aqui:

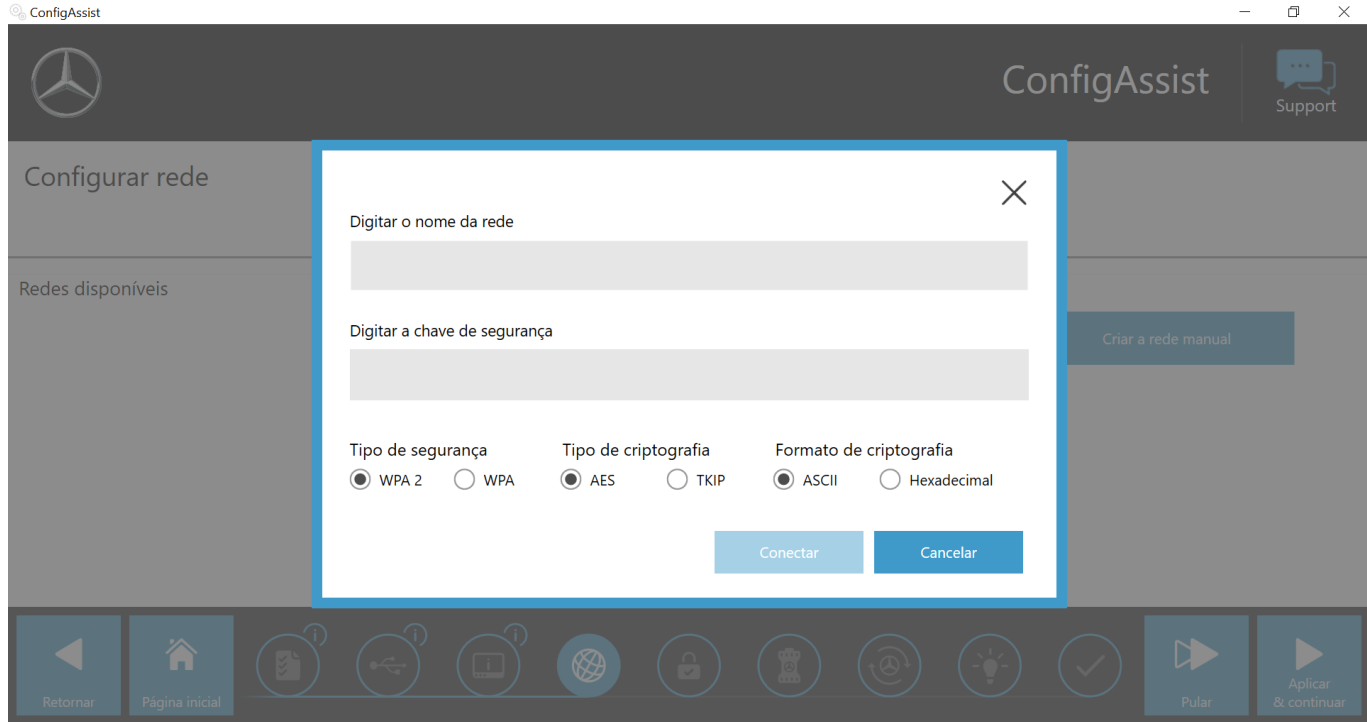

*Fig. 7: Inserir dados manualmente*

■ Clique em "Aplicar e continuar".

#### **6.2.2 LAN**

Além das configurações para a WLAN, você também pode fazer configurações para usar a LAN. Você pode obter o endereço IP automaticamente ou configurá-lo manualmente, bem como definir o servidor DNS.

Support

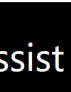

#### <span id="page-14-0"></span>Configurar rede

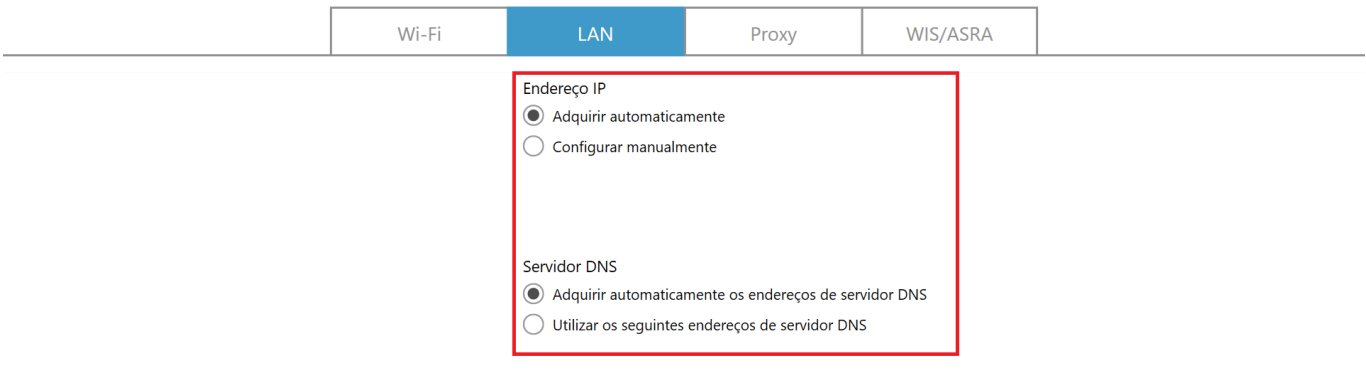

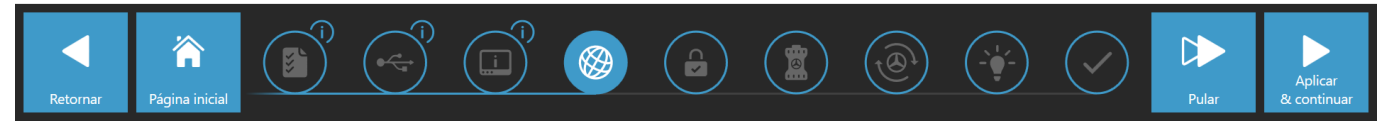

*Fig. 8: Configurar a rede LAN*

Clique em "Aplicar e continuar".

#### **6.2.3 Proxy**

Na área Proxy, você pode fazer algumas configurações para o servidor proxy.

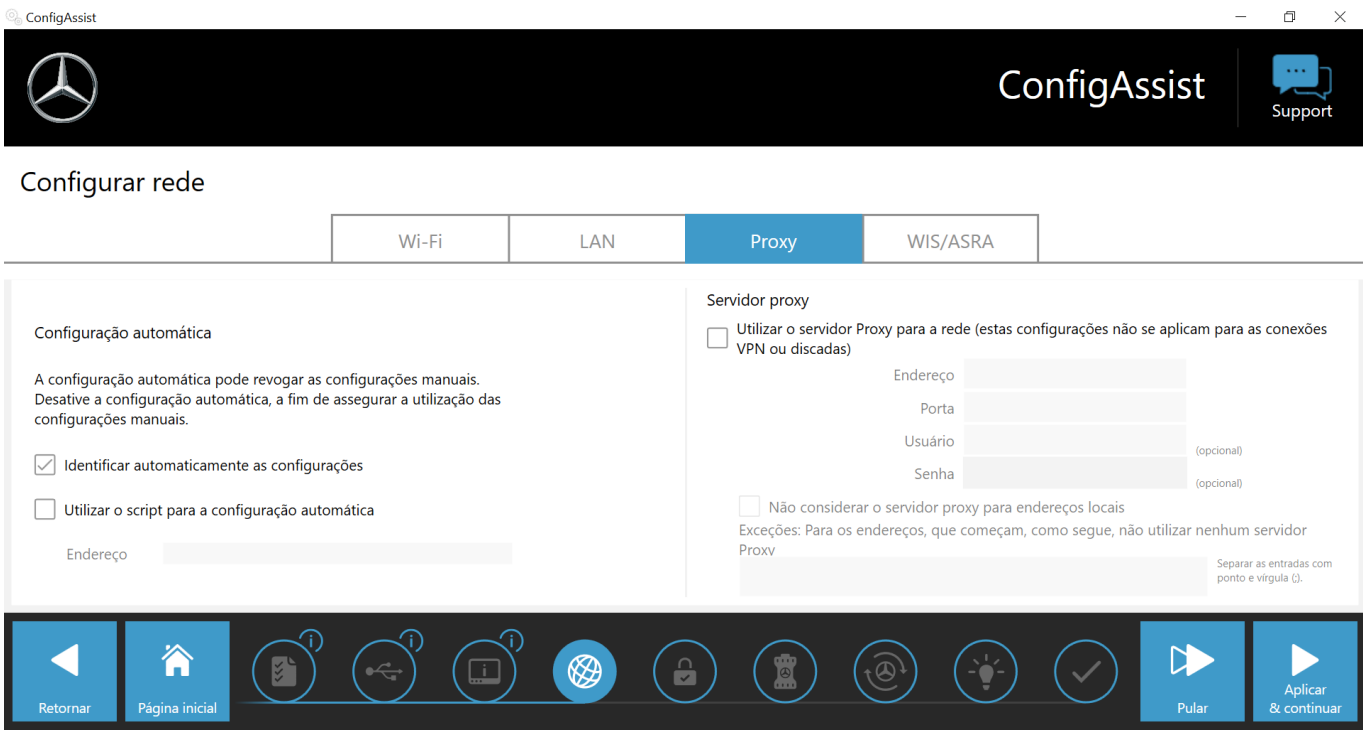

*Fig. 9: Configurações do Proxy*

Você pode fazer com que as configurações do servidor proxy sejam detectadas automaticamente ou usar um script para a configuração automática. Você também pode fazer outras configurações para o servidor proxy aqui.

■ Clique em "Aplicar e continuar".

#### <span id="page-15-0"></span>**6.3 Emparelhamento do XENTRY Diagnosis VCI**

Conecte o XENTRY Diagnosis VCI pelo cabo de conexão USB com o XENTRY Diagnosis Pad, aguarde o som de sinalização do XENTRY Diagnosis Pad e clique em seguida em "Emparelhar VCI".

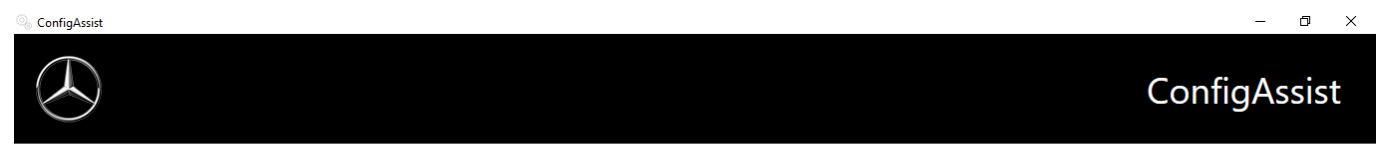

#### Acoplar XENTRY Diagnosis VCI

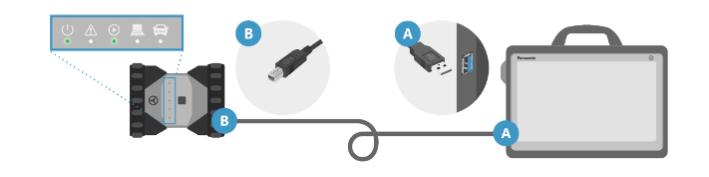

Conecte o VCI, através do cabo USB, à porta USB 3.0 do XENTRY Diagnosis Pad. Aguarde o som de bip do XENTRY Diagnosis VCI e em seguida clique em "Acoplar o XENTRY Diagnosis VCI".

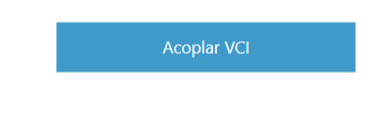

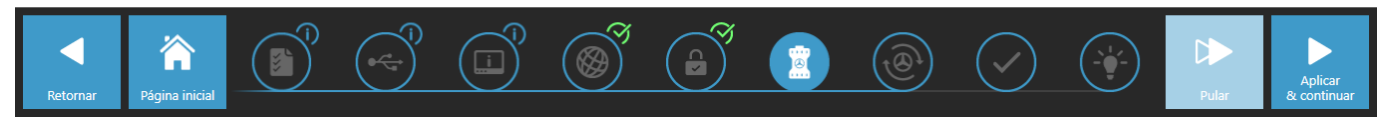

*Fig. 10: Emparelhamento do XENTRY Diagnosis VCI bem-sucedido*

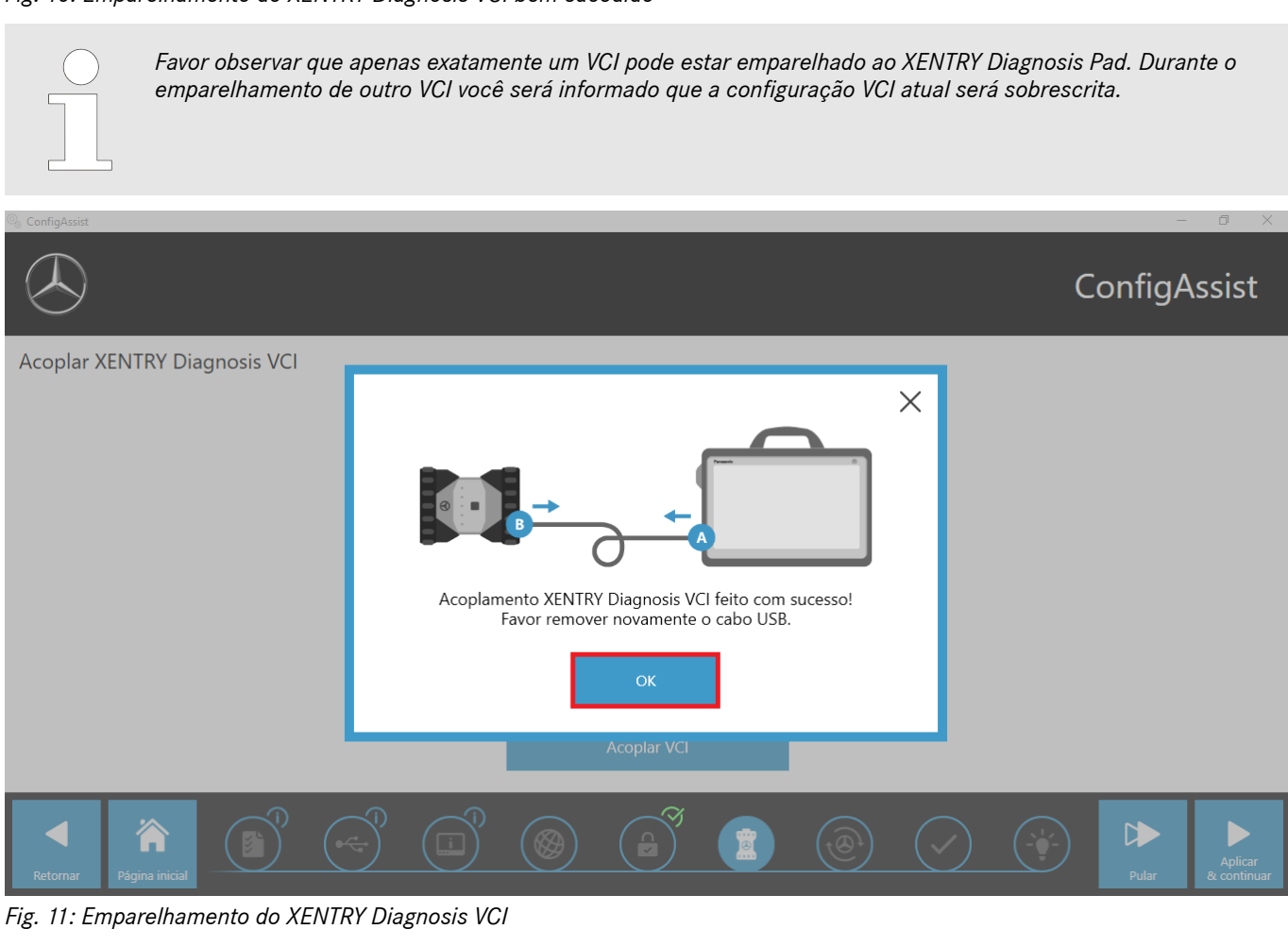

Na seguinte tela, clique em "Aplicar e continuar".

### ConfigAssist

<span id="page-16-0"></span>Acoplar XENTRY Diagnosis VCI

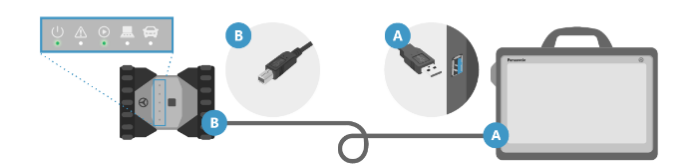

Conecte o VCI, através do cabo USB, à porta USB 3.0 do XENTRY Diagnosis Pad. Aguarde o som de bip do XENTRY Diagnosis VCI e em seguida clique em "Acoplar o XENTRY Diagnosis VCI".

Acoplar VCI

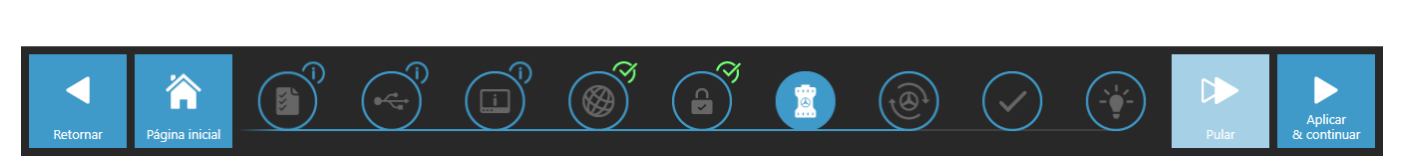

*Fig. 12: Conclusão do emparelhamento ao XENTRY Diagnosis VCI*

#### **6.4 Configuração do XENTRY Update Service**

Nesta seção você pode configurar o XENTRY Update Service. O XENTRY Update Service define como deve ser feito o download dos dados do diagnóstico (atualização do Release, Regio-DVD e manuais de operação digitais) em seu XENTRY Diagnosis Kit 4.

O XENTRY Update Service pode ser configurado em duas variantes:

- **Variante 1: XENTRY Update Service com Retail Data Storage** Os dados do diagnóstico (atualização do Release, Regio-DVD e manuais de operação digitais) são primeiro baixados a partir da Internet para o Retail Data Storage e depois para o XENTRY Diagnosis System.
- **Variante 2: XENTRY Update Service sem Retail Data Storage** 
	- Os dados do diagnóstico (atualização do Release, Regio-DVD e manuais de operação digitais) são baixados a partir da Internet diretamente para o XENTRY Diagnosis System.

*Nota: o Retail Data Storage faz parte dos Retail Standards.*

#### **6.4.1 XENTRY Update Service com Retail Data Storage**

Se a sua oficina possuir um Retail Data Storage, você pode fazer as atualizações de diagnóstico, Regio-DVD e manual de operação digital (DiBA) pelo XENTRY Update Service através da internet.

<span id="page-17-0"></span>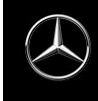

#### Configurar o XENTRY Update Service

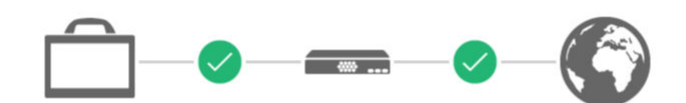

Retail Data Storage encontrado. O Retail Data Storage está conectado ao Daimler Backend.

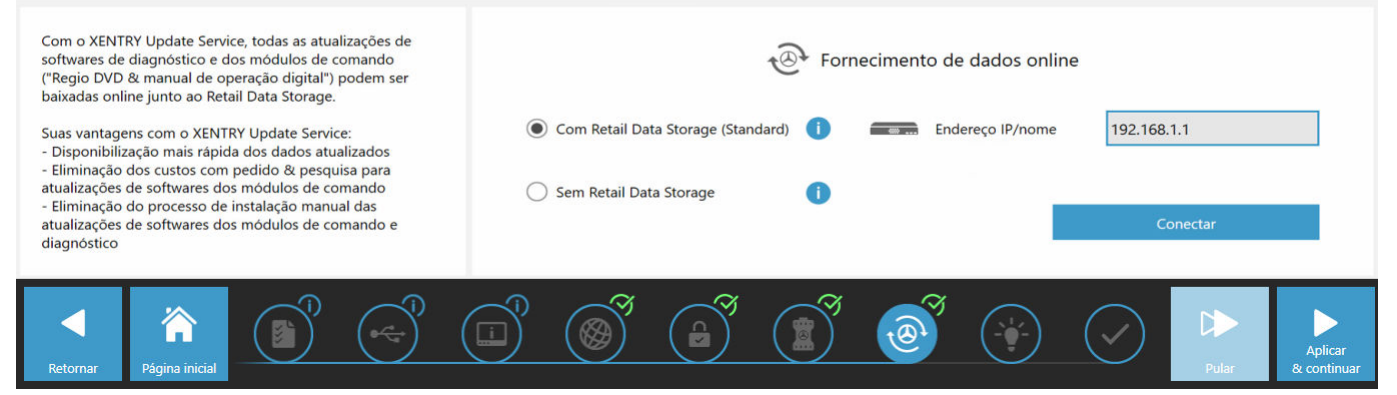

#### *Fig. 13: XENTRY Update Service com Retail Data Storage*

Para estabelecer a conexão com o Retail Data Storage, proceda da seguinte forma:

- **1.** no ConfigAssist, na área "Configurar o XENTRY Update Service" favor selecionar **"Com Retail Data Storage (Stan‐ dard)"**
- 2. Digite o endereço IP do Retail Data Storage definido por você no campo "Endereço IP / Nome".
- **3.** Em seguida, clique no botão "Testar conexão"
	- a conexão correta é confirmada com um sinal de confirmação verde.
- **4.** ▶ Selecione o item "Aplicar e continuar".

#### **6.4.2 XENTRY Update Service sem Retail Data Storage**

Se a sua oficina não possuir um Retail Data Storage, o download das atualizações dos softwares de diagnóstico e dos módulos de comando pode ser realizado diretamente a partir da Internet no seu XENTRY Diagnosis Kit 4.

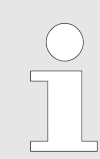

*Recomendamos essa opção somente para oficinas com um ou dois equipamentos de diagnóstico. As seguintes restrições se aplicam quando comparado ao XENTRY Update Service com Retail Data Storage:*

#### ■ **Maior carga da rede**

- Os dados, em particular o software dos módulos de comando, precisam ser baixados da Internet mediante solicitação, durante o horário comercial (Comparação com o Retail Data Storage: download durante a noite)
- É necessário o download múltiplo dos dados
- É necessário alto volume de dados para a conexão com a Internet

#### Tempos de espera maiores para o cliente final, conforme a duração do download

Para usar essa opção, proceda da seguinte forma:

- **1.** Vá para a área "Retail Data Storage"
- **2.** Selecione o botão **"Sem Retail Data Storage"**)
- **3.** Em seguida, clique em "Testar comunicação".
	- Clique em "Aplicar e continuar".
- <span id="page-18-0"></span>**4.** Final da configuração.
	- ◆ Na página "Informações complementares", serão mostrados links que conduzem a informações úteis adicionais.
- **5.** Clique sobre o botão "Continuar".
	- ◆ Você obtém uma visão geral das configurações do seu sistema.
- **6.** Agora você pode terminar a configuração clicando no botão "Concluir".
	- ◆ Seu equipamento de diagnóstico XENTRY agora está configurado para o XENTRY Update Service sem Retail Data Storage e baixa atualizações do Release e o software de módulos de comando automaticamente.

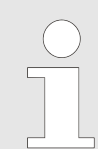

*Nota: em caso de defeito no Retail Data Storage, você também pode configurar essa opção no seu XENTRY Diagnosis Kit a qualquer momento.*

#### **6.4.3 Configuração do adaptador UBS to LAN**

O adaptador USB to LAN é um produto adicional que não está incluído no escopo de entrega. Ele é usado para transferir mais rapidamente o software do módulo de comando para um veículo.

Você pode obter maiores informações sobre o produto por meio da página inicial do B2B Connect e também pode encontrar informações mais detalhadas aqui, como o guia do usuário, que oferece uma visão geral detalhada da configuração.

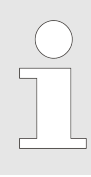

*Para poder usar o produto, você precisa de um Retail Data Storage!*

#### **6.5 Final da configuração**

Na página "Informações complementares", serão mostrados links que conduzem a informações úteis adicionais.

Clique sobre o botão "Continuar". Você obtém uma visão geral das configurações do seu sistema.

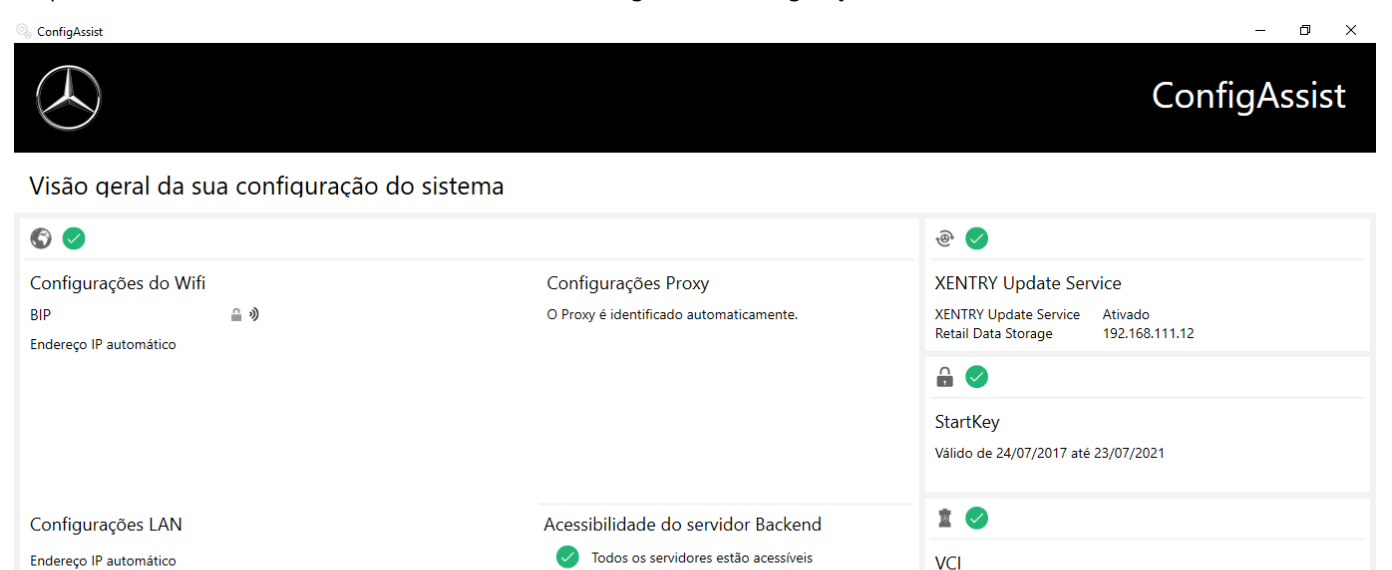

**i** Informações detalhadas

Número de serie 8

#### *Fig. 14: Visão geral da configuração do sistema*

G

<span id="page-19-0"></span>Um "sinal de verificação" verde ao lado do globo terrestre indica uma conexão online correta. Se o símbolo ficar cinza, não há conexão online estabelecida. Nesse caso, verifique as configurações de rede. Além disso, você recebe informações sobre suas configurações de rede, o serviço XENTRY Update, a chave de acesso e o XENTRY Diagnosis VCI acoplados.

#### **6.6 Exportação da configuração**

Por meio da função "Exportar" do XENTRY Diagnosis Pad, a sua configuração pode ser salva no disco rígido como arquivo XML. Se você utilizar vários dispositivos XENTRY Diagnosis na sua oficina, então você pode instalar a configuração por pendrive ou pela rede em todos os XENTRY Diagnosis Pads.

Essa função de exportação você encontra na primeira e última página do ConfigAssist.

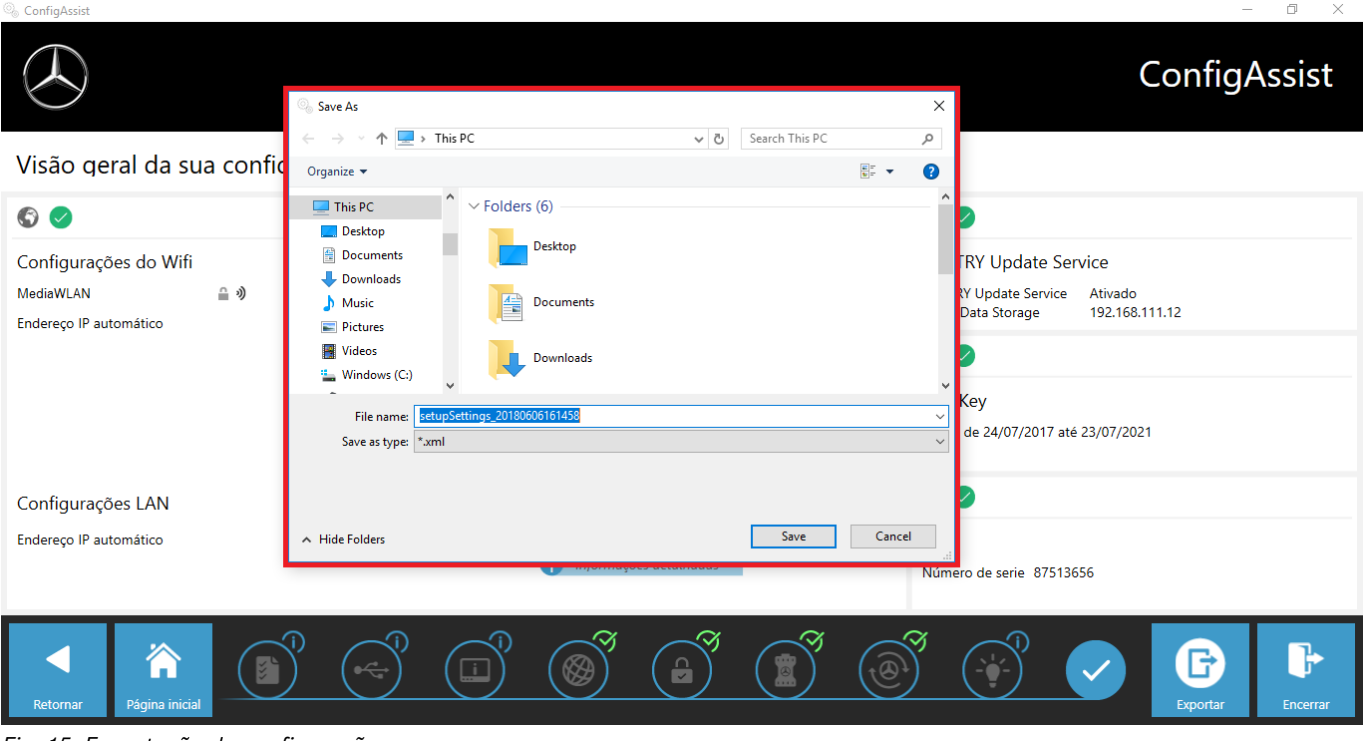

*Fig. 15: Exportação da configuração*

Você configurou com sucesso o seu XENTRY Diagnosis Pad.

Feche o ConfigAssist clicando em "Fechar".

### <span id="page-20-0"></span>**7 Operação do XENTRY Diagnosis Kit 3|4**

### **7.1 Início do sistema**

Siga os seguintes passos para iniciar corretamente os componentes do seu XENTRY Diagnosis Kit 4:

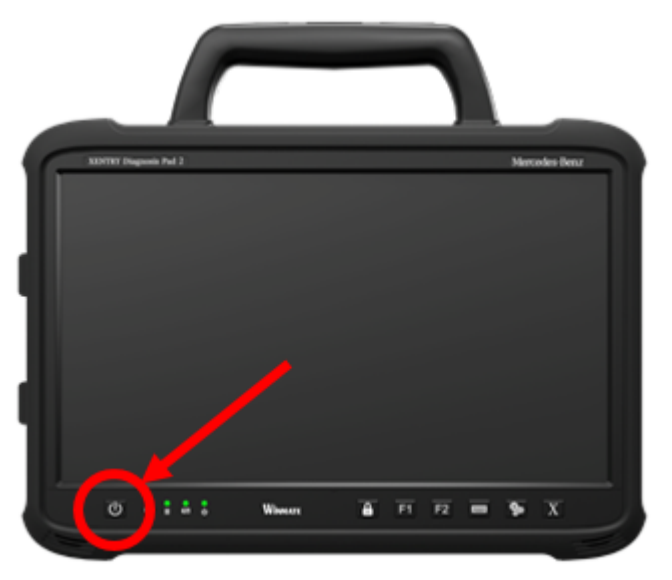

#### *Fig. 16: Figura do XENTRY Diagnosis Pad 2*

- 1. Inicie o XENTRY Diagnosis Pad | Pad 2 pressionando o botão na parte frontal do dispositivo por aprox. 5 segundos.
- 2. Inicie o XENTRY Diagnosis VCI conectando-o a um veículo com o cabo OBD (e eventualmente um cabo adaptador).
	- ◆ Com o VCI ativo, é ouvido um som de sinalização (após aprox. 10 segundos).
- **3.** Inicie então o software do XENTRY Diagnosis para começar uma sessão de diagnóstico.

#### **7.2 Possibilidades de conexão**

A conexão à rede da oficina, ao XENTRY Diagnosis Pad e ao XENTRY Diagnosis VCI pode ser selecionada individualmente. **Variante de conexão 1 : WLAN**

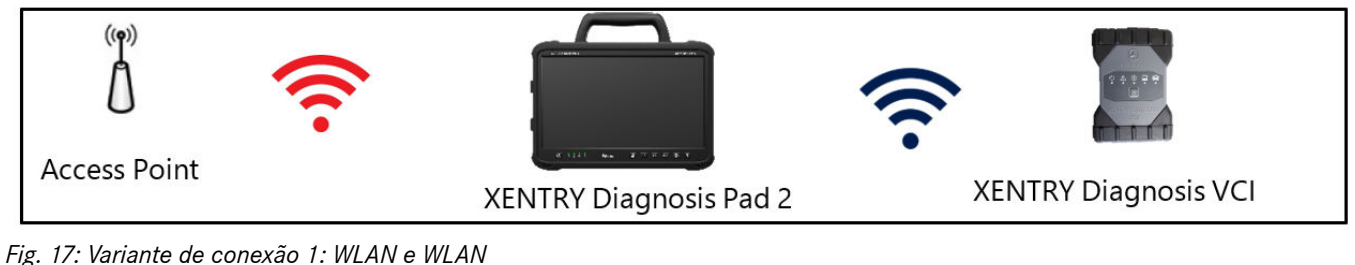

#### **Variante de conexão 2: WLAN e USB**

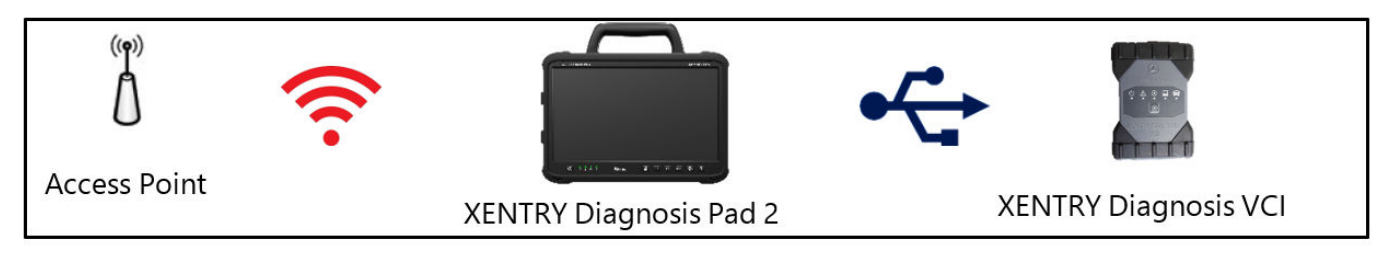

*Fig. 18: Variante de conexão 2: WLANi e USB*

#### **Variante de conexão 3: LAN e WLAN**

<span id="page-21-0"></span>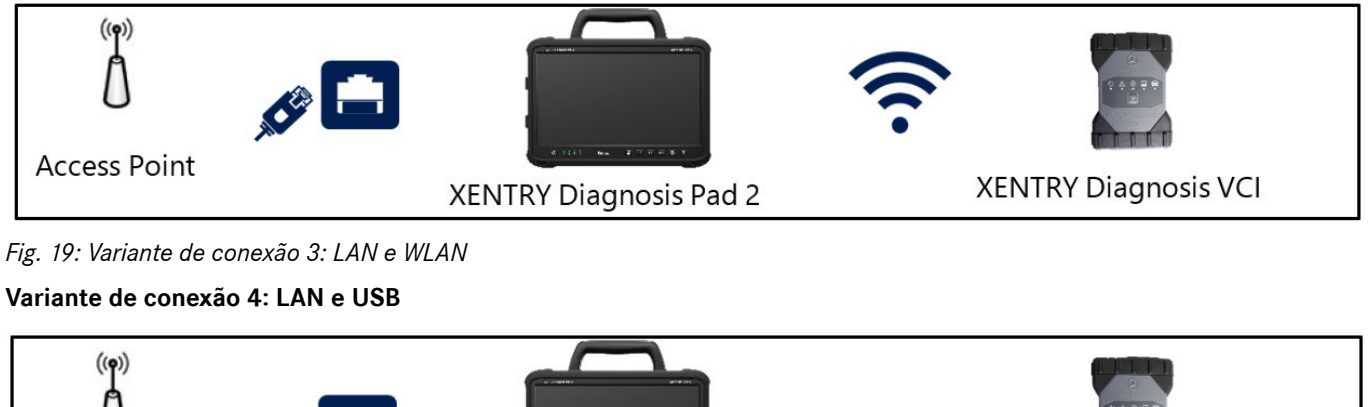

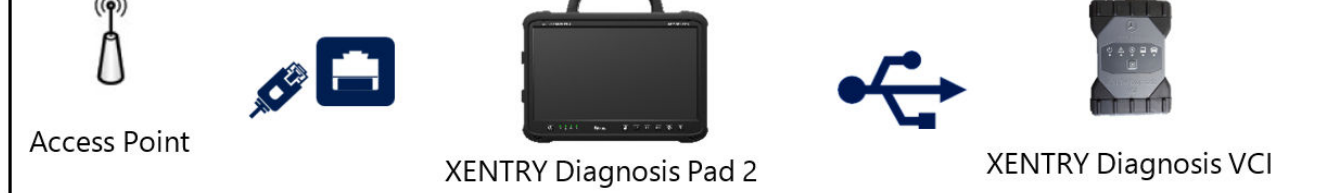

*Fig. 20: Variante de conexão 4: LAN e USB*

#### **7.3 Impressoras e impressão**

Qualquer impressora disponível comercialmente e compatível com Windows 10 pode ser instalada no XENTRY Diagnosis Pad | Pad 2. Isso vale também para impressoras USB e impressoras em rede. Dê preferência para impressoras certificadas para Windows 10. Nesse caso a instalação não requer ferramentas especiais, ela é feita de modo simples no menu do Windows.

#### **7.3.1 Instalação de uma impressora USB**

Para a instalação de uma impressora USB, proceda da seguinte maneira:

- **1.** Ligue a impressora USB
- **2.** Conecte a impressora USB com o XENTRY Diagnosis Pad | Pad 2 através de um cabo de conexão USB apropriado
- **3.** Aguarde alguns minutos
- **4.** A impressora USB é instalada automaticamente pelo Microsoft Windows 10
- **5.** A impressora está agora pronta para uso

**Alternativamente** a instalação pode ser feita como segue:

■ Abra o Painel de controle através do menu principal.

<span id="page-22-0"></span>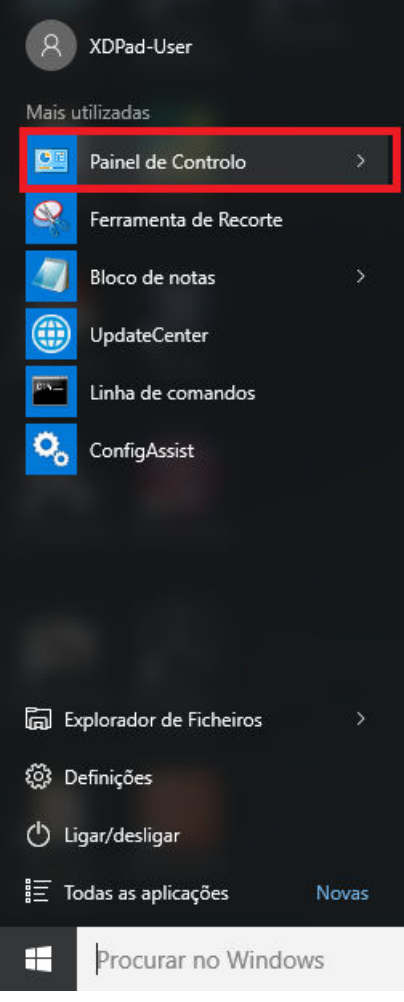

*Fig. 21: Abra o Painel de controle*

■ Clique agora na área "Hardware e sons" no item "Exibir dispositivos e impressora".

<span id="page-23-0"></span>

| 图 Painel de Controlo                                                                                                    | ×<br>п                                                                                                    |
|----------------------------------------------------------------------------------------------------|----------------------------------------------------------------------------------------------------|
| <b>BE &gt; Painel de Controlo</b>                                                                                                    | ৺ ু<br>مر                                                                                                    |
| Ajustar as definições do computador                                                                                                    | Categoria ▼<br>Ver por:                                                                                                    |
| Sistema e Segurança<br>Rever o estado do computador<br>Guardar cópias de segurança dos ficheiros com o<br>Histórico de Ficheiros<br>Cópia de Segurança e Restauro (Windows 7)<br>Localizar e corrigir problemas<br>Rede e Internet<br>Ver estado e tarefas da rede<br>Escolher o grupo doméstico e as opções de<br>partilha | Contas de Utilizador<br>Alterar tipo de conta<br>Aspeto e Personalização<br>ш<br>Alterar o tema<br>Ajustar a resolução do ecrã<br>Relógio, Idioma e Região<br>Adicionar um idioma<br>Alterar métodos de introdução<br>Alterar os formatos de data, hora ou número |
| Hardware e Som<br>Ver dispositivos e impressoras<br>Adicionar um dispositivo<br>Ajustar as definições de mobilidade normalmente<br>utilizadas                                                                                                    | Facilidade de Acesso<br>Permitir que o Windows sugira as definições<br>Otimizar visualização                                                                                                    |
| Programas<br>Desinstalar um programa                                                                                                    |                                                                                                    |
|                                                                                                    |                                                                                                    |

*Fig. 22: Hardware e sons - Exibir dispositivos e impressora*

■ Em seguida a impressora atualmente instalada é exibida:

<span id="page-24-0"></span>

| Fig. Dispositivos e Impressoras                                   |                                                                                                    |                                         |              |                              |  | $\Box$       | × |
|-------------------------------------------------------------------|----------------------------------------------------------------------------------------------------|-----------------------------------------|--------------|------------------------------|--|--------------|---|
| $\leftarrow$<br>$\checkmark$<br>$\rightarrow$                     | ↑ Fa « Hardware e Som > Dispositivos e Impressoras<br>Procurar em Dispositivos e Im<br>$\sim$ 0<br>مر |                                         |              |                              |  |              |   |
| Adicionar um dispositivo                                          |                                                                                                    | Adicionar uma impressora                |              |                              |  | $\mathbf{E}$ | 0 |
| $\vee$ Dispositivos (2)                                           |                                                                                                    |                                         |              |                              |  |              |   |
|                                                                   |                                                                                                    |                                         |              |                              |  |              |   |
| D-Link DWA-131<br>Wireless N Nano<br><b>USB</b><br>Adapter(rev.E) | XD-PAD                                                                                                |                                         |              |                              |  |              |   |
| $\vee$ Impressoras (5)                                            |                                                                                                    |                                         |              |                              |  |              |   |
| Fax                                                               | Microsoft Print to<br>PDF                                                                             | Microsoft XPS<br><b>Document Writer</b> | Nova Printer | <b>XENTRY PDF</b><br>Printer |  |              |   |
|                                                                   |                                                                                                    |                                         |              |                              |  |              |   |
| 7 itens                                                           |                                                                                                    |                                         |              |                              |  |              |   |

*Fig. 23: Impressoras instaladas atualmente*

■ Agora ligue a impressora USB a ser usada e conecte-a com um cabo de conexão USB apropriado ao XENTRY Diagnosis Pad. A impressora é exibida primeiramente na área "Não encontrada", e ao mesmo tempo o driver da impressora é instalado. Esse passo pode demorar alguns minutos.

<span id="page-25-0"></span>

| Fra Dispositivos e Impressoras                                                                                                    |                                 | $\Box$       | × |
|----------------------------------------------------------------------------------------------------|---------------------------------|--------------|---|
| ← 同 << Hardware e Som > Dispositivos e Impressoras<br>$\sim$ 0<br>$\leftarrow$                                                            | Procurar em Dispositivos e Im P |              |   |
| Adicionar um dispositivo<br>Adicionar uma impressora                                                                                      |                                 | $\mathbf{E}$ | 0 |
| $\vee$ Dispositivos (2)                                                                                                    |                                 |              |   |
|                                                                                                    |                                 |              |   |
| D-Link DWA-131<br>XD-PAD<br>Wireless N Nano<br><b>USB</b><br>Adapter(rev.E)                                                               |                                 |              |   |
| $\vee$ Impressoras (5)                                                                                                    |                                 |              |   |
|                                                                                                    |                                 |              |   |
| Fax<br>Microsoft Print to<br>Microsoft XPS<br><b>Nova Printer</b><br><b>XENTRY PDF</b><br><b>PDF</b><br>Printer<br><b>Document Writer</b> |                                 |              |   |
| $\vee$ Não especificado (1)                                                                                                    |                                 |              |   |
| ML-1860 Series                                                                                                    |                                 |              |   |
| 8 itens                                                                                                    |                                 |              |   |

*Fig. 24: Impressora reconhecida, instalação em execução*

■ Após a instalação com sucesso, a impressora é exibida na área "Impressora".

<span id="page-26-0"></span>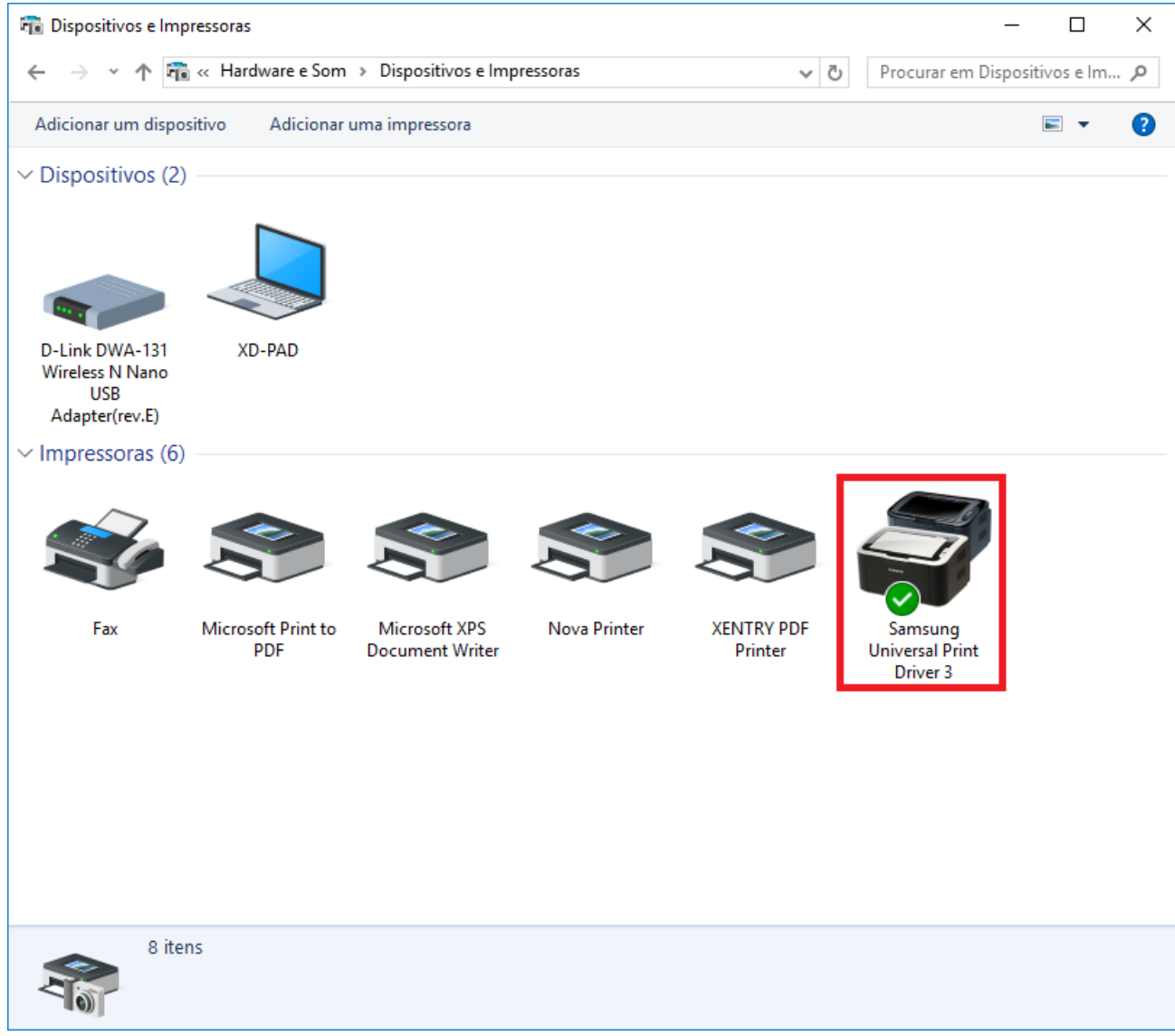

*Fig. 25: Impressora instalada*

Com o XENTRY Diagnosis Kit 3 você também pode criar arquivos PDF. Uma descrição detalhada do Diagnosis PDF Printers pode ser encontrada em .

#### **7.3.2 Instalação de uma impressora em rede**

A seguir está descrita a configuração de uma impressora conectada á mesma rede em que se encontra o XENTRY Diag‐ nosis Pad.

Ligue a impressora em rede e conecte-a com a rede em que se encontra o XENTRY Diagnosis Pad.

■ Abra "Configurações" no menu inicial do XENTRY Diagnosis Pad.

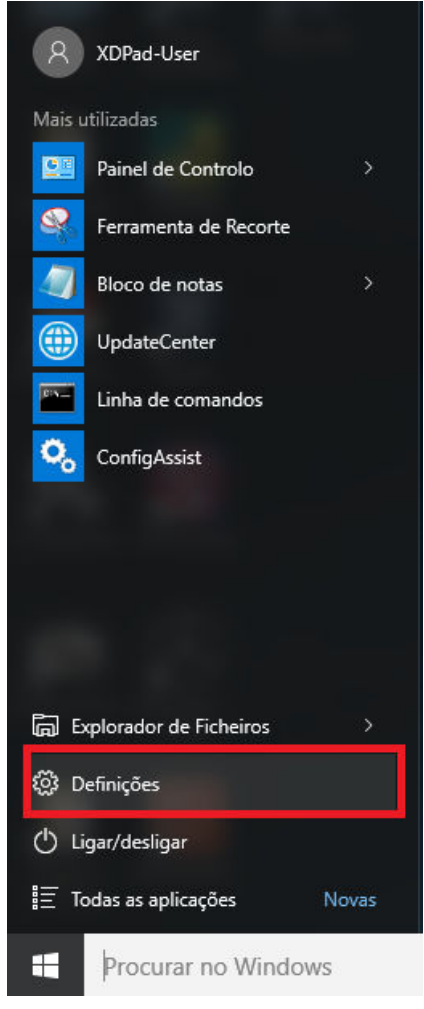

■ Selecione "Dispositivo – Bluetooth, impressora, mouse".

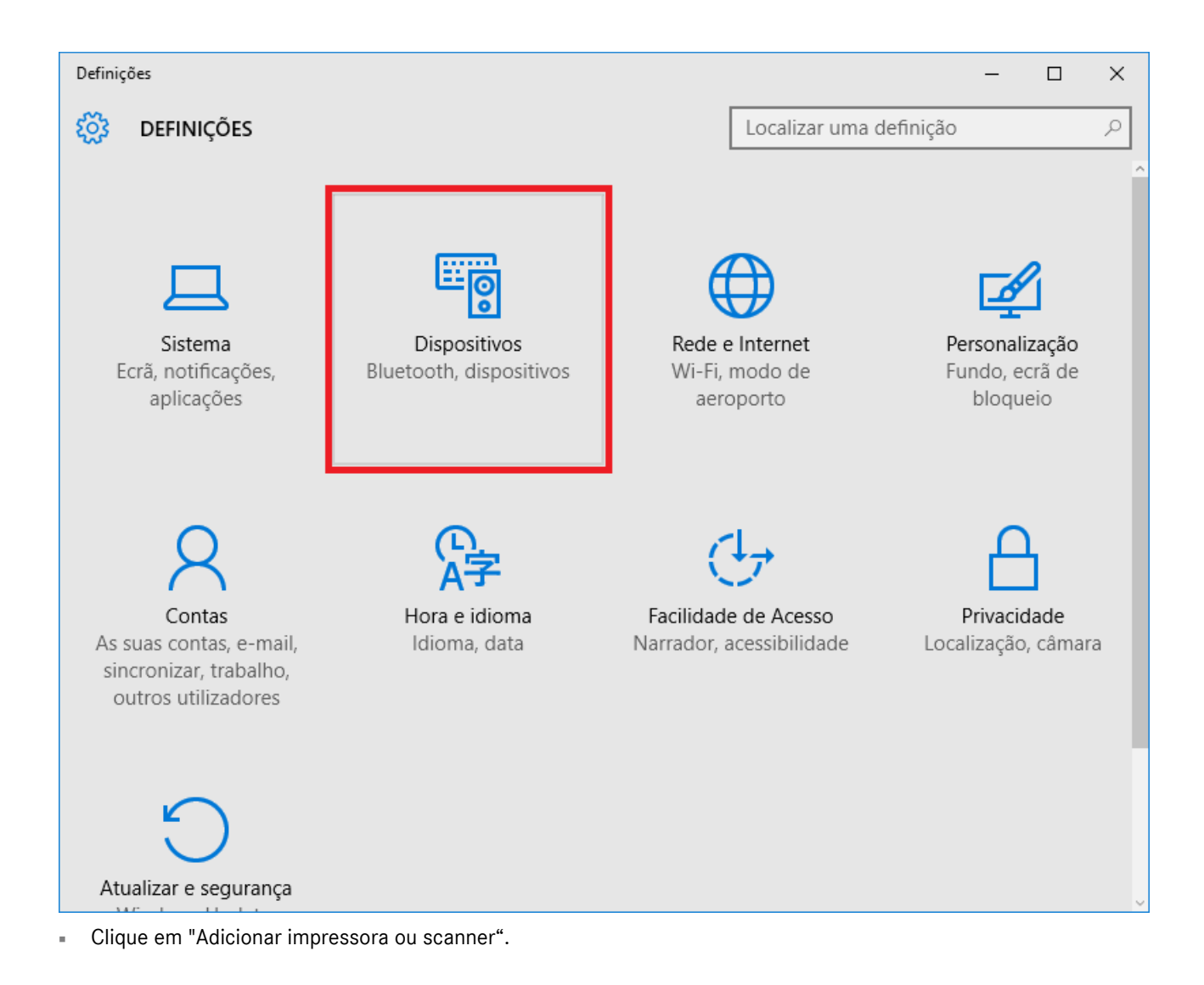

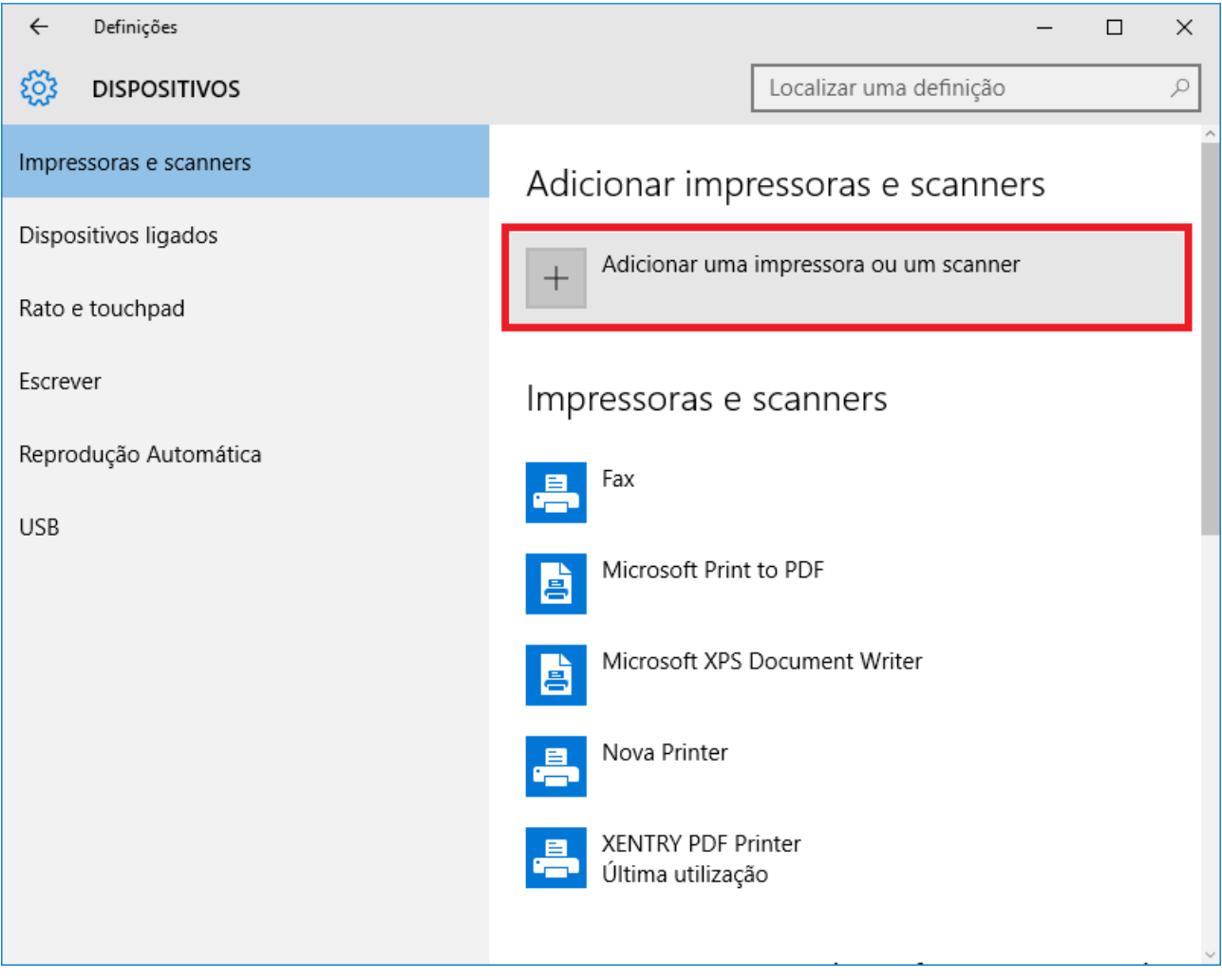

■ Após uma busca rápida a impressora em rede é exibida.

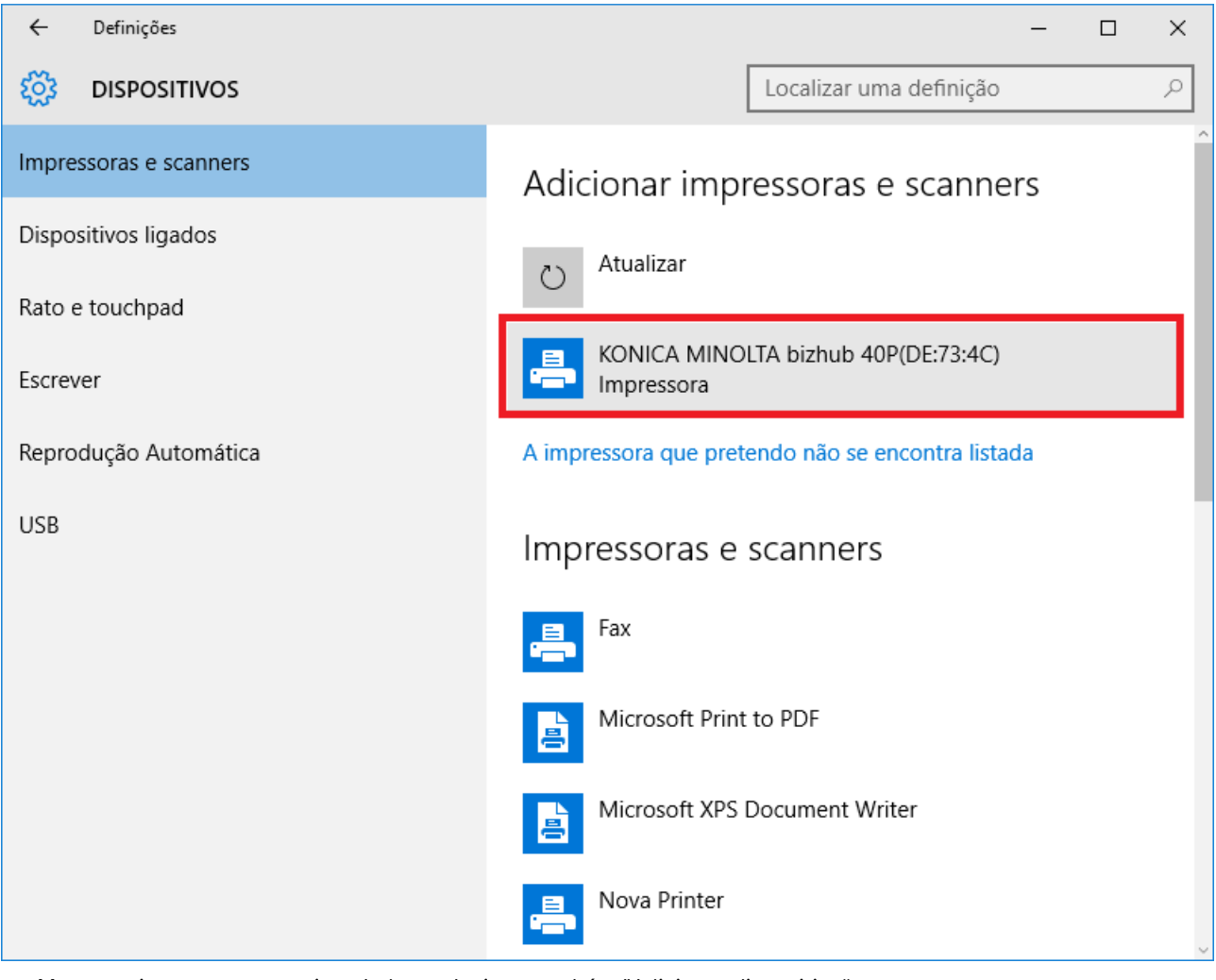

■ Marque a impressora a ser instalada e selecione também "Adicionar dispositivo".

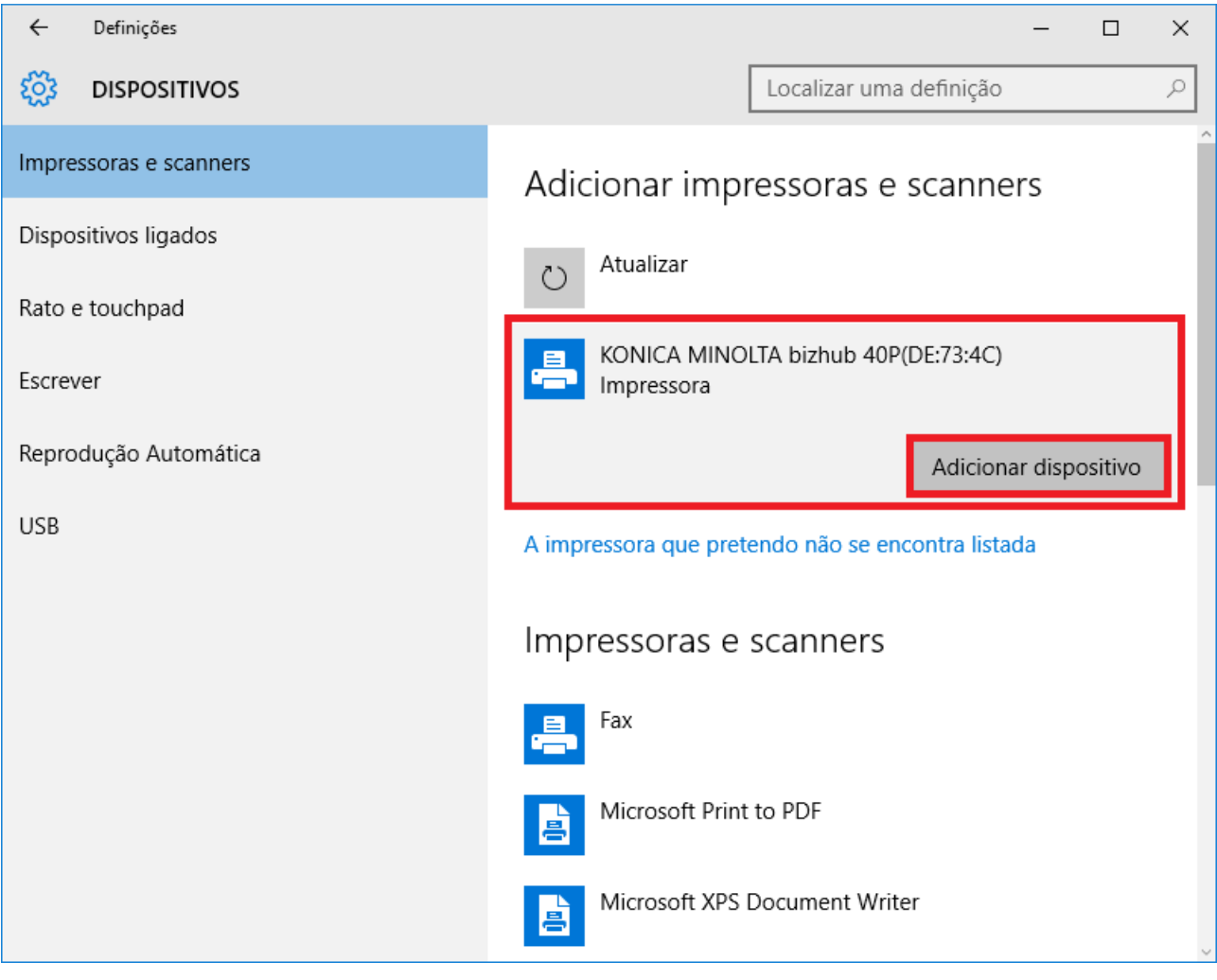

■ O driver da impressora é agora ativado e instalado automaticamente.

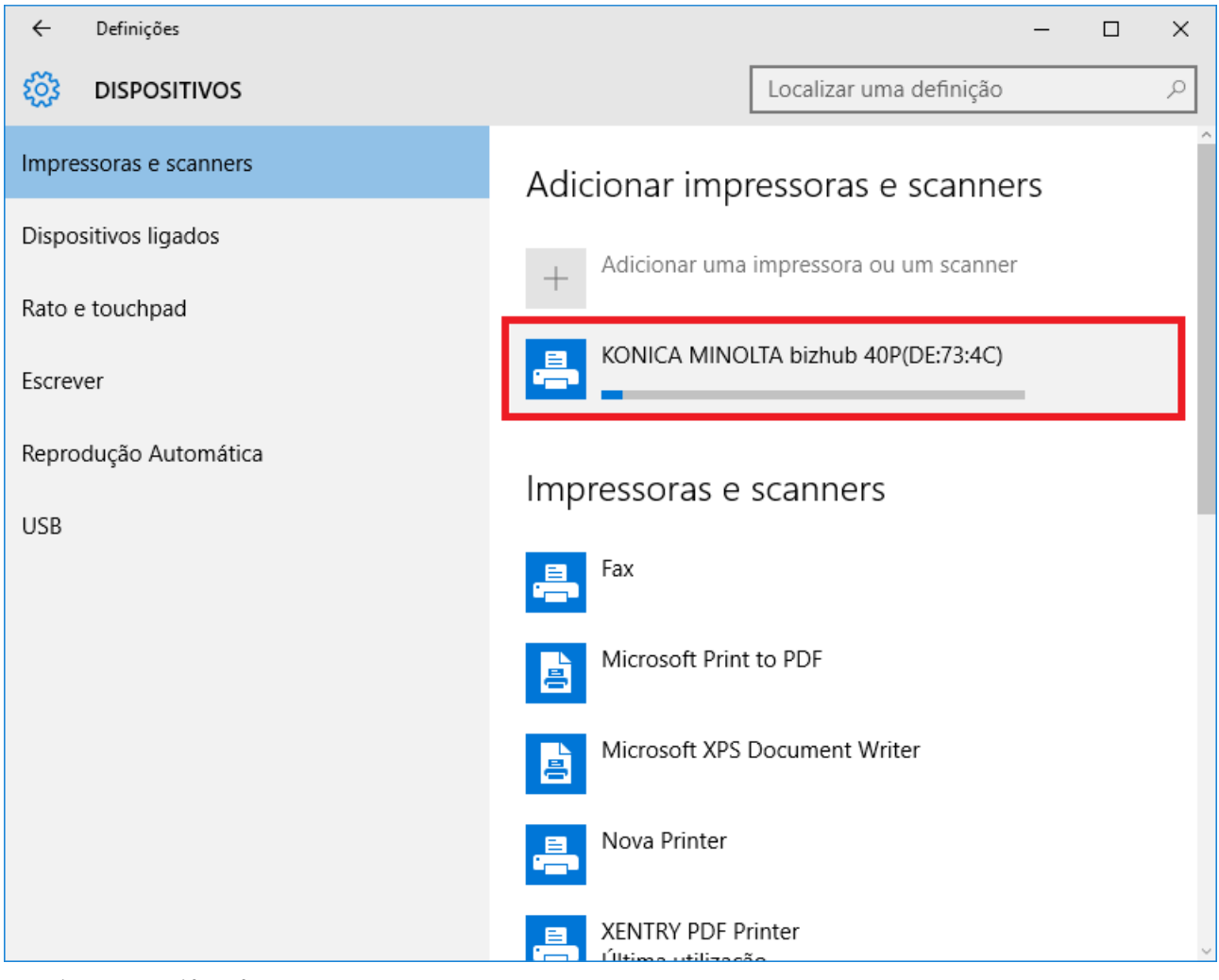

■ A impressora já está pronta.

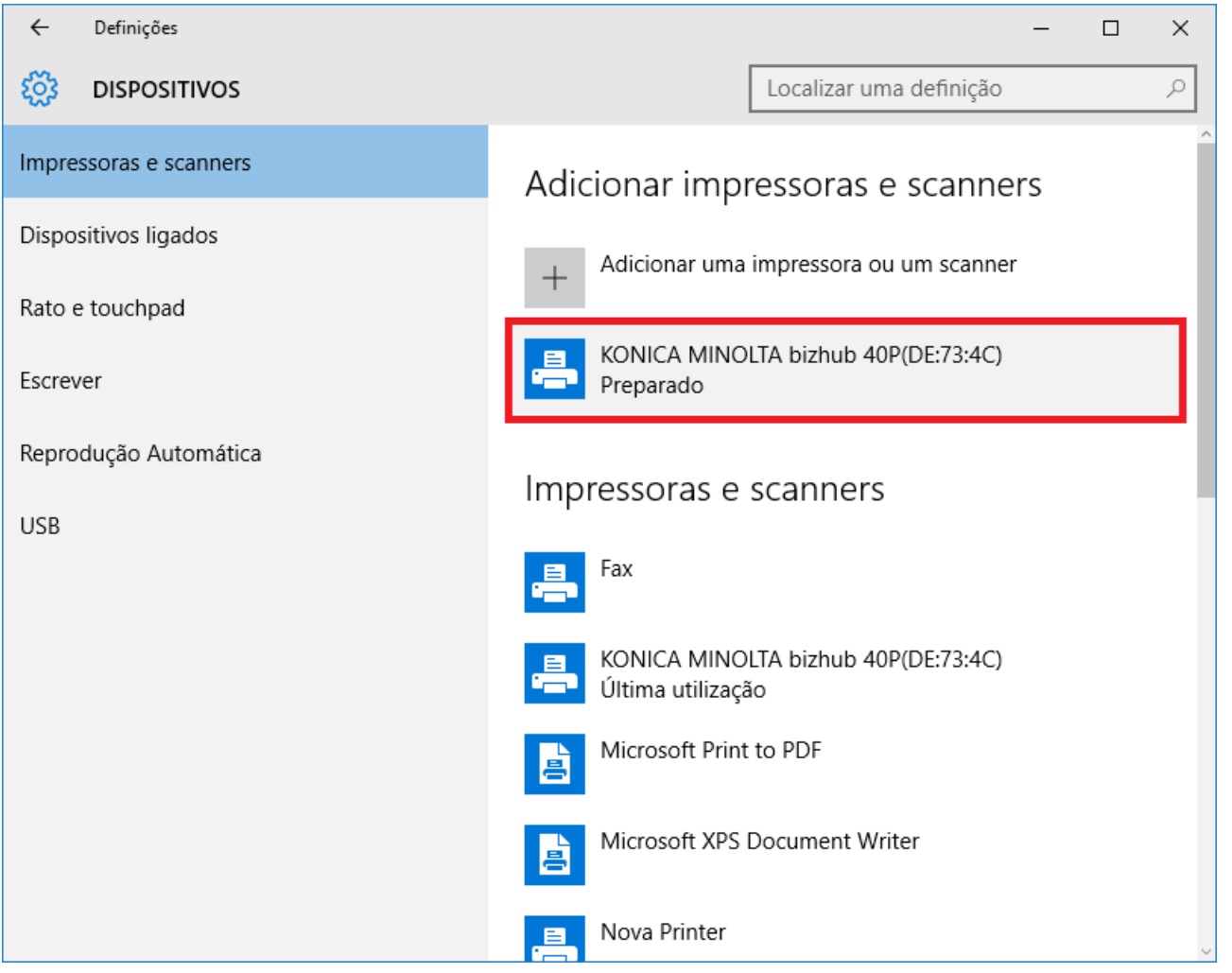

■ Então, a qualquer momento, é possível realizar um teste através do painel de controle. Para isso, clique no menu principal no botão "Painel de controle".

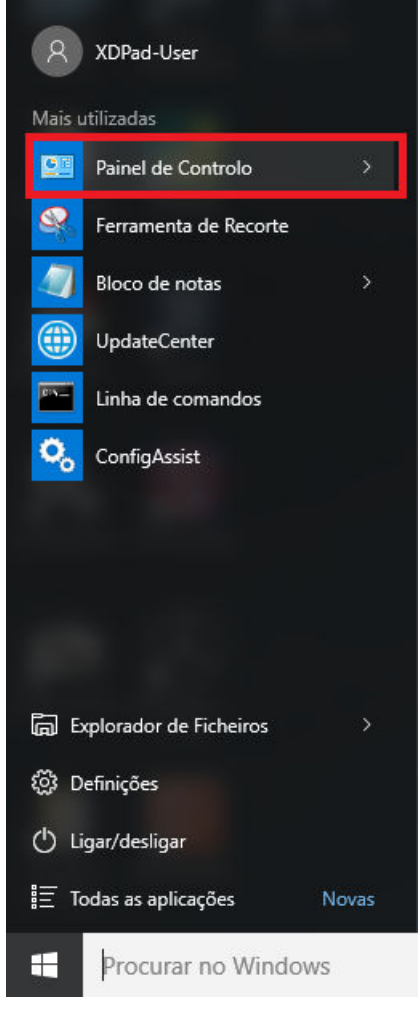

■ Por meio do item "Hardware e sons – Exibir dispositivos e impressoras" são exibidas todas as impressoras instaladas.

| <b>Painel de Controlo</b>                                                                                                    | $\times$<br>ΙI                                                                                                    |
|----------------------------------------------------------------------------------------------------|----------------------------------------------------------------------------------------------------|
| <b>BE</b> > Painel de Controlo                                                                                                    | ৺ ত<br>مر                                                                                                    |
| Ajustar as definições do computador                                                                                                    | Ver por: Categoria ▼                                                                                                    |
| Sistema e Segurança<br>Rever o estado do computador<br>Guardar cópias de segurança dos ficheiros com o<br>Histórico de Ficheiros<br>Cópia de Segurança e Restauro (Windows 7)<br>Localizar e corrigir problemas | Contas de Utilizador<br>Alterar tipo de conta<br>Aspeto e Personalização<br>₩<br>Alterar o tema<br>Ajustar a resolução do ecrã  |
| Rede e Internet<br>Ver estado e tarefas da rede<br>Escolher o grupo doméstico e as opções de<br>partilha                                                                                                    | Relógio, Idioma e Região<br>Adicionar um idioma<br>Alterar métodos de introdução<br>Alterar os formatos de data, hora ou número |
| Hardware e Som<br>Ver dispositivos e impressoras<br>Adicionar um dispositivo<br>Ajustar as definições de mobilidade normalmente<br>utilizadas                                                                   | Facilidade de Acesso<br>Permitir que o Windows sugira as definições<br>Otimizar visualização                                    |
| Programas<br>Desinstalar um programa                                                                                                    |                                                                                                    |
|                                                                                                    |                                                                                                    |

■ A impressora instalada estará visível na área "Impressora".

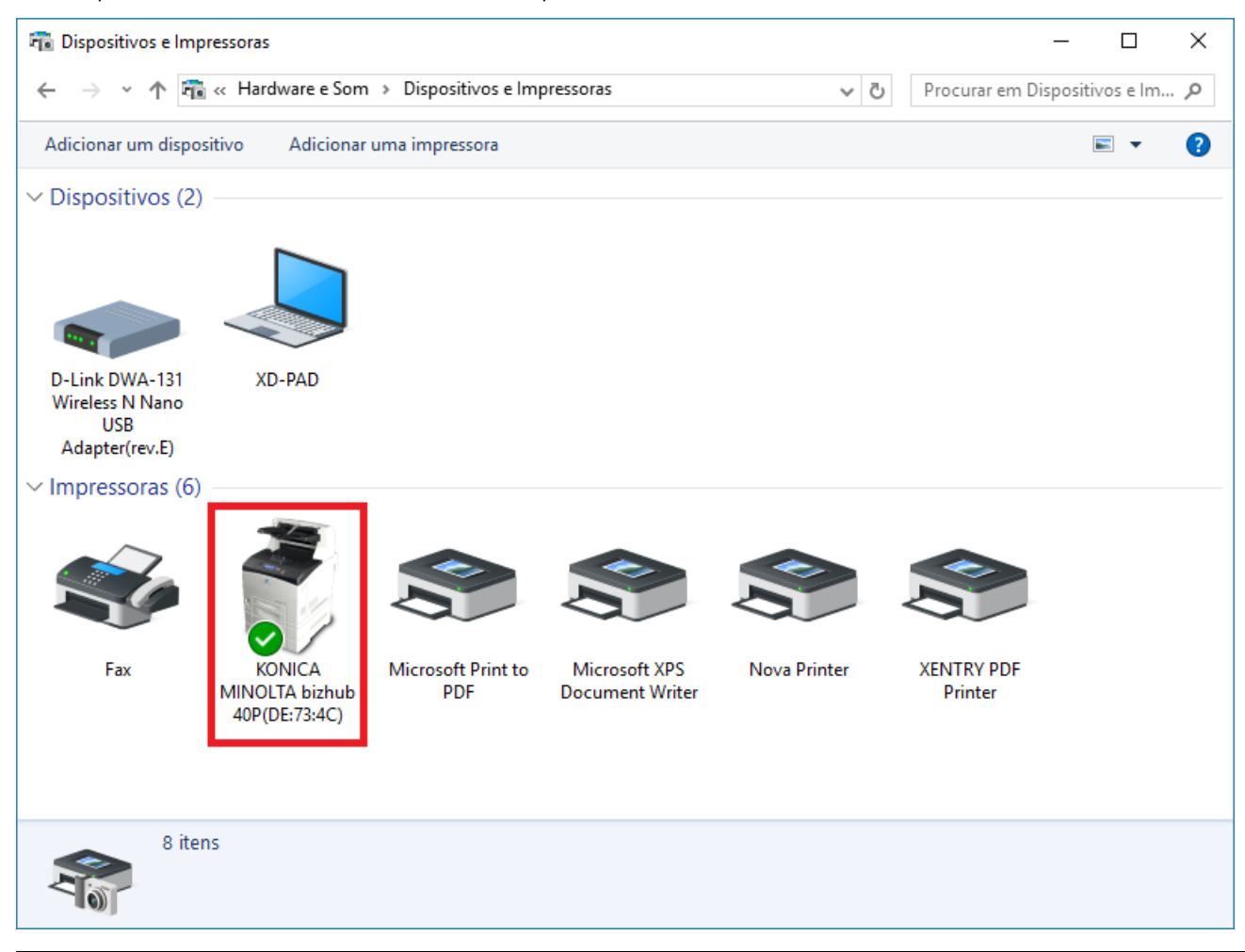
### **7.3.3 Assistente de instalação de drivers de impressora**

Caso haja uma solicitação para que você informe a sua senha de administrador durante a instalação da impressora, existem duas possibilidades:

Instale o driver de impressora pelo ícone do desktop "Printer Driver Installer". O processo será descrito a seguir:

■ Abra o Printer Driver Installer pelo ícone do desktop no seu XENTRY Diagnosis Pad.

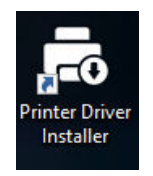

■ A página de instalação é aberta:

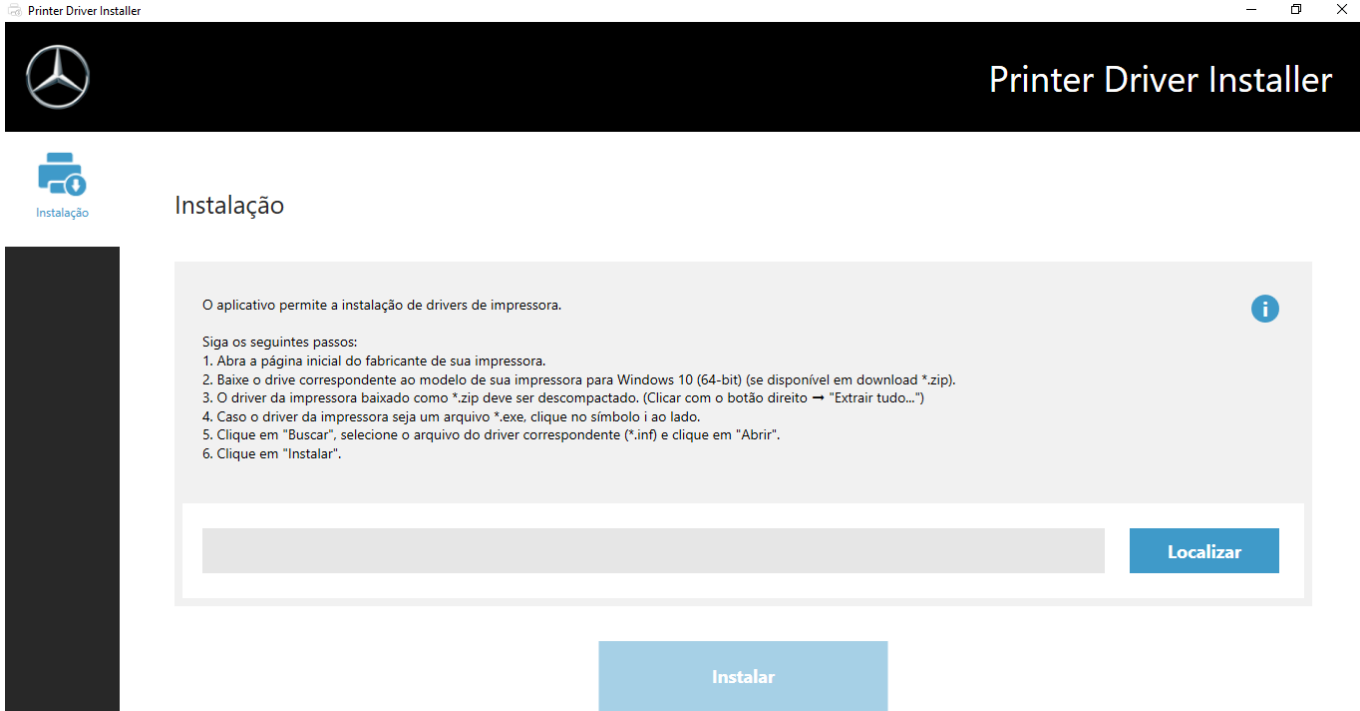

Aqui existe a opção de carregar e instalar diretamente o driver da impressora no XENTRY Diagnosis Pad.

Observe que atualmente o Printer Driver Installer processa apenas arquivos \*.INF. Se o driver de impressora estiver disponível apenas como arquivo \*.EXE, clique no lado direito da tela no botão para entender melhor o procedimento seguinte:

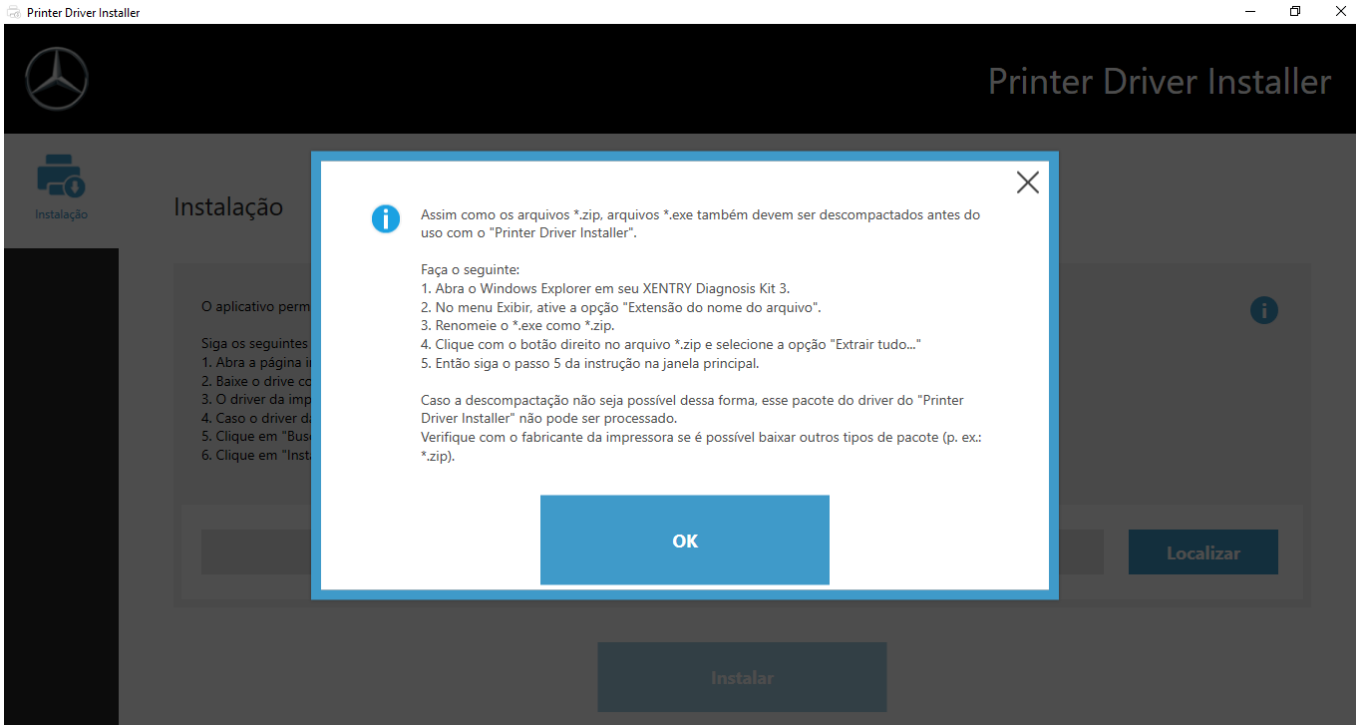

# **7.4 Uso de software de módulo de comando comprado online**

Se você utiliza um Retail Data Storage na sua empresa, você pode realizar online a colocação em funcionamento de módulos de comando (sem DVDs ou discos Blu-ray), pois agora o software de módulos de comando está disponível através do Retail Data Storage.

O software do módulo de comando disponível é visível no XENTRY Update Service Control Center.

| 目<br>$\circledcirc$<br>$\oplus$ |   | RDS   Pesquisar e baixar $\times$ + $\sim$ |                                                                      |                   |                                      |            |               |    |    | σ                    | $\times$ |
|---------------------------------|---|--------------------------------------------|----------------------------------------------------------------------|-------------------|--------------------------------------|------------|---------------|----|----|----------------------|----------|
|                                 | C | ⋒                                          | 192.168.111.12:8080/XentryUpdateServiceControlCenter/pt-PT/Flashware |                   |                                      |            | HD.<br>☆      | ≴≍ | 2. | $\overrightarrow{P}$ | $\cdots$ |
|                                 |   | Mercedes-Benz                              |                                                                      | l. pt<br>Idioma - | XENTRY Update Service Control Center |            |               |    |    | Versão: 5.3.0.0      |          |
| $\bf C$                         |   |                                            | Pesquisar e baixar software de módulo de comando                     |                   |                                      | Localizar: |               |    |    |                      |          |
| 齛                               |   | Número de item                             | Avanço                                                               |                   |                                      |            | <b>Estado</b> |    |    |                      |          |
|                                 |   | 0002527015 001.CFF                         |                                                                      | 100%              |                                      |            | Concluído     |    |    |                      |          |
| 一 …                             |   | 0004420076_001.CFF                         |                                                                      | 100%              |                                      |            | Concluído     |    |    |                      |          |
|                                 |   | 0004420112_001.CFF                         |                                                                      | 100%              |                                      |            | Concluído     |    |    |                      |          |
|                                 |   | 0004420212_001.CFF                         |                                                                      | 100%              |                                      |            | Concluído     |    |    |                      |          |
|                                 |   | 0004420537_001.CFF                         |                                                                      | 100%              |                                      |            | Concluído     |    |    |                      |          |
|                                 |   | 0004420637_001.CFF                         |                                                                      | 100%              |                                      |            | Concluído     |    |    |                      |          |
| ₩                               |   | 0004420671 002.CFF                         |                                                                      | 100%              |                                      |            | Concluído     |    |    |                      |          |
|                                 |   | 0004420856_001.CFF                         |                                                                      | 100%              |                                      |            | Concluído     |    |    |                      |          |
|                                 |   | 0004421071 001.CFF                         |                                                                      | 100%              |                                      |            | Concluído     |    |    |                      |          |
|                                 |   | 0004421137_001.CFF                         |                                                                      | 100%              |                                      |            | Concluído     |    |    |                      |          |

*Fig. 26: Software do módulo de comando disponível*

Você encontra informações mais detalhadas no manual do usuário "XENTRY Update Service - Colocação em funcionamento do Retail Data Storage".

# **7.5 AKT – Teste rápido automático**

Para poder realizar um teste rápido automático (AKT) na recepção do serviço, o XENTRY Diagnosis Pad | Pad 2 deve estar conectado à rede da recepção de serviço de sua empresa e possuir acesso à internet. Ao trabalhar na recepção de serviço, assegure que o XENTRY Diagnosis VCI e o XENTRY Diagnosis Pad | Pad 2 estejam próximos um do outro, para que a conexão entre os componentes de hardware possa ser mantida por intermédio de WLAN. Alternativamente, os componentes de hardware podem ser conectados por cabo USB.

Além disto você deve ter acesso a um XENTRY Portal. Você encontra mais informações no XENTRY Portal em

Recepção de serviço > Diagnóstico na recepção (teste rápido automático)

Para ativar o modo AKT, abra o link "XENTRY Diagnosis AKT" na área de trabalho do XENTRY Diagnosis Pad | Pad 2.

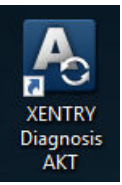

#### *Fig. 27: Ícone XENTRY AKT*

Você sera solicitado a se logar uma única vez com seu nome de usuário e senha:

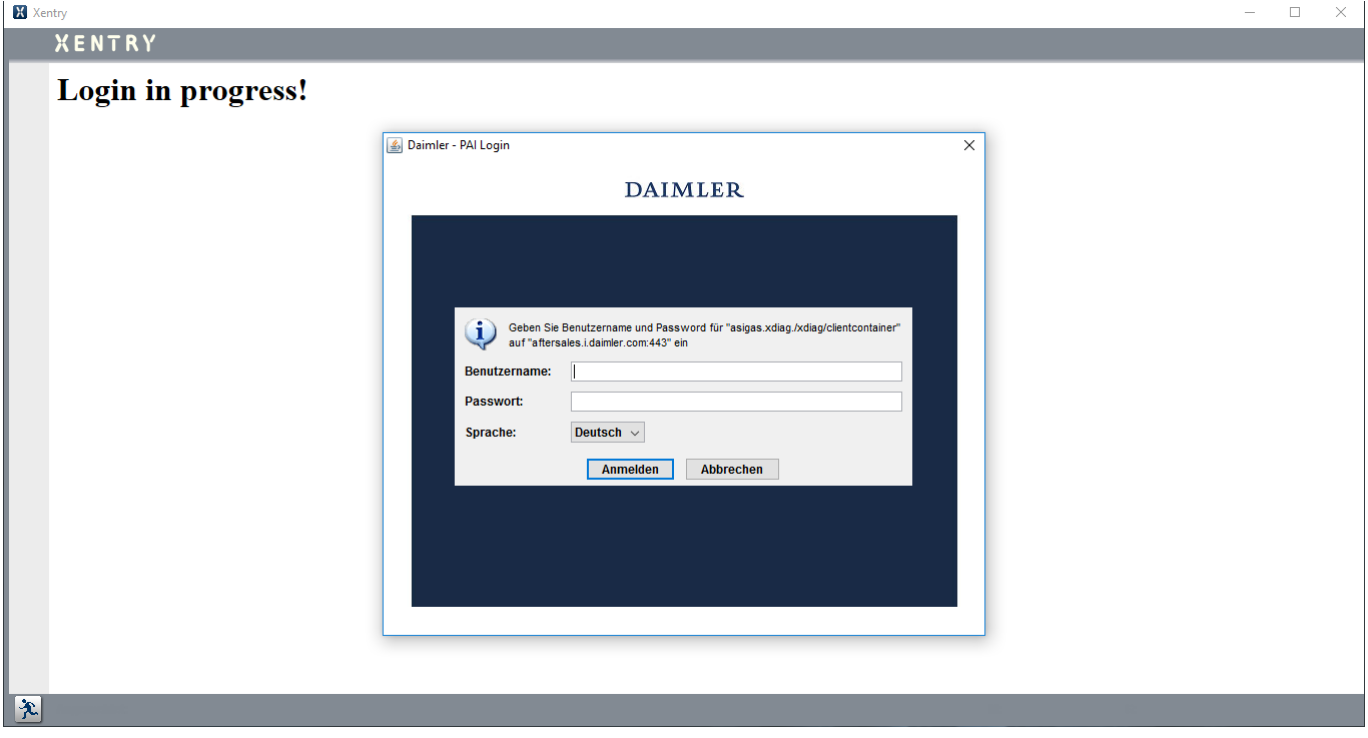

*Fig. 28: Login no XENTRY AKT*

O XENTRY Diagnosis VCI está agora pronto para realizar um AKT.

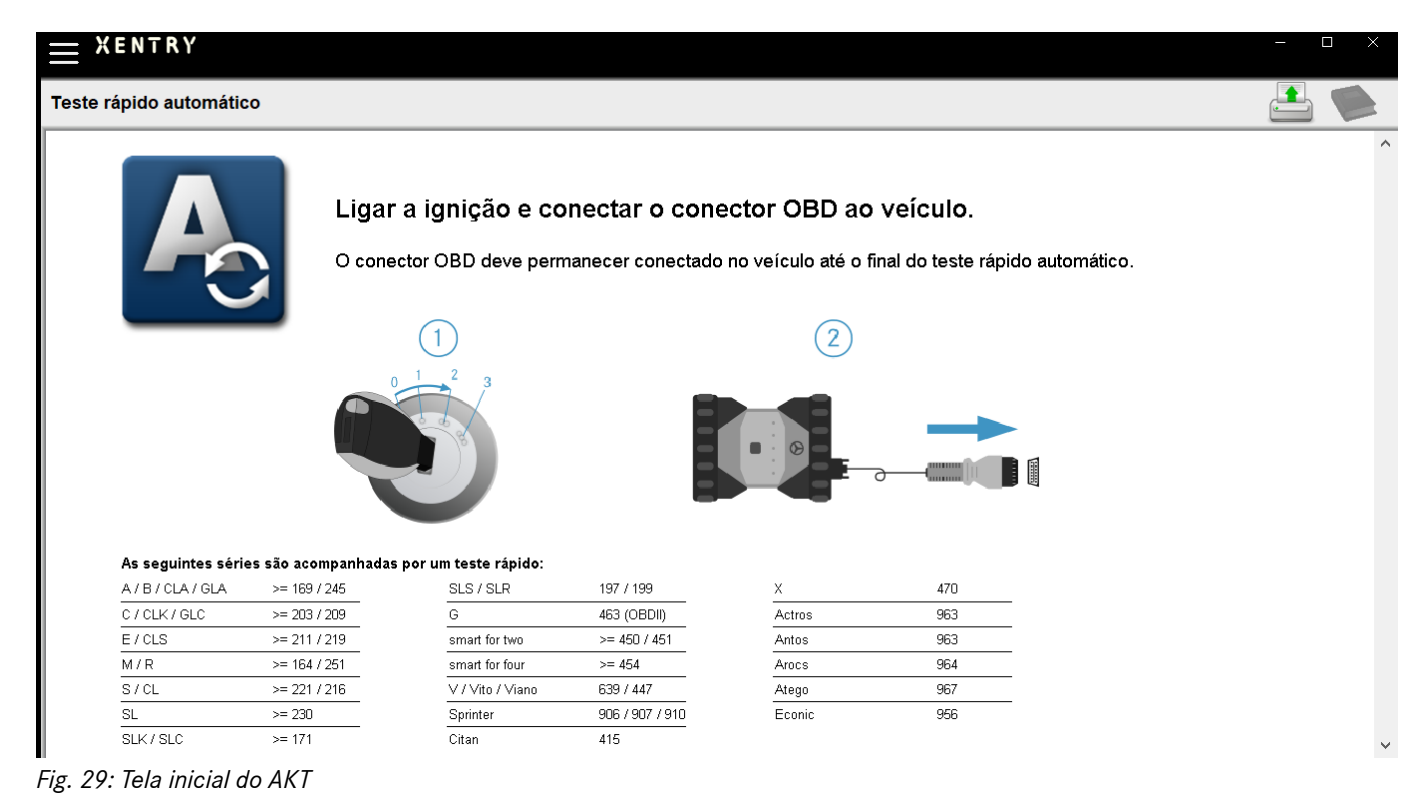

Proceda como a seguir:

- Ligue a ignição do veículo (importante!)
- Conecte o XENTRY Diagnosis VCI com a tomada OBD do veículo
- O teste rápido inicia e você pode acompanhá-lo no XENTRY Diagnosis Pad:

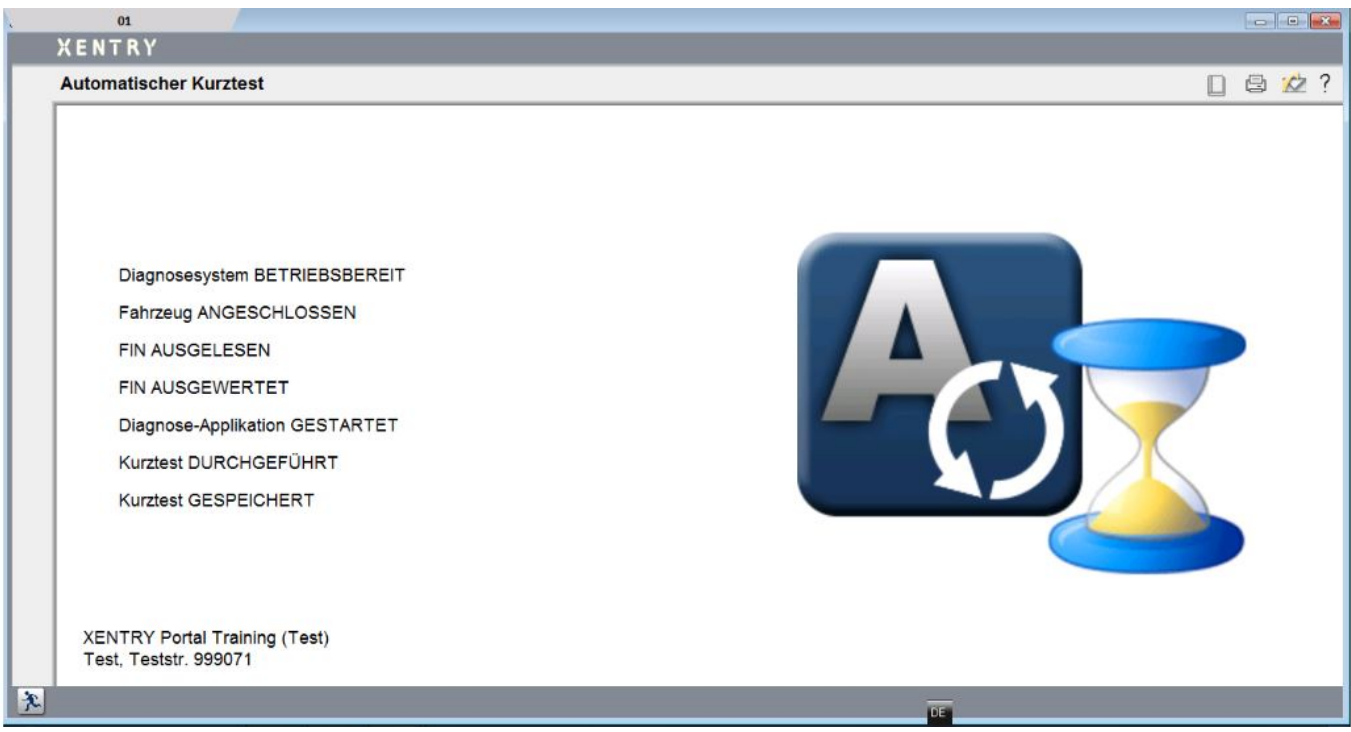

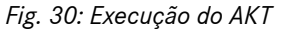

- Após alguns minutos (dependendo da série e do acabamento do veículo), o teste rápido está realizado e será transmi‐ tido automaticamente através da rede para o XENTRY Portal (a indicação do status do teste rápido pode ser lida no XENTRY Diagnosis Pad)
- Depois da solicitação "Remover conector OBD" no display do XENTRY Diagnosis Pad, remova a conexão com o veículo.
- O teste rápido está disponível agora no XENTRY Portal.

Você pode utilizar o XENTRY Diagnosis VCI no próximo veículo.

Depois do último teste rápido automático, você pode fechar o modo AKT. Para isso, feche o programa "XENTRY AKT" no XENTRY Diagnosis Pad | Pad 2.

# **7.6 XENTRY WIS / XENTRY Operation Time**

# **7.6.1 O novo sistema de informação da oficina (XENTRY WIS)**

Informações ao toque de um botão com XENTRY WIS

Todas as descrições técnicas, instruções de trabalho e informações necessárias para manutenção ou reparo estão agora disponíveis no novo **XENTRY WIS**. Seu moderno sistema de informação de oficina impressiona com um novo design, é convenientemente **integrado ao XENTRY Portal** e também pode ser usado em seus **dispositivos móveis**. Ao toque de um botão, você recebe dados atuais e precisos sobre sua **ordem de serviço, a qualquer momento e em qualquer lugar**. Isso permite que você processe sua ordem de serviço com eficiência e aja de maneira direcionada.

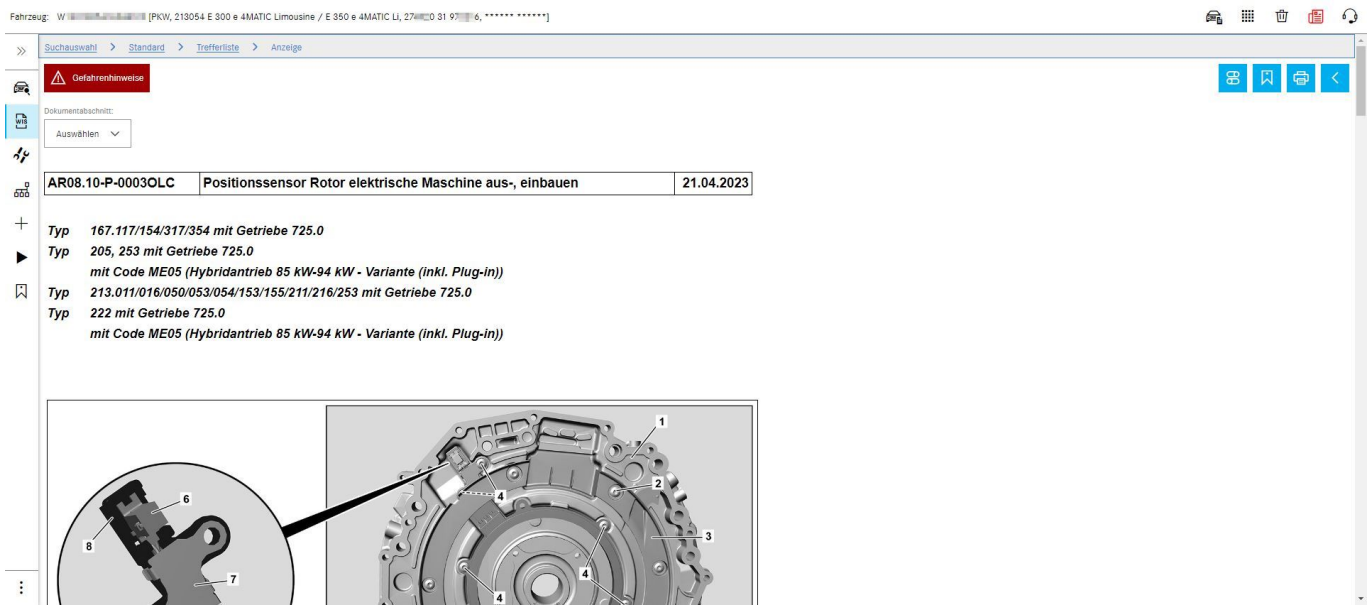

*Fig. 31: Ativação direta do XENTRY WIS*

#### **Funcionalidades otimizadas em um design moderno**

Beneficie-se de seu novo sistema de informação da oficina:

- Integração no cenário de sistemas existentes e processos de pós-venda: design uniforme, aplicação simplificada e interligação mais forte de informações de pós-venda
- Os clientes JAVA/OWS não são mais necessários
- O mesmo conceito operacional permite uma rápida familiarização
- Informações de reparo e manutenção específicas do veículo de uma única fonte
- Informações atualizadas para serviços ideais de manutenção e reparo de acordo com as especificações do fabricante
- Novo design de produto: pesquisa de informações da oficina em um design novo e simplificado
- Uso em dispositivos móveis

Para obter mais informações, visite o XENTRY Portal:

→ [https://xentry.mercedes-benz.com/information/content/display/xentry\\_wis\\_overview](https://xentry.mercedes-benz.com/information/content/display/xentry_wis_overview)

#### **7.6.2 XENTRY Operation Time – Operação de forma mais intuitiva, buscas mais rápidas, melhores resultados**

A partir de agora, você pode pesquisar todas as informações necessárias sobre os **itens de trabalho** e **horários de trabalho** necessários no menor tempo possível. **XENTRY Operation Time fornece dados diários baseados em FIN/VIN da mais alta qualidade.** A nova interface gráfica do usuário, intuitiva e moderna, mostra todas as informações relevantes em apenas duas telas. O XENTRY Operation Time está perfeitamente integrado ao XENTRY Portal / XENTRY Diagnosis e também pode ser usado em outros dispositivos móveis.

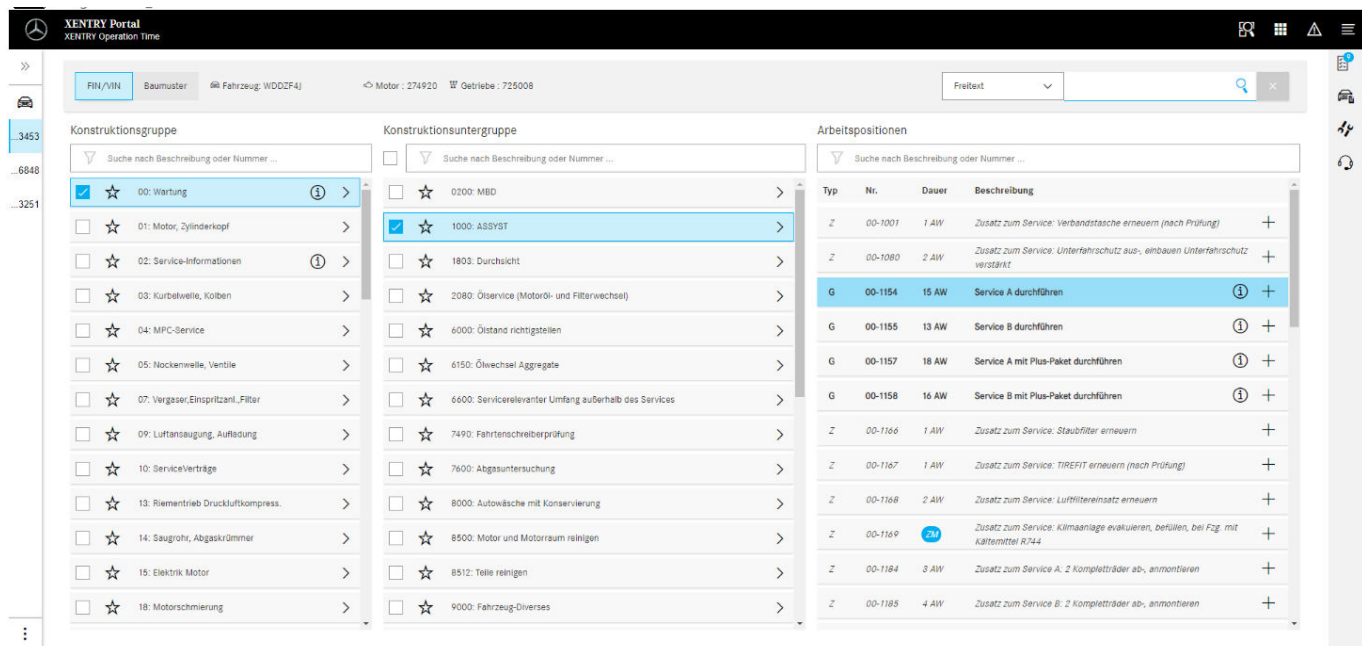

#### *Fig. 32: Ativação direta do XENTRY Operation Time*

Visão geral de todas as vantagens:

 $\otimes$  2

- Informações atualizadas diariamente sobre itens e horários de trabalho
- Opções de filtros específicos para FIN/VIN
- Funções de busca melhoradas e intuitivas
- O desenvolvimento contínuo permite correções diárias de dados
- Uso em dispositivos móveis
- Integração ao XENTRY Portal / XENTRY Diagnosis para interligação ideal de aplicações e informações
- Os clientes JAVA/OWS não são mais necessários

Para obter mais informações, visite o XENTRY Portal:

⮫ [https://xentry.mercedes-benz.com/information/content/display/xentry\\_operation\\_time\\_overview](https://xentry.mercedes-benz.com/information/content/display/xentry_operation_time_overview)

### **7.6.3 Acesso ao XENTRY WIS / XENTRY Operation Time a partir da plataforma XENTRY**

Você tem a possibilidade de abrir o XENTRY WIS e o XENTRY Operation Time a partir da plataforma XENTRY. Você deve se identificar com seu ID de usuário EMEA e inserir a senha correspondente por meio de um único login.

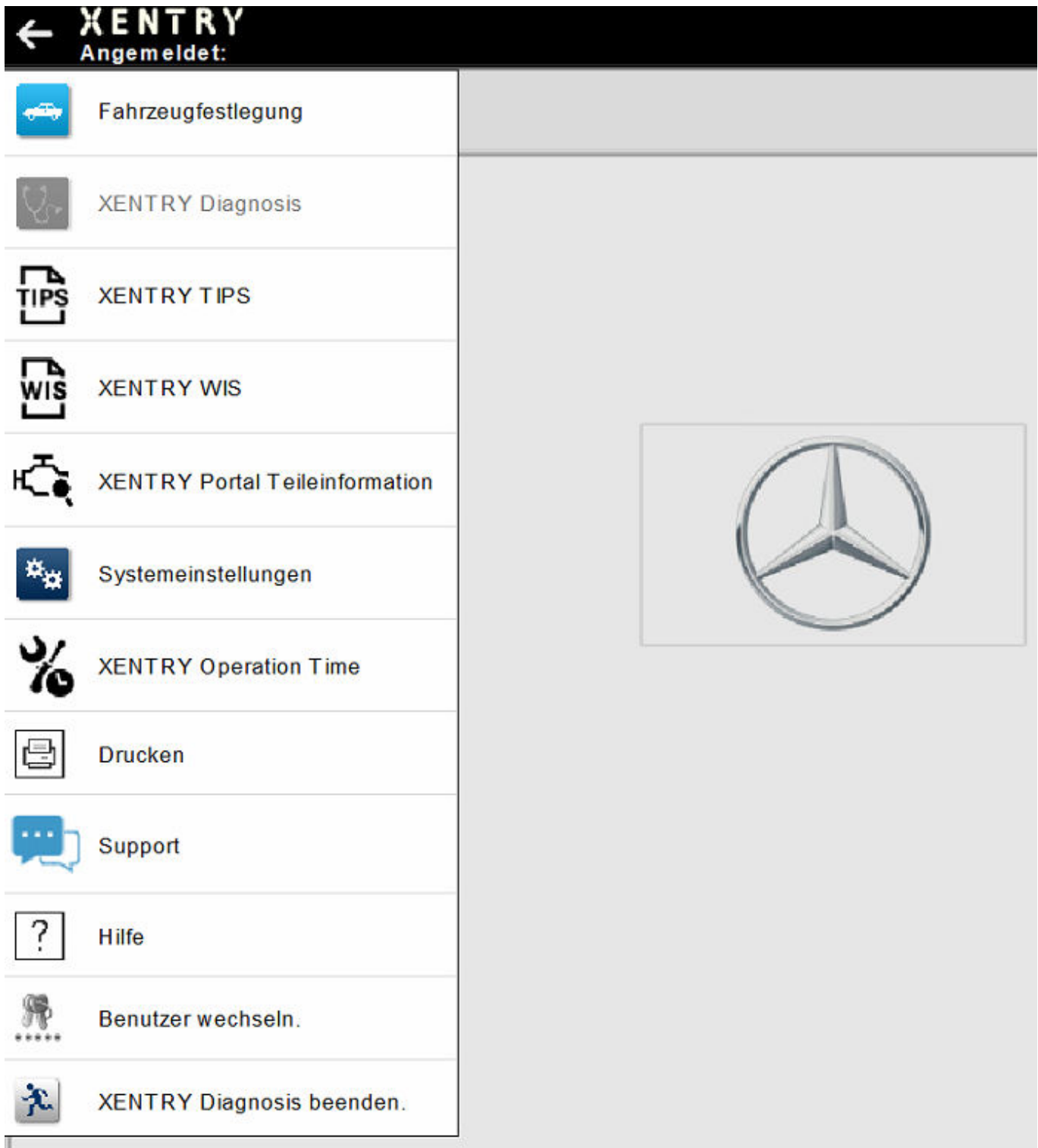

*Fig. 33: Ativação direta do XENTRY WIS/Operation Time a partir da plataforma XENTRY*

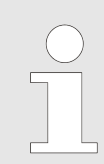

*Atenção: assim que um contexto de veículo estiver definido na plataforma XENTRY (visível nos dados do veículo no rodapé do XENTRY), estes serão transferidos para as aplicações. O XENTRY WIS e o XENTRY Operation Time definem esses dados do veículo como o contexto de pesquisa.*

#### **7.6.4 Acesso ao XENTRY WIS/ XENTRY Operation Time a partir da sessão de diagnóstico**

Além de ativar o XENTRY WIS/XENTRY Operation Time a partir da plataforma XENTRY, na qual o contexto do veículo é enviado ao XENTRY WIS/XENTRY Operation Time, também é possível acessar o XENTRY WIS/XENTRY Operation Time na sessão de diagnóstico a partir de diversas telas de módulos de comando ou de funções.

|                                                                                                    | ← XENTRY Diagnosis                    | A (177)                                                                                                    |    | <b>A</b> Mercedes-Benz | $\blacksquare$<br>$\times$ |
|----------------------------------------------------------------------------------------------------|---------------------------------------|----------------------------------------------------------------------------------------------------|----|------------------------|----------------------------|
| $\rightarrow$                                                                                                    | Fahrzeugfestlegung                    | $\langle \ \   \ \ \rangle$                                                                                            | RZ |                        |                            |
| R.                                                                                                    | <b>XENTRY Diagnosis</b>               | (D)<br>F Brems-Assistent / Aktiver Abstands-Assistent DISTRONIC (ABA / DTR)                                            |    |                        | $\widehat{\phantom{a}}$    |
| 喦                                                                                                    | <b>XENTRY TIPS</b>                    | nediasystem (Headunit)<br>skamera (Mono) (MFK)                                                                         |    |                        |                            |
| 疏                                                                                                    | <b>XENTRY WIS</b>                     | play<br>e 'Kombiinstrument und Headunit' (ZAN)<br>eter (STM)                                                           |    |                        |                            |
| ∗े                                                                                                    | <b>XENTRY Portal Teileinformation</b> | <b>DSRC)</b><br>H)<br>Funkfernbedienung für Standheizung (STH-TSE)                                                     |    |                        |                            |
| ×.                                                                                                    | Systemeinstellungen                   | nenspiegel (AISP)<br>fner (GTO)<br>'Multifunktionslenkrad unten' (TMFL-U)                                              |    |                        |                            |
| $\%$                                                                                                    | <b>XENTRY Operation Time</b>          | straffer vorn links (RevGUS-VL)<br>rtstraffer vorn rechts (RevGUS-VR)                                                  |    |                        |                            |
| e                                                                                                    | <b>Drucken</b>                        | chtsensor (RGLS)<br>mented Reality (KAR)<br>Ingssensor (GES)                                                           |    |                        |                            |
|                                                                                                    | Support                               | adar hinten außen links (NBR-HL)<br>adarsensor hinten außen links (IRS-HLA)<br>darsensor hinten rechts außen (IRS-HRA) |    |                        |                            |
| ?                                                                                                    | Hilfe                                 | dar hinten außen rechts (NBR-HR)<br><b>BSN)</b>                                                                        |    |                        |                            |
| $\begin{picture}(220,20) \put(0,0){\vector(0,1){30}} \put(15,0){\vector(0,1){30}} \put(15,0){\vector(0,1){30}} \put(15,0){\vector(0,1){30}} \put(15,0){\vector(0,1){30}} \put(15,0){\vector(0,1){30}} \put(15,0){\vector(0,1){30}} \put(15,0){\vector(0,1){30}} \put(15,0){\vector(0,1){30}} \put(15,0){\vector(0,1){30}} \put(15,0){\vector(0,1){30}} \put(15,0){\vector($ | Benutzer wechseln.                    |                                                                                                    |    |                        |                            |
| 文                                                                                                    | <b>XENTRY Diagnosis beenden.</b>      |                                                                                                    |    |                        |                            |
|                                                                                                    |                                       |                                                                                                    |    |                        |                            |

*Fig. 34: Ativação direta do XENTRY WIS/Operation Time a partir da sessão de diagnóstico*

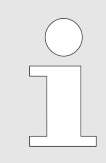

*Os novos produtos XENTRY WIS e XENTRY Operation Time agora também podem ser totalmente utilizados por provedores de serviços independentes (ISPs) a partir da plataforma XENTRY e da sessão de diagnóstico. Como é usado o mesmo ambiente de servidor, não é mais necessária uma ativação via navegador.*

# **7.6.5 Esquemas de conexões específicos para cada veículo com o "Dynamic Wiring Diagram"**

O Dynamic Wiring Diagram (DWD) é outro módulo poderoso para a sua oficina. Ele permite acesso aos diagramas de fiação da série de carros de passageiro da Mercedes Benz.

Graças ao modelo de representação "Dynamic Wiring Diagram" específico para cada FIN, o usuário terá acesso apenas ao esquema de conexões correspondente ao seu veículo. Não será mais necessário perder tempo pesquisando os itens do acabamento do veículo nem mudar de uma tela para outra no sistema. Além de ajudar o usuário, essa e outras funções de busca e filtro também contribuem significativamente para evitar erros durante a pesquisa de operações de reparo e diagnóstico. Informações detalhadas, por exemplo, sobre componentes também podem ser visualizadas com apenas um clique.

O "Dynamic Wiring Diagram" (diagrama de fiação dinâmico) é disponibilizado junto com o WIS, não sendo necessário solicitá- -lo separadamente. Observe que, a partir do final de 2021, os esquemas de fiação referente a novos produtos e reestilizações estarão disponíveis exclusivamente no módulo "Dynamic Wiring Diagram". Por isso, recomendamos a preferência a esse módulo ao pesquisar esquemas de fiação.

Acesso ao Dynamic Wiring Diagram a partir da tela inicial e do teste rápido

■ Abra o "Dynamic Wiring Diagram" clicando sobre o ícone do livro localizado no canto superior direito.

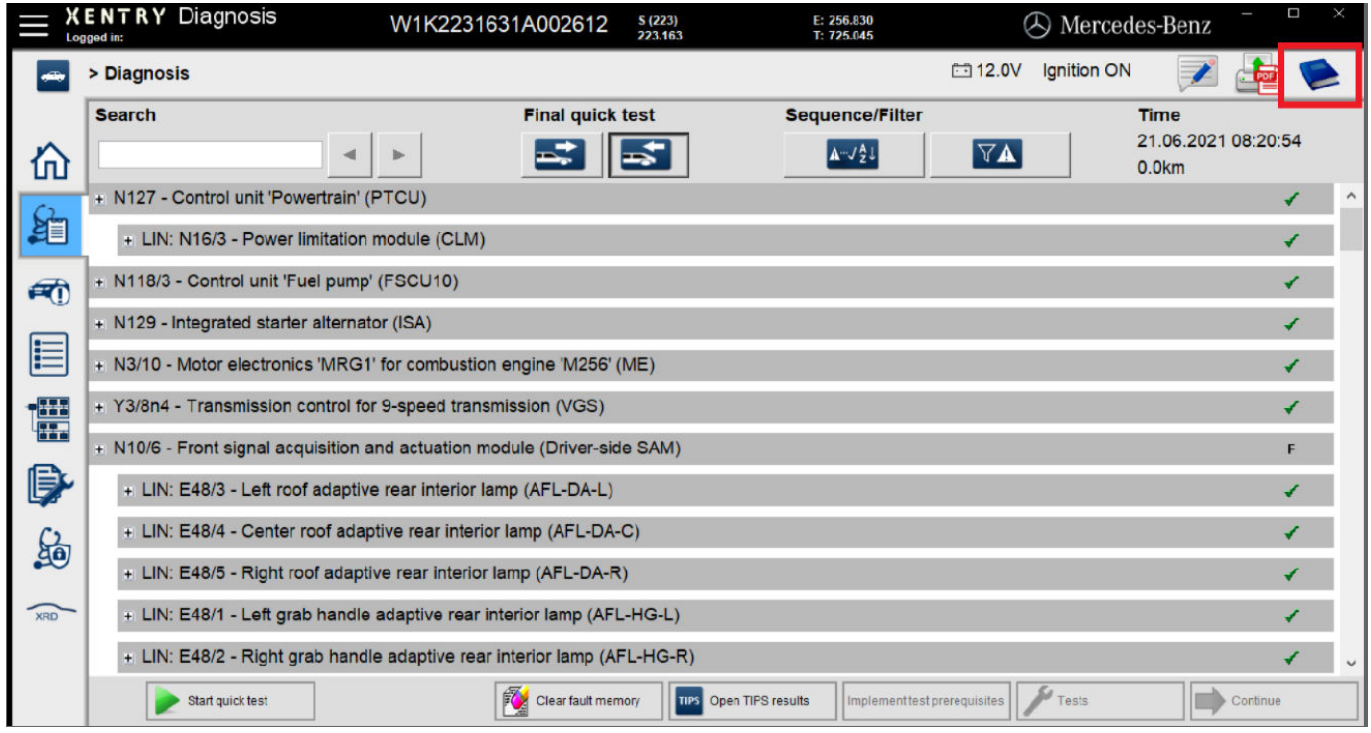

*Fig. 35: Esquemas de fiação específicos para cada veículo com o "Dynamic Wiring Diagram"*

■ Abra a lista com todos os módulos de comando do teste rápido. Quando um esquema de fiação é aberto, são exibidos todos os componentes dentro do esquema. É possível filtrar os componentes exibidos através do campo de busca.

| > Diagnosis                                                                        |                |                                               |                                     |                               | C312.0V                            | <b>Ignition ON</b>                     |                                                         |
|------------------------------------------------------------------------------------|----------------|-----------------------------------------------|-------------------------------------|-------------------------------|------------------------------------|----------------------------------------|---------------------------------------------------------|
| Dynamic Wiring Diagram Data from VeDoc<br>Group                                    |                |                                               |                                     |                               |                                    |                                        |                                                         |
| Search                                                                             |                | Θ<br>$\Theta$<br>Q                            | Q                                   |                               |                                    |                                        |                                                         |
| Component View<br><b>Display mode</b>                                              | $\overline{a}$ |                                               |                                     | PLAN.<br>PARTS AS SOUPERATURE | <b>ENGINE CR. FIEL</b>             | ENSINE DE PRESSURE<br>AND PELIPERATURE | <b>GASOLINE PARTICULARE</b><br><b>PL TWO CARENAUTIC</b> |
| <b>Control units</b>                                                               |                | <b>KNOCK SEVERAL</b>                          | IGOOD SEVIOR                        | SENSOR                        | LEVEL SENSOR                       | SENSON                                 | <b>FREIGURE SENSOR</b>                                  |
| N127 - Control unit 'Powertrain' (PTCU)                                            |                | <b>AIMT</b>                                   | 4,96.9                              | 64.67                         | 6444                               | <b>Blue-1</b>                          | 0.01418                                                 |
| N118/3 - Control unit 'Fuel pump' (FSCU10)                                         |                | π<br>п                                        | Ø                                   | Ø                             |                                    | И                                      | Ø                                                       |
| N129 - Integrated starter alternator (ISA)                                         |                |                                               |                                     |                               |                                    |                                        |                                                         |
| N3/10 - Motor electronics 'MRG1' for<br>combustion engine 'M256' (ME)              |                |                                               |                                     |                               |                                    |                                        |                                                         |
| A16/1 - Knock sensor                                                               |                |                                               |                                     |                               |                                    |                                        |                                                         |
| A16/2 - Knock sensor                                                               |                |                                               |                                     |                               |                                    |                                        |                                                         |
| A64 - Additional compressor                                                        |                | <b>ENGINE MANAGEMENT CONTROL LIST</b><br>NAVE |                                     |                               |                                    |                                        |                                                         |
| $\bullet$<br>B149/1 - Engine oil pressure and<br>temperature sensor                |                |                                               |                                     |                               |                                    |                                        |                                                         |
| History                                                                            |                |                                               |                                     |                               |                                    |                                        |                                                         |
| B4/47, N3/10 - Fuel pressure/temperature<br>sensor, Engine management control unit |                |                                               | (M)                                 | ω                             | (u)                                | 哗                                      | -45                                                     |
| N3/10 - Engine management control unit<br>(DISABLED)                               | $\sim$         | <b>ALC US</b><br>ADDITIONAL<br>COMPRASSOR     | <b>MAC/56</b><br>CAMTRONIC ACTUATOR | M1872<br>CAMPROVIN, ACTUATOR  | <b>MIRTH</b><br>CAMPRONIC ACTUATOR | <b>YPA's</b><br><b>FUEL PLECTOR</b>    | <b>YRAD</b><br>FUEL IN/ECTOR                            |

*Fig. 36: Visão geral dos componentes no esquema de fiação*

■ Selecione o componente desejado. O local de instalação desse componente é exibido no campo direito da tela.

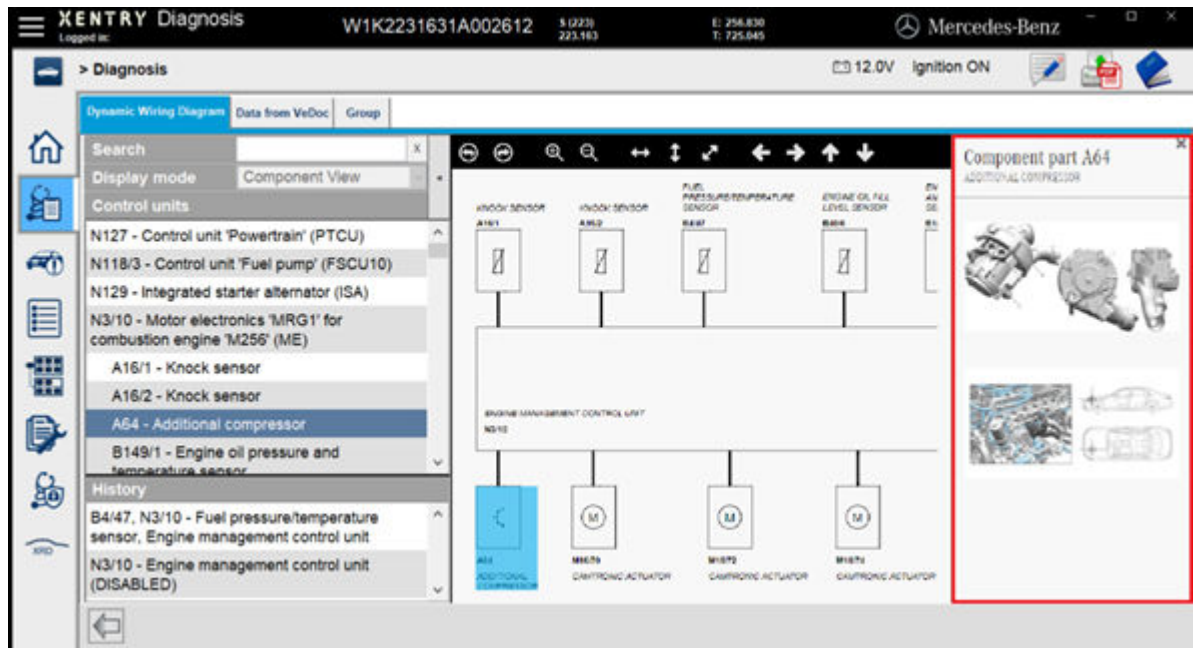

*Fig. 37: Seleção de componentes e o respectivo local de instalação*

- **8 Componentes de hardware do XENTRY Diagnosis Kit 4**
- **8.1 XENTRY Diagnosis Pad 2**
- **8.1.1 Características técnicas de desempenho do XENTRY Diagnosis Pad 2**

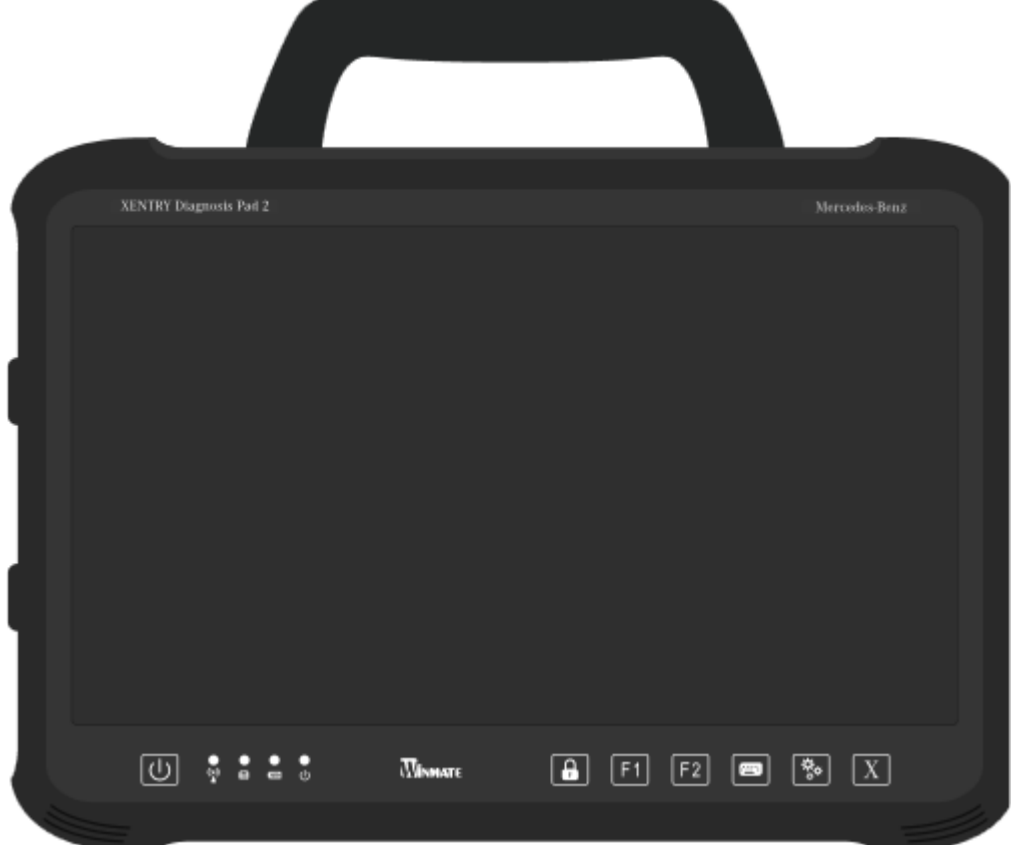

#### *Fig. 38: Visão geral do XENTRY Diagnosis Pad 2*

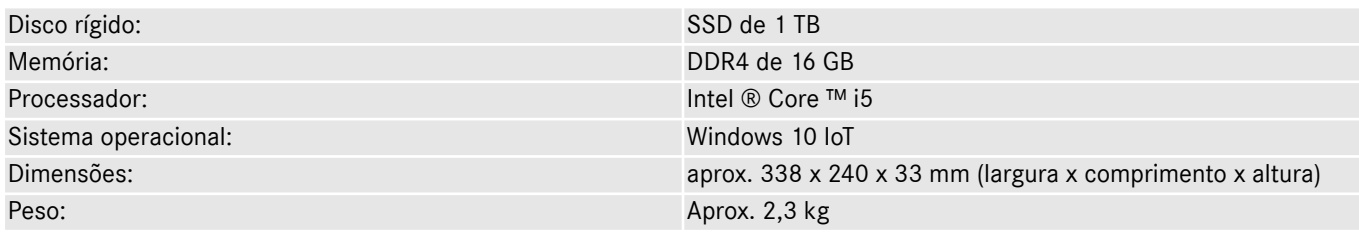

- Operação confortável devido a:
	- Exibição de regulagem contínua
	- Display multitoque Full HD capacitivo
	- boa legibilidade do display

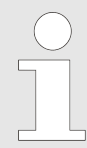

*Não exponha o Pad à luz solar por muito tempo, caso contrário, a velocidade será afetada negativamente.*

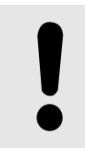

#### **AVISO**

Se o Pad for exposto de forma prolongada à luz solar, isso poderá danificar as baterias integradas.

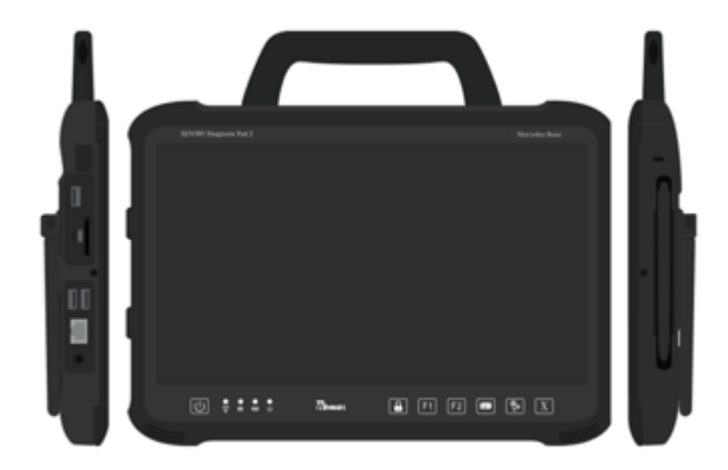

*Fig. 39: Conexões do XENTRY Diagnosis Pad 2*

# **8.1.3 Teclas e indicações no XENTRY Diagnosis Pad 2**

O XENTRY Diagnosis Pad 2 possui as seguintes teclas e indicações:

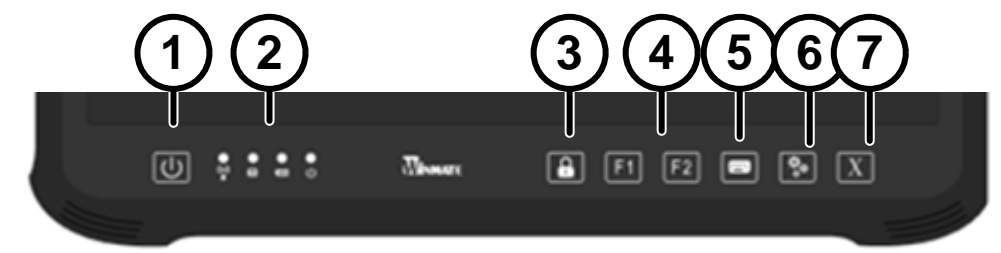

- 1 Aqui você pode ligar o XENTRY Diagnosis Pad 2
- LED de indicação do status para WLAN, operação do
- disco rígido, bateria, estado operacional 3 Bloqueio de tela
- 4 Teclas de função F1 e F2, de atribuição livre Exibir e ocultar o teclado virtual
- 
- 6 Configurações
- Abrir o software do XENTRY Diagnosis

# **8.2 XENTRY Diagnosis VCI**

#### **8.2.1 Características técnicas de desempenho do XENTRY Diagnosis VCI**

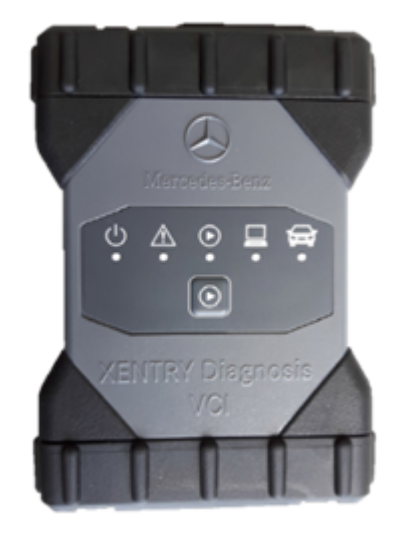

*Fig. 40: XENTRY Diagnosis VCI*

- Material: policarbonato com capa de borracha
- sem bateria
- sem display
- Conexão VCI com Pad via WLAN, adaptador WLAN USB, nenhuma infraestrutura de WLAN prévia necessária
- No XENTRY Diagnosis VCI encontra-se uma tecla de operação. Essa tecla de função é empregada em casos especiais de utilização no XENTRY CAN-Tool.
- O VCI não precisa de fonte de alimentação para alimentação de tensão externa
- O VCI desliga automaticamente se não estiver conectado a um veículo ou a um cabo de conexão OBD/USB. Ele liga automaticamente se houver novamente uma alimentação de tensão.

*Quad. 1: Dados técnicos do XENTRY Diagnosis VCI*

| Característica                                                                                                    | Valor / faixa                                |
|----------------------------------------------------------------------------------------------------|----------------------------------------------|
| Interface host                                                                                                    |                                              |
| Com fio                                                                                                    | USB 2.0 de alta velocidade                   |
| Pen drive Wi-fi sem fio                                                                                                    | 802.11b/g/n                                  |
| Sistema processador                                                                                                    |                                              |
| microprocessador                                                                                                    | Intel MX6 Solo                               |
| Relógio                                                                                                    | 800 MHz                                      |
| <b>RAM</b>                                                                                                    | 512 MB DDR3 RAM                              |
| <b>ROM</b>                                                                                                    | 512 MB Flash                                 |
| Armazenador de massa (opc.)                                                                                                    | <b>Pendrive USB</b>                          |
| Interface gráfica do usuário                                                                                                    |                                              |
| LEDs                                                                                                    | 5 LEDs de status                             |
| Emissor de sinal                                                                                                    | Som de sinalização acústico                  |
| Fornecimento de energia elétrica                                                                                                    |                                              |
| A partir da bateria de partida por meio do cabo de ligação<br>de diagnóstico ou por um cabo USB conectado. Atenção: A<br>bucha de contato do veículo deve ser protegida por um fusível<br>de no máximo 6 A / 32 V. | OBD: 8 até 28 VCC; 750 mA USB: 5 VCC; 700 mA |
| Características mecânicas                                                                                                    |                                              |
| Medidas                                                                                                    | $168 \times 115 \times 45$ mm                |
| Peso                                                                                                    | 0,41 kg                                      |
| Temperatura de serviço                                                                                                    | $-20 °C - +60 °C$                            |
| Temperatura de armazenagem                                                                                                    | $-40 °C - +80 °C$                            |
| Umidade do ar a 25 °C                                                                                                    | $30\% - 95\%$                                |
| Altitude máxima para operação                                                                                                    | 4000 m                                       |
| Classe de proteção em caso de cabo de ligação de diagnós-<br>tico desconectado                                                                                                    | <b>IP 30</b>                                 |
| Classe de proteção em caso de cabo de ligação de diagnós-<br>tico rosqueado conforme IEC60529                                                                                                    | IP 54; Categoria 2                           |
| Grau de resíduos                                                                                                    | $\overline{2}$                               |
| Cabo de ligação de diagnóstico                                                                                                    |                                              |
| J1962 (ISO 15031-3)                                                                                                    | 26 pinos; classificação 28V; CAT O           |
| Certificações VCI                                                                                                    |                                              |
| UE                                                                                                    |                                              |
| <b>EUA</b>                                                                                                    | <b>SEE</b>                                   |
| Coreia do Sul                                                                                                    |                                              |
| Rússia                                                                                                    |                                              |
| Austrália                                                                                                    |                                              |
| Ucrânia                                                                                                    | Œ                                            |

#### **Área de aplicação**

O XENTRY Diagnosis VCI foi projetado exclusivamente para o uso em áreas internas.

- Grau de resíduos 2, manter o entorno do XENTRY Diagnosis VCI sempre limpo
- Evitar orvalho, não expor o XENTRY Diagnosis VCI a chuva ou umidade

# **8.2.2 Conexões e elementos de comando no XENTRY Diagnosis VCI**

No XENTRY Diagnosis VCI encontram-se as seguintes conexões e elementos de comando:

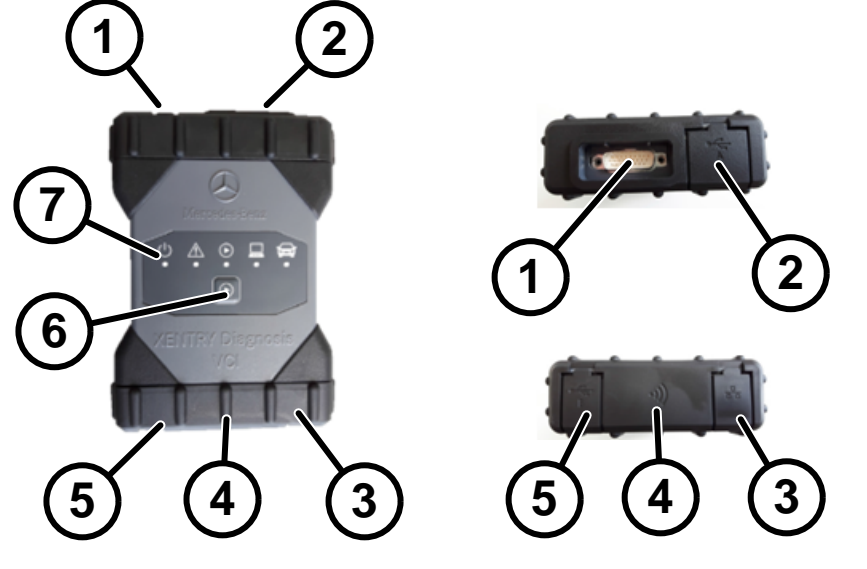

*Fig. 41: Conexão do XENTRY Diagnosis VCI*

- 
- 1 Conexão USB (pendrive)<br>2 Conexão do cabo de liga 2 Conexão do cabo de ligação de diagnóstico
- Conexão Ethernet
- 4 Adaptador Wi-fi
- 5 Conexão USB
- 6 Tecla de operação
- 7 LEDs

# **8.2.3 Indicação do status e elementos de comando no XENTRY Diagnosis VCI**

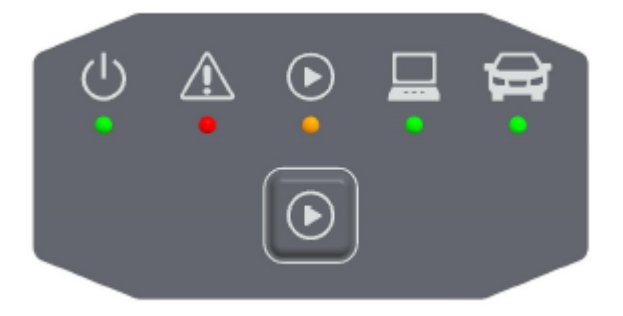

*Fig. 42: Indicação do status e elementos de comando do XENTRY Diagnosis VCI*

#### **Indicações do status**

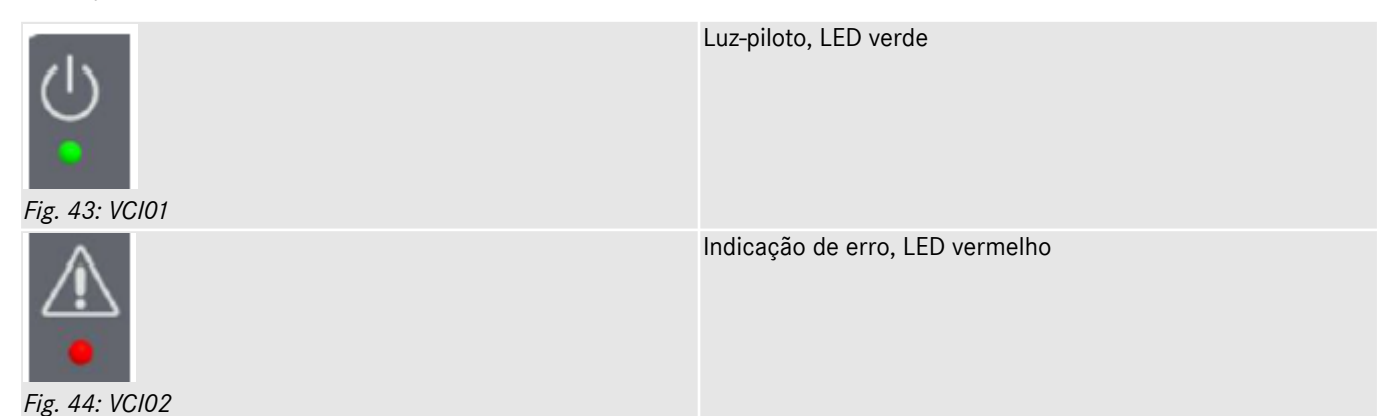

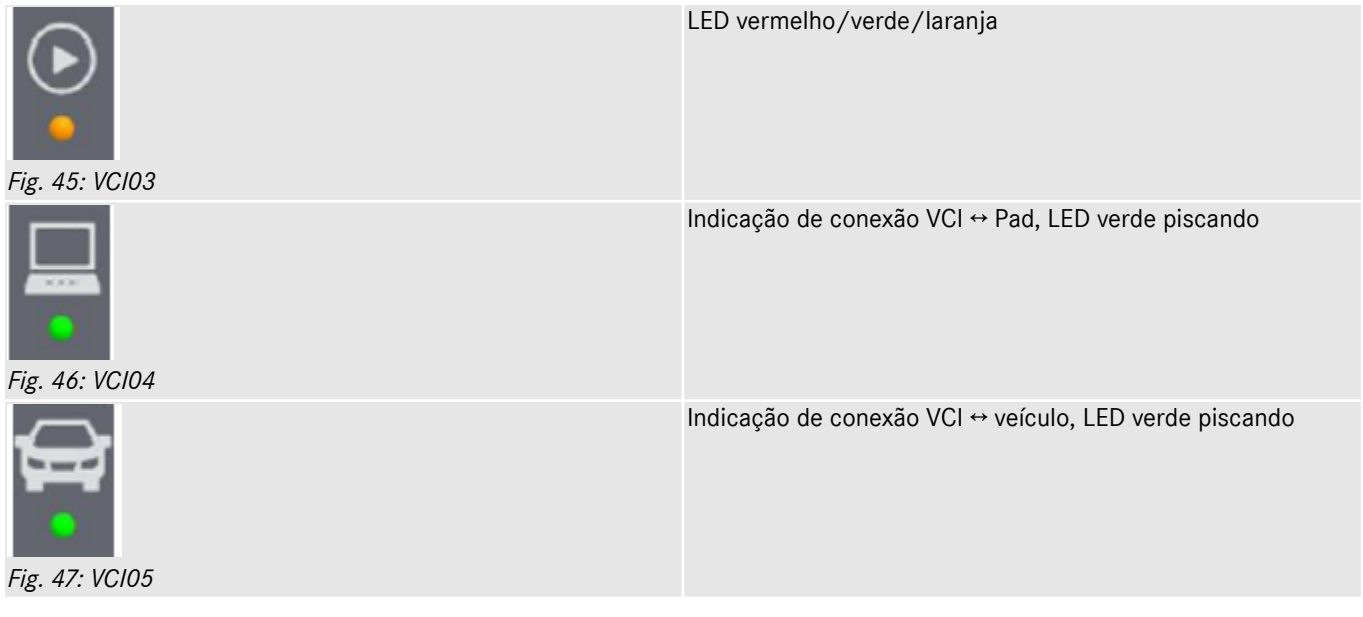

#### **Elemento de comando**

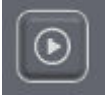

*Fig. 48: Tecla de operação VCI*

No XENTRY Diagnosis VCI encontra-se uma tecla de operação. Essa tecla de função é empregada em casos especiais de utilização no XENTRY CAN-Tool.

# **9 Acessórios**

# **9.1 Acessórios encomendáveis opcionalmente**

Durante o processo de configuração, serão mostrados a você acessórios encomendáveis opcionalmente.

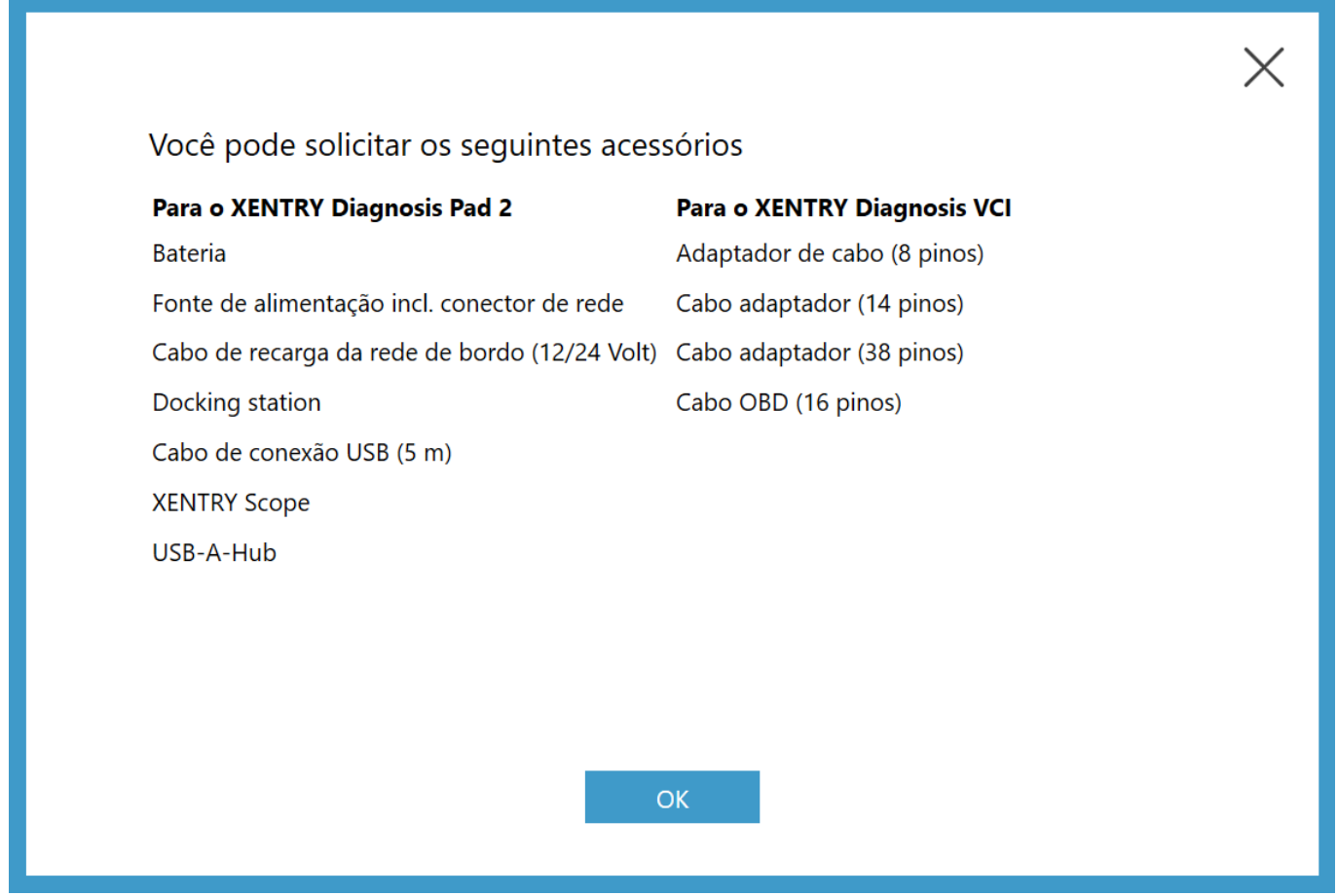

*Fig. 49: Acessórios encomendáveis opcionalmente*

A estação de recarga oferece outras conexões, como p. ex. conexões USB e a possibilidade de conectar uma tela ou projetor.

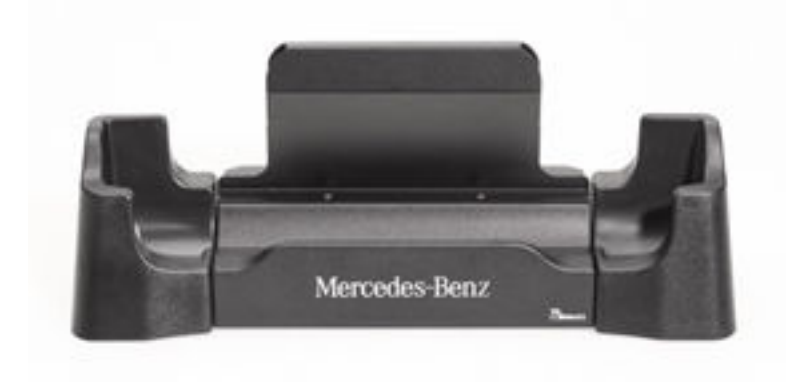

*Fig. 50: Base de encaixe*

# **9.2 Técnica de medição do XENTRY Scope**

Mais informações sobre a técnica de medição XENTRY Scope podem ser consultadas nos documentos referentes ao XENTRY Scope ou diretamente no software XENTRY Scope. Ele já está instalado em seu XENTRY Diagnosis Pad | Pad 2.

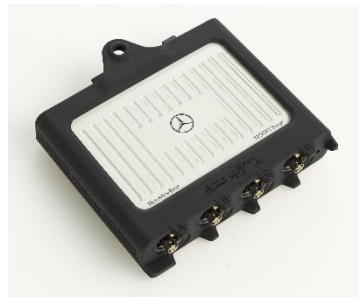

*Fig. 51: XENTRY Scope*

# **9.3 Scanner de injetores (scanner manual 2D)**

O scanner de injetores (scanner manual 2D) é conectado ao XENTRY Diagnosis Pad | Pad 2 através de USB. O software é instalado automaticamente e pode ser utilizado após a reinicialização do XENTRY Diagnosis Pad | Pad 2.

### **9.4 Unidade de diagnóstico para baterias de alta voltagem**

A unidade de diagnóstico é conectada ao XENTRY Diagnosis Pad | Pad 2 através do cabo de conexão OBD. O procedimento de teste da bateria de alta voltagem é feito pelo software do XENTRY Diagnosis.

### **9.5 SBC Flashbox**

O SBC Flashbox é conectado ao XENTRY Diagnosis Pad | Pad 2 por meio de um adaptador USB RS232.

# <span id="page-53-0"></span>**10 Ferramentas de operação**

# **10.1 Update Center**

As atualizações são controladas pelo Update Center. Você pode abri-lo por meio do ícone "Update Center" na barra de tarefas ou por meio da função de pesquisa do XENTRY Diagnosis System:

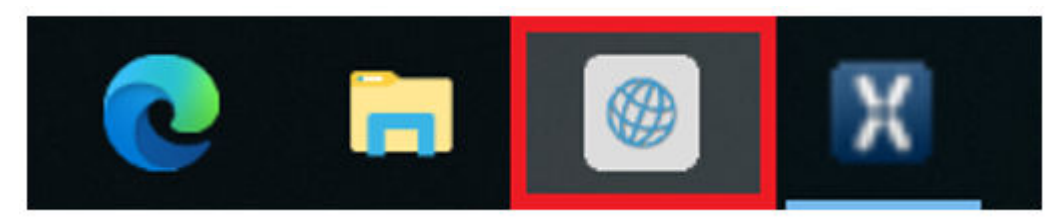

*Fig. 52: Ícone Update-Center*

O Update Center é usado para instalação de novas atualizações de software, alternar entre versões, instalação e gestão de AddOns

A visão geral no Update Center exibe a versão atualmente instalada, uma troca de versão disponível, o status da atualização e o último add-on instalado.

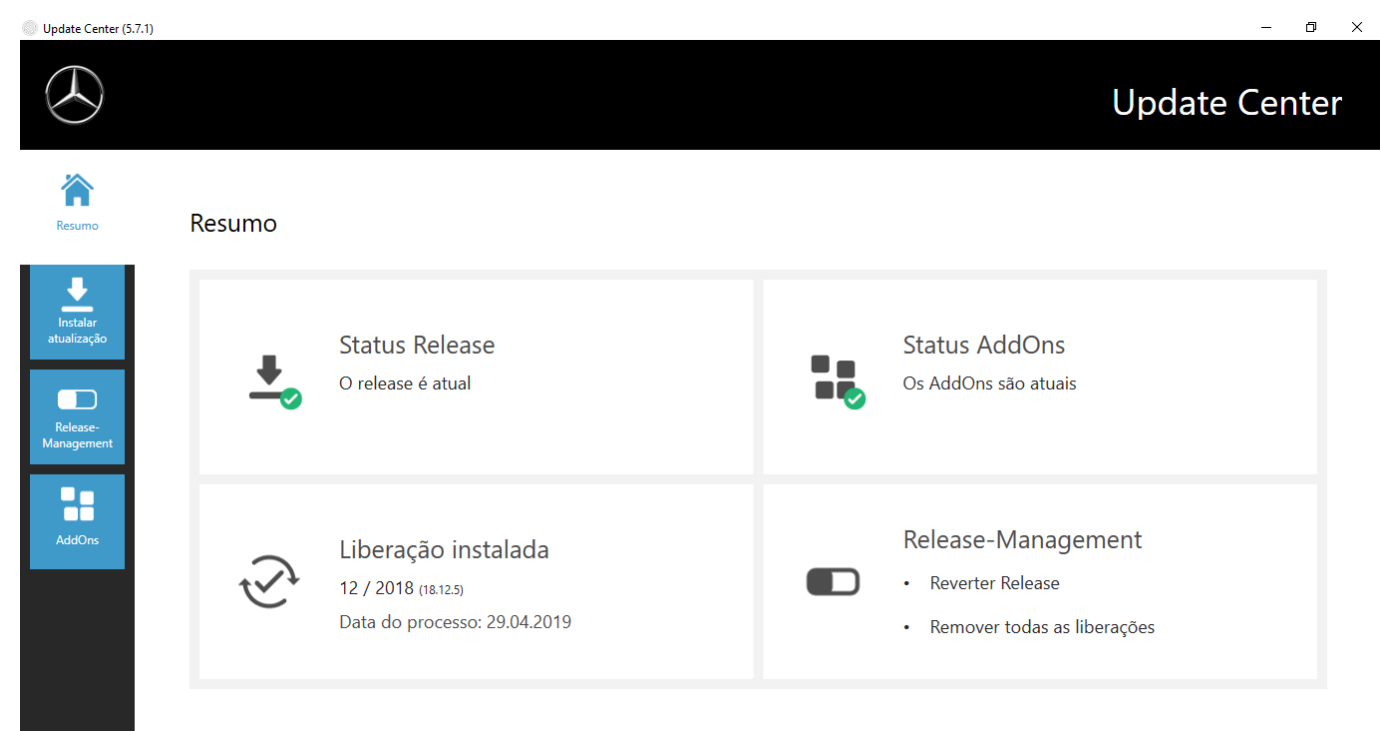

*Fig. 53: Tela inicial do Update Center*

#### **10.1.1 Alterar versão**

A alteração de versão está integrada no Update Center e oferece a opção de retornar à atualização de versão instalada anteriormente.

Há duas partições no disco rígido do XENTRY Diagnosis Pad | Pad 2. Se for necessário, em casos excepcionais, alterar de uma instalação de atualização para a atualização do software anterior, então clique no botão "Alterar atualização" na área esquerda da navegação e clique ali no botão "Alterar". Em geral, isso não leva mais que dez minutos.

Também é possível, através desse botão, alterar de volta para a atualização atual do software após uma atualização.

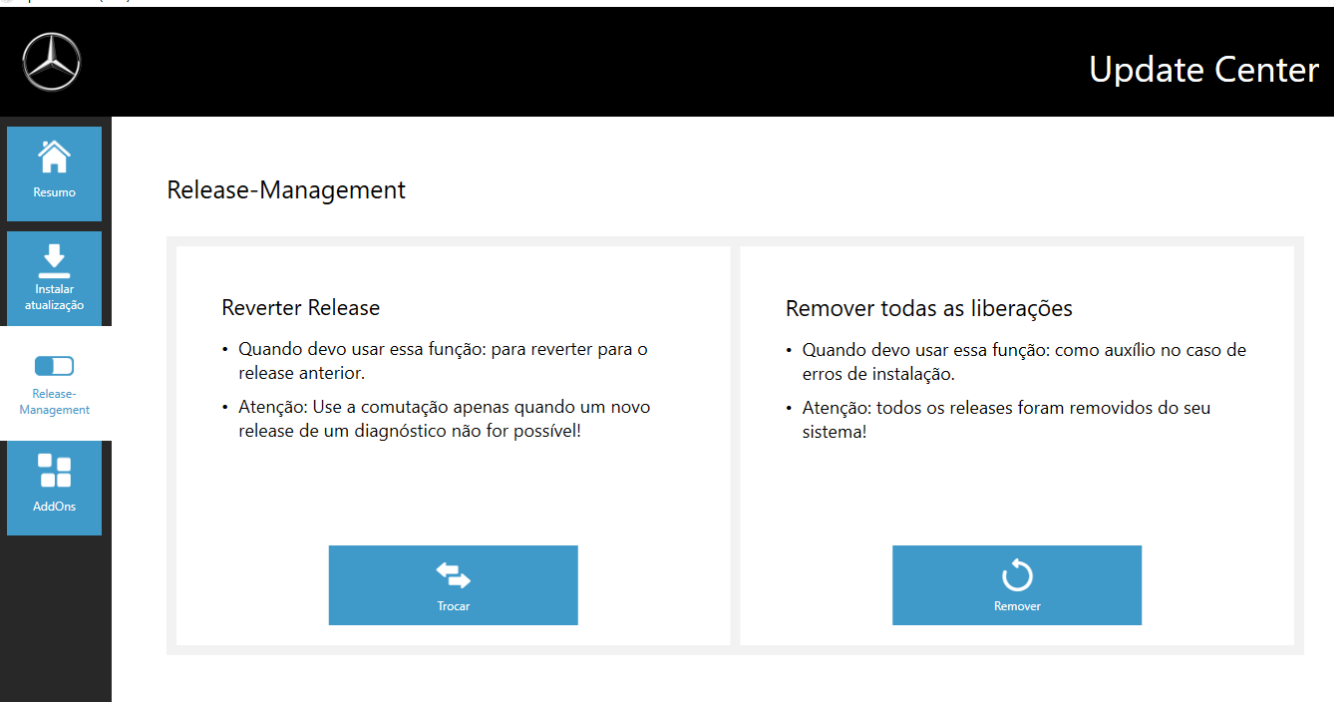

*Fig. 54: Alteração de versão no Update Center*

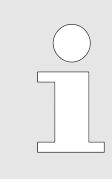

*Observe que uma alteração de versão só é possível se duas atualizações de versões diferentes tiverem sido instaladas com sucesso.*

# **10.1.2 AddOns**

AddOns são instalados automaticamente no XENTRY Diagnosis Pad | Pad 2. Isto é controlado através do Update Center. Para verificar o status atual dos AddOns instalados, abra o Update Center.

Clicando na opção do menu "AddOns", você recebe uma visão geral dos AddOns instalados.

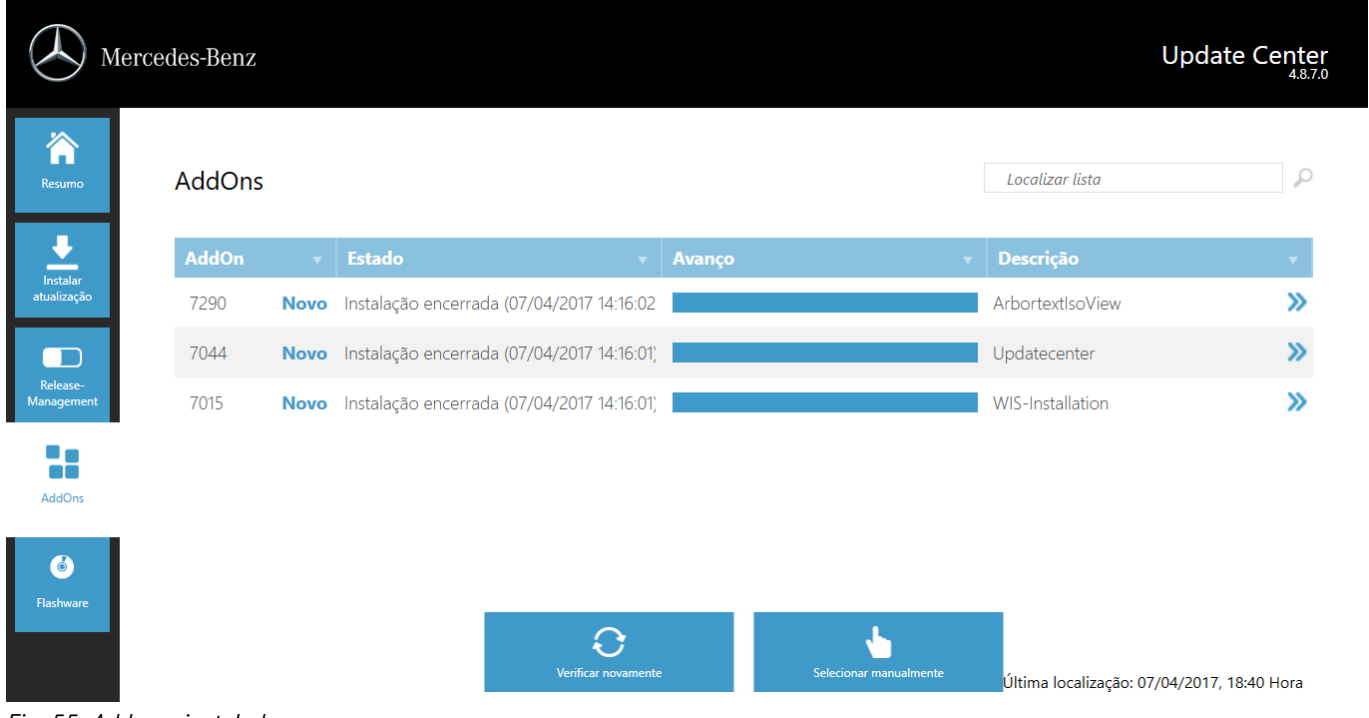

#### *Fig. 55: Add-ons instalados*

Para obter mais informações sobre o Update Center, consulte [Capítulo 10.1 " Update Center" na página 54](#page-53-0)

O Update Center verifica continuamente por padrão os novos AddOns disponíveis. Você pode ativar essa verificação clicando no botão "Verificar novamente".

Se um AddOn for enviado para você por e-mail por um colaborador do suporte, este pode ser copiado em um pen drive e, depois, carregado e instalado no XENTRY Diagnosis Pad | Pad 2 por meio da opção "Instalação de AddOn por USB".

# **10.2 VCI Manager**

O VCI Manager é usado para atualizar o firmware e recuperar o XENTRY Diagnosis VCI. A visão geral em "Geral" mostra o status da conexão entre o equipamento de diagnóstico e o XENTRY Diagnosis VCI.

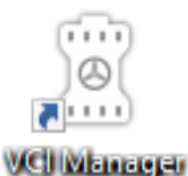

*Fig. 56: Ícone VCI Manager*

### **10.2.1 Ativar VCI**

Para verificar a conexão entre o XENTRY Diagnosis System e o VCI ou simplesmente para determinar qual VCI está vinculado ao XENTRY Diagnosis System, você pode usar a função "Chamar VCI".

*Observe que essa função só estará disponível se você já tiver vinculado o XENTRY Diagnosis System e o VCI.*

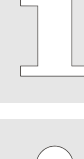

*Atenção: O VCI não tem fonte de energia própria. Isso significa que o VCI só pode ser ativado se estiver conectado a uma fonte de energia. Isso pode ser feito por meio de um cabo OBD em um veículo ou por meio de um cabo USB no XENTRY Diagnosis System.*

Para ativar o VCI, proceda da seguinte forma:

- 1. abra o VCI Manager por meio do atalho na área de trabalho de seu XENTRY Diagnosis System.
- 2. > O XENTRY Diagnosis VCI atualmente acoplado é exibido na página de visão geral. Ali se encontra o botão "Ativar VCI". Clique nele
- **3.** ▶ O VCI acoplado emite um bipe.

| VCI Manager                                        |                                                                                              |                                | σ.<br>╳                                                                              |
|----------------------------------------------------|----------------------------------------------------------------------------------------------|--------------------------------|--------------------------------------------------------------------------------------|
|                                                    |                                                                                              |                                | <b>VCI Manager</b>                                                                   |
| Resumo                                             | <b>Resumo</b>                                                                                |                                |                                                                                      |
| T.<br>Integração<br>Update<br>$\ddot{\phantom{a}}$ | acoplado<br>$\blacktriangledown$<br>٠<br><b>Chamar VCI</b><br>Versão do firmware: 2.4.23.232 | Versão do firmware: 2.4.23.232 | <b>Status VCI</b><br>▬<br>O diagnóstico por USB com o<br><b>XENTRY Diagnosis VCI</b> |
| Recovery<br>Configurações                          | $\leftarrow$<br>SN: 87513656<br>Conexão por USB                                              |                                | 87513656 é possível.                                                                 |
|                                                    |                                                                                              |                                |                                                                                      |

*Fig. 57: Ativar VCI*

# **10.2.2 Atualização do firmware do XENTRY Diagnosis VCI**

Depois de atualizar o XENTRY Diagnosis System, pode ser necessária uma atualização do firmware do XENTRY Diagnosis VCI. Isso pode ser visualizado, entre outras coisas, no VCI Manager na página de visão geral, por meio de um ponto de exclamação amarelo:

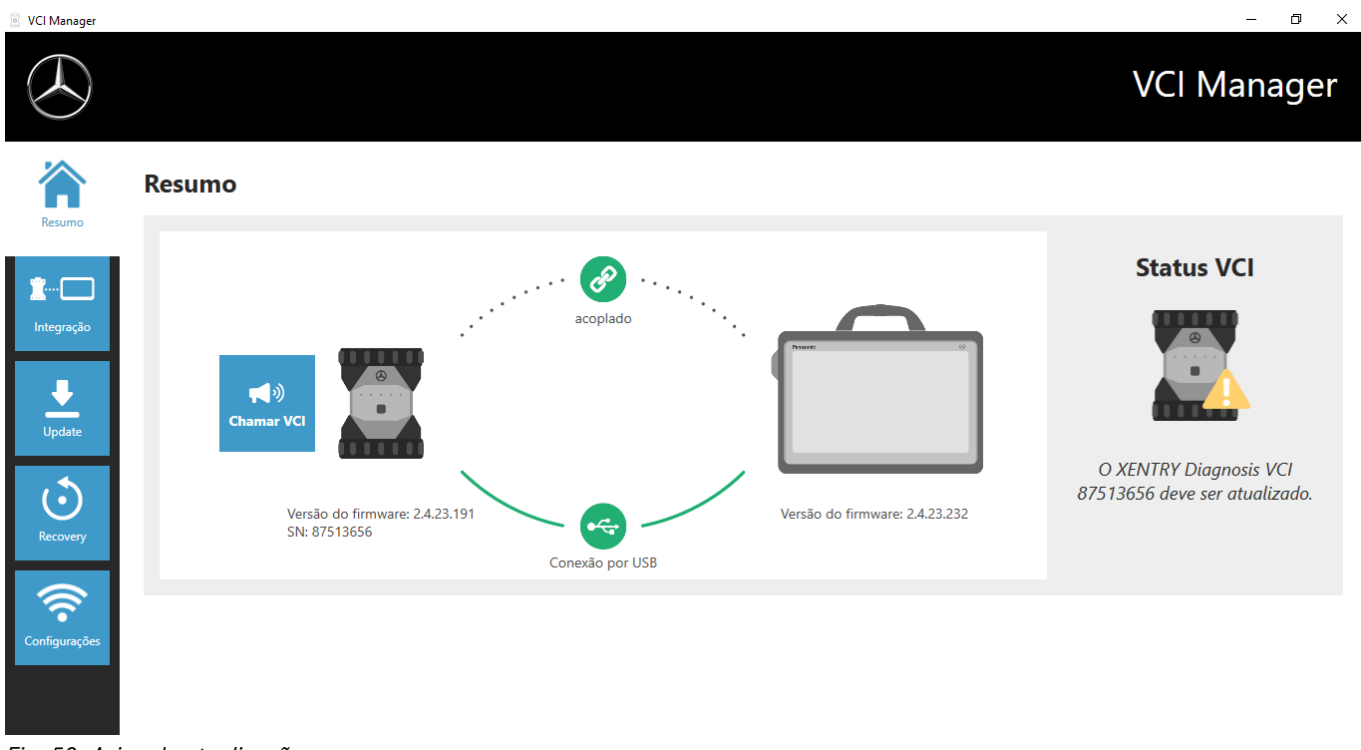

*Fig. 58: Aviso de atualização*

**1.** Clique na opção do menu "Atualização" no VCI Manager.

- outra janela é aberta
- **2.** Selecione o botão "Iniciar atualização".

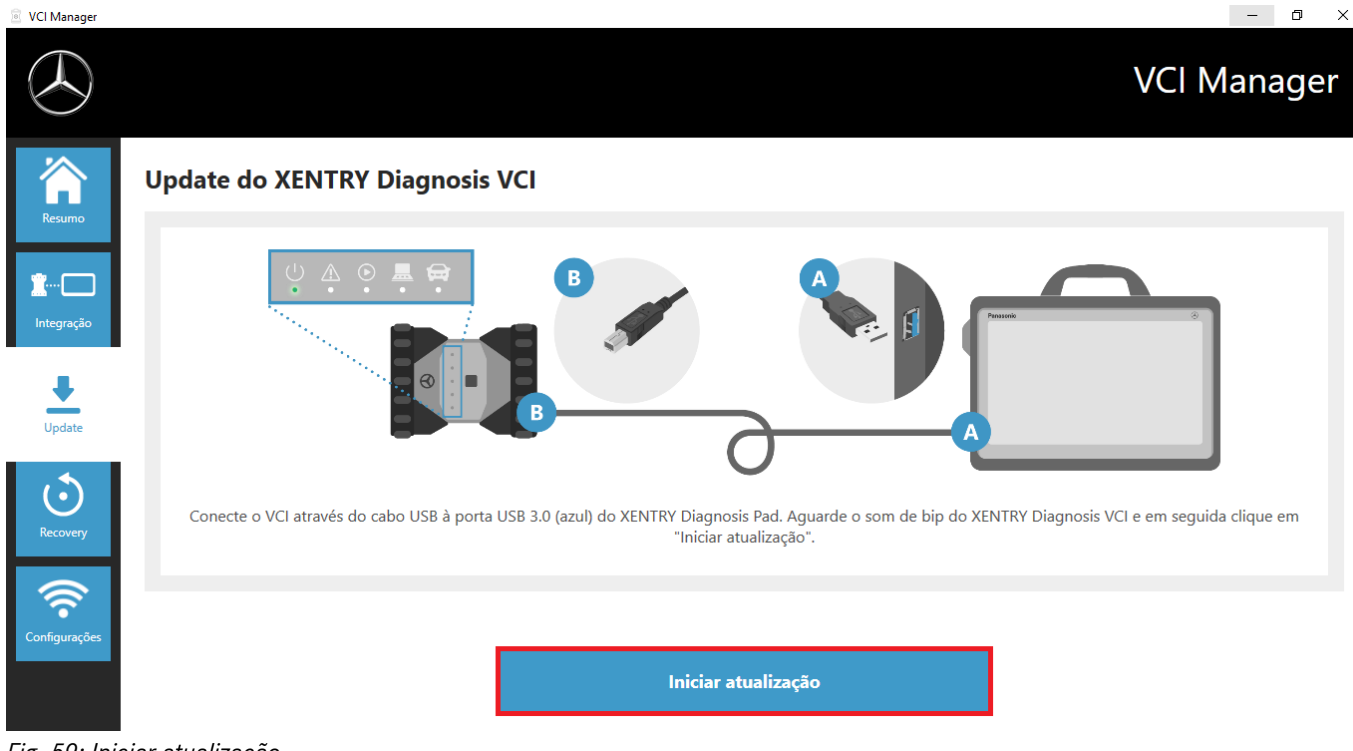

#### *Fig. 59: Iniciar atualização*

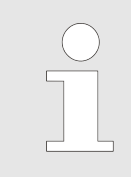

*Enquanto a atualização estiver sendo realizada, certifique-se de que a conexão USB entre o XENTRY Diagnosis System e o VCI não seja interrompida.*

Após a conclusão da atualização você poderá trabalhar com o seu XENTRY Diagnosis Kit 4 da maneira habitual.

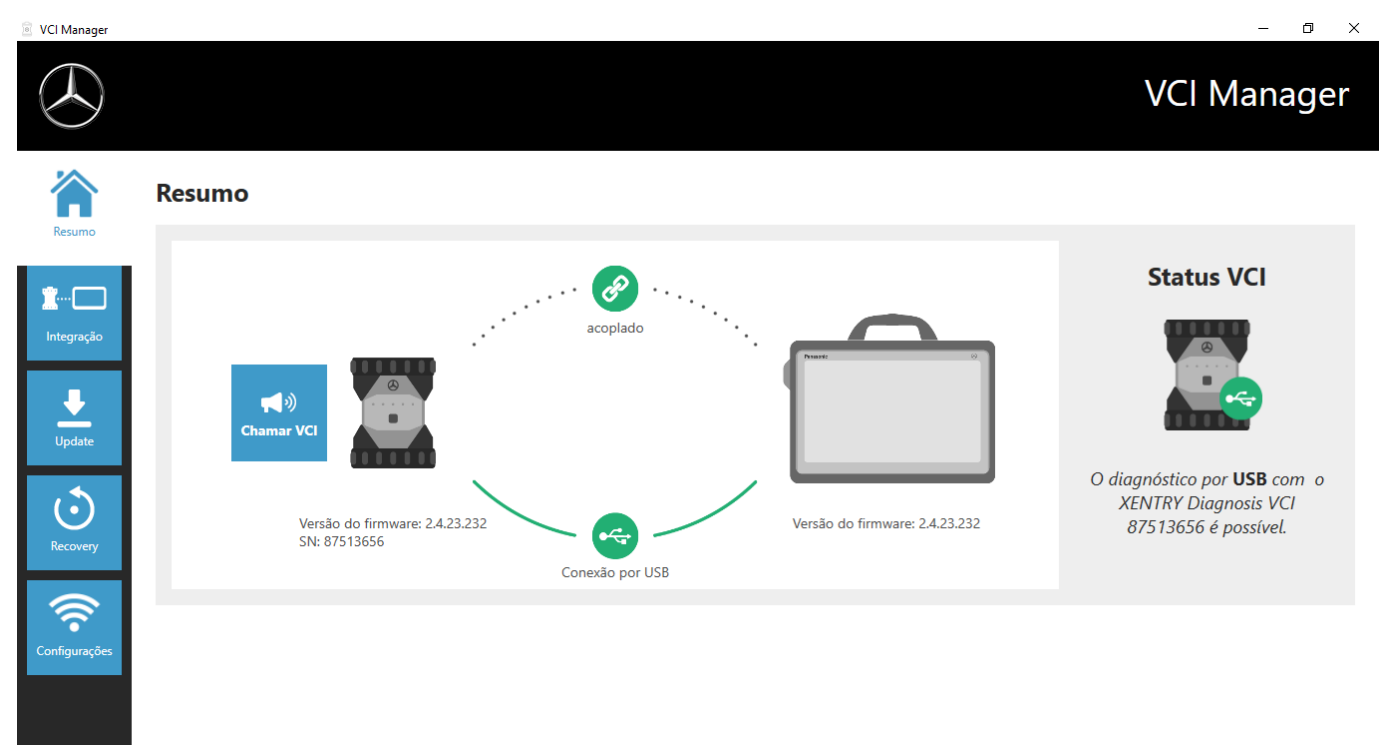

*Fig. 60: Confirmação após a atualização do firmware*

# **10.2.3 Recuperação do XENTRY Diagnosis VCI**

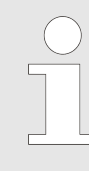

*Somente execute uma recuperação se isso for solicitado a você de forma explícita pela central de atendimento ao usuário de diagnóstico!*

Essa função é usada para adaptar a versão do firmware do XENTRY Diagnosis VCI à versão correspondente do firmware da solução XENTRY Diagnosis. Essa função de alteração de versão é descrita em  $\rightarrow$  [Capítulo 10.1 " Update Center" na página 54.](#page-53-0)

A recuperação só é necessária se você tiver mudado a versão do XENTRY Diagnosis System para a versão anterior e a versão do firmware do XENTRY Diagnosis VCI precisar ser reduzida.

Proceda da seguinte forma.

- 1. Conecte o XENTRY Diagnosis VCI ao XENTRY Diagnosis System por meio de um cabo USB.
- **2.** O XENTRY Diagnosis VCI deve estar no modo de recuperação. Para isso, remova a cobertura de borracha com símbolo WLAN impresso do XENTRY Diagnosis VCI e pressione a tecla de recuperação por 3 segundos.
	- ◆ O LED vermelho abaixo do símbolo de triângulo deve acender.
- **3.** Clique no botão "Iniciar recuperação" no VCI Manager.

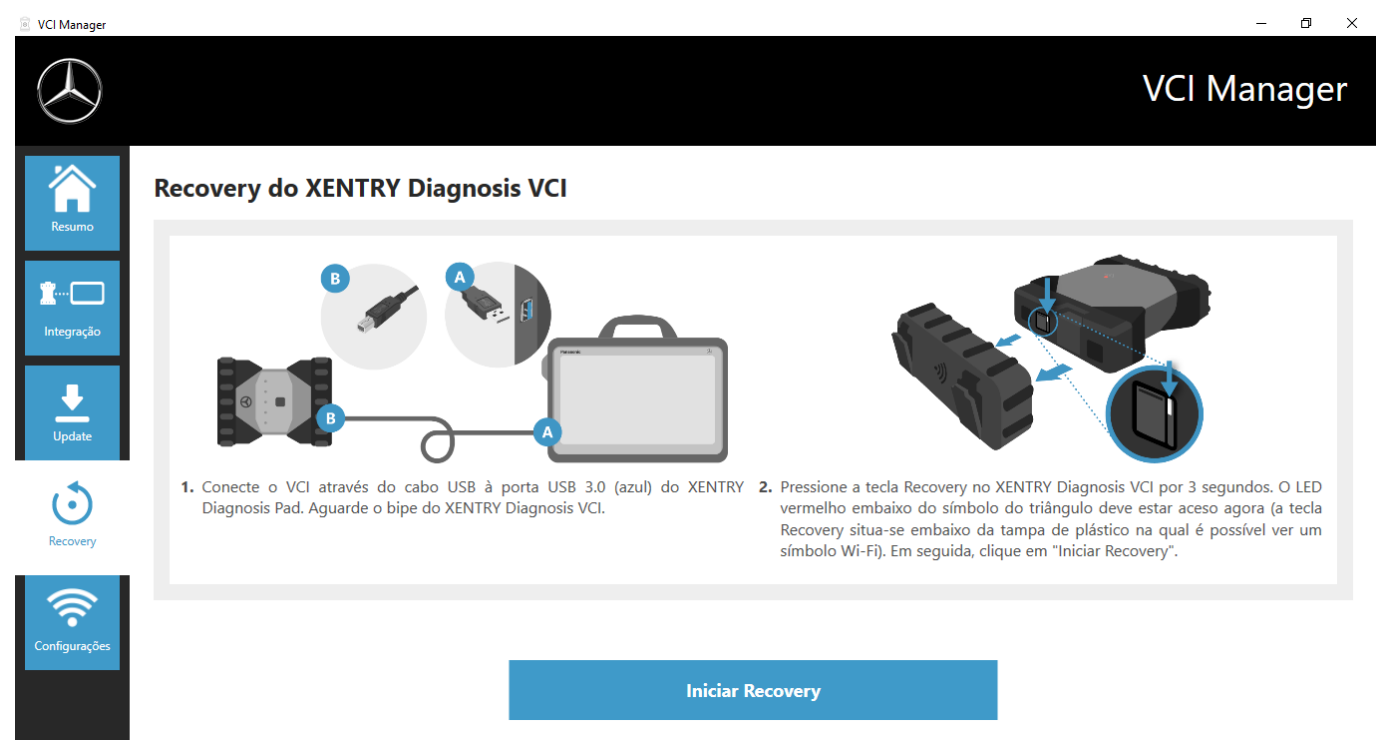

*Fig. 61: Recuperação do XENTRY Diagnosis VCI*

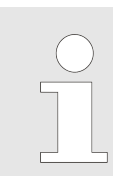

*Observe que a conexão entre o XENTRY Diagnosis System e o XENTRY Diagnosis VCI não deve ser desconectada durante a recuperação.*

#### **10.2.4 Canal WLAN**

Em casos raros as redes internas de WLAN da oficina podem causar interferência entre si. Se esse for o seu caso, você tem a opção de configurar manualmente o canal WLAN entre o XENTRY Diagnosis System e o VCI. Proceda como a seguir:

- 1. Selecione o item de menu "Canal WLAN".
- **2.** Clique no botão "Configuração de WLAN".
- **3.** Siga as instruções mostradas

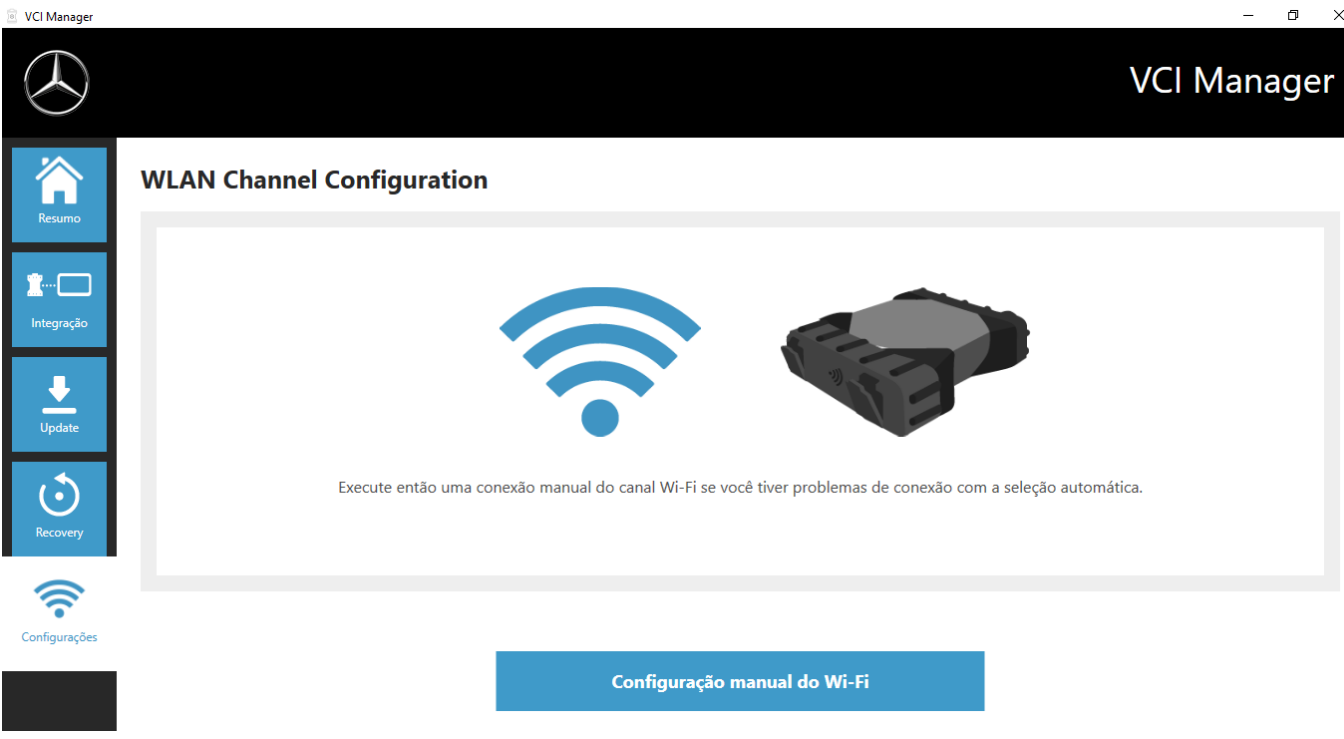

*Fig. 62: Configuração de canal WLAN*

# **10.3 Monitor VCI**

O VCI Monitor mostra a qualidade da conexão entre o XENTRY Diagnosis System e o XENTRY Diagnosis VCI.

O seguinte status é mostrado pela ferramenta "VCI Monitor":

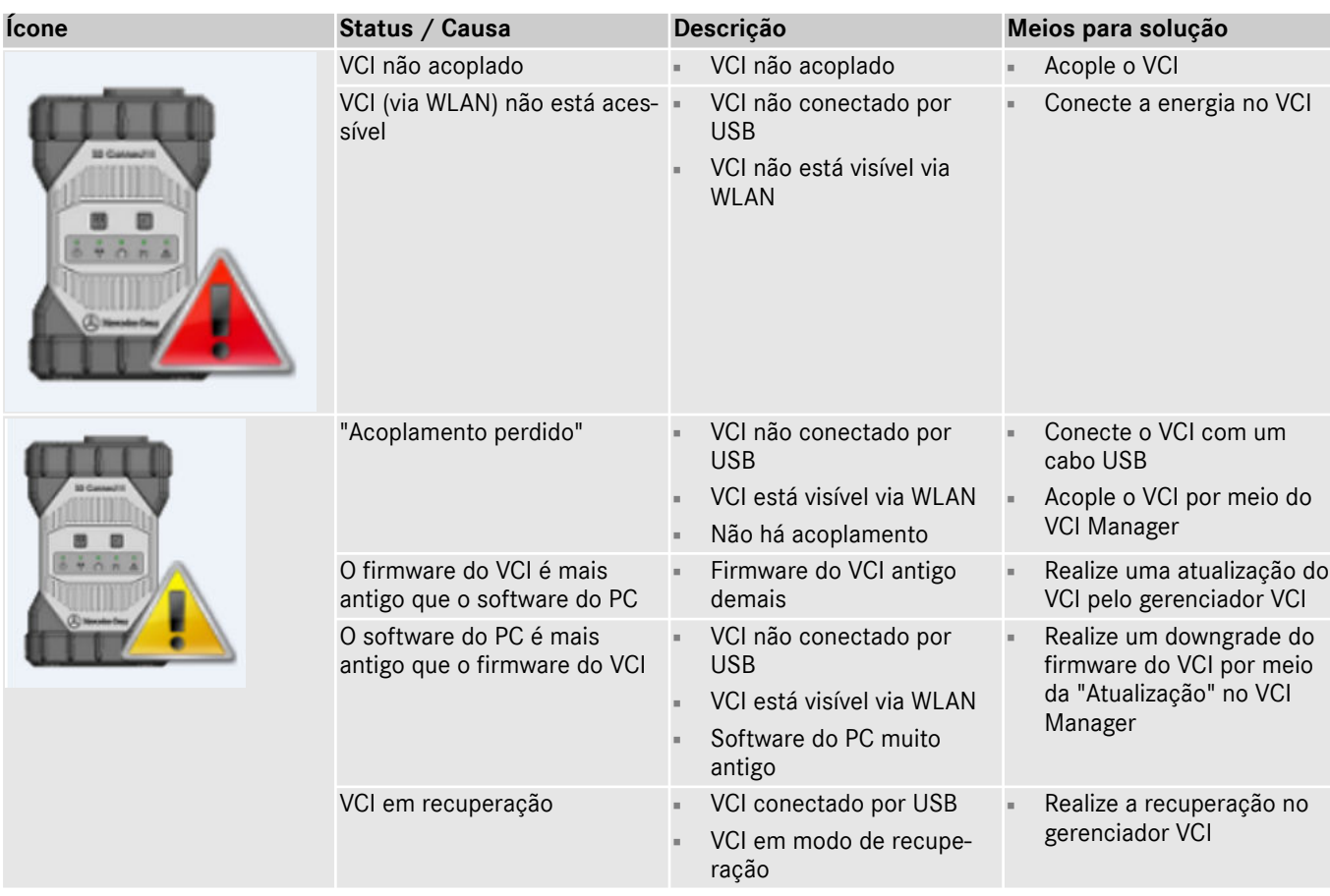

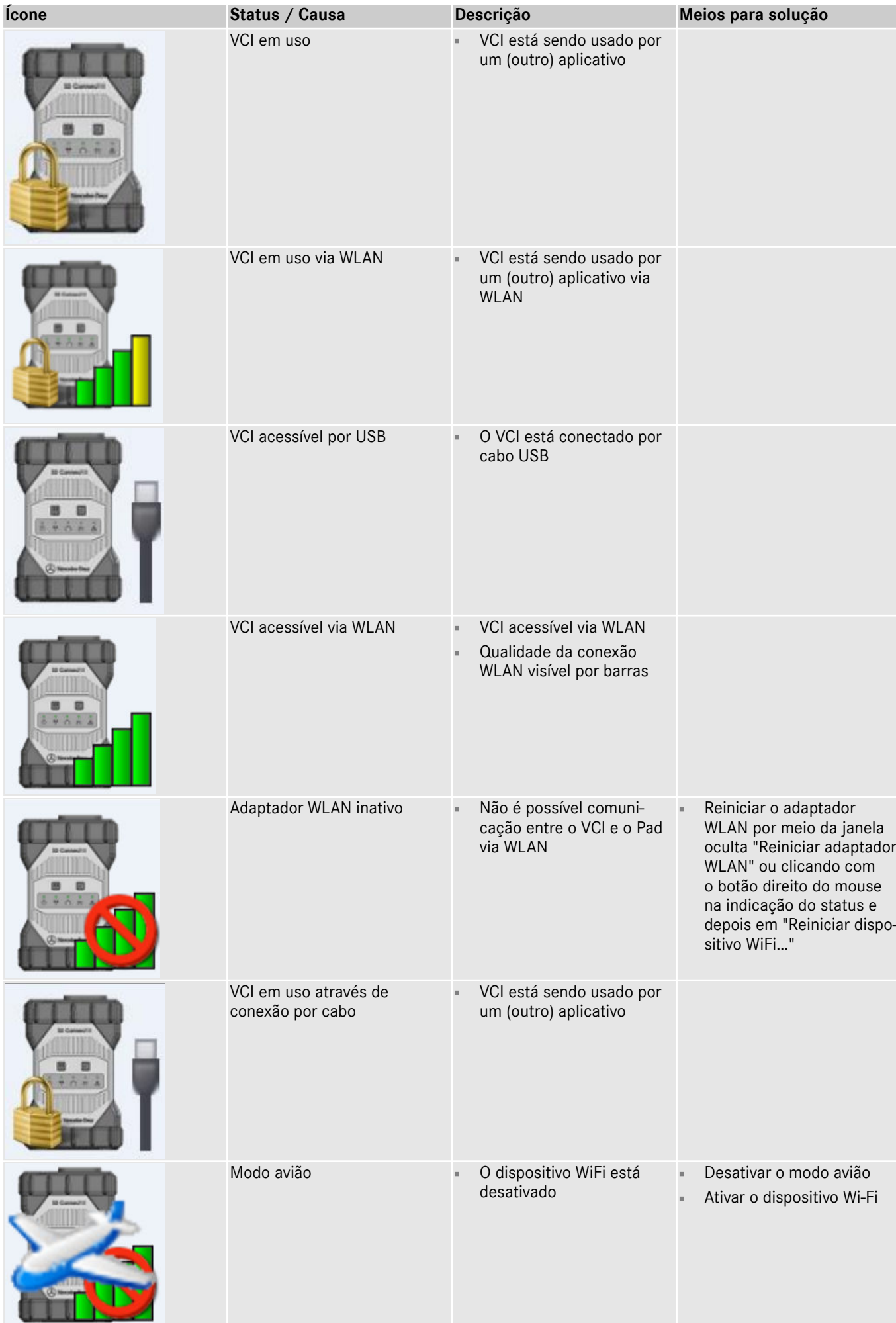

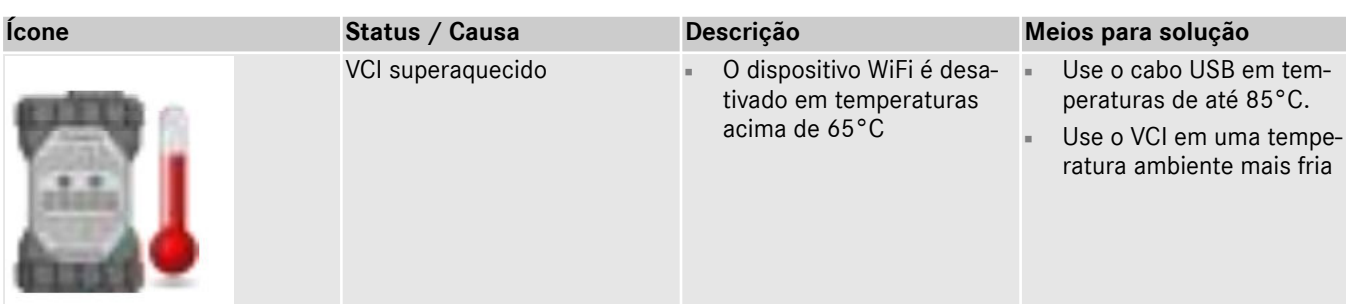

# **10.4 Ferramenta de suporte**

Você pode abrir a Ferramenta de suporte por meio do atalho na área de trabalho:

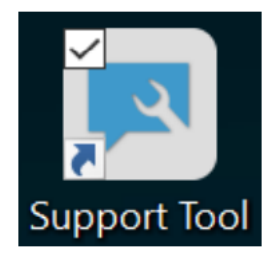

#### *Fig. 63: Ícone Ferramenta de suporte*

Após a abertura das ferramentas de suporte a guia "Tíquete XSF" já estará selecionada. Esta página ajuda você a criar um tíquete XSF.

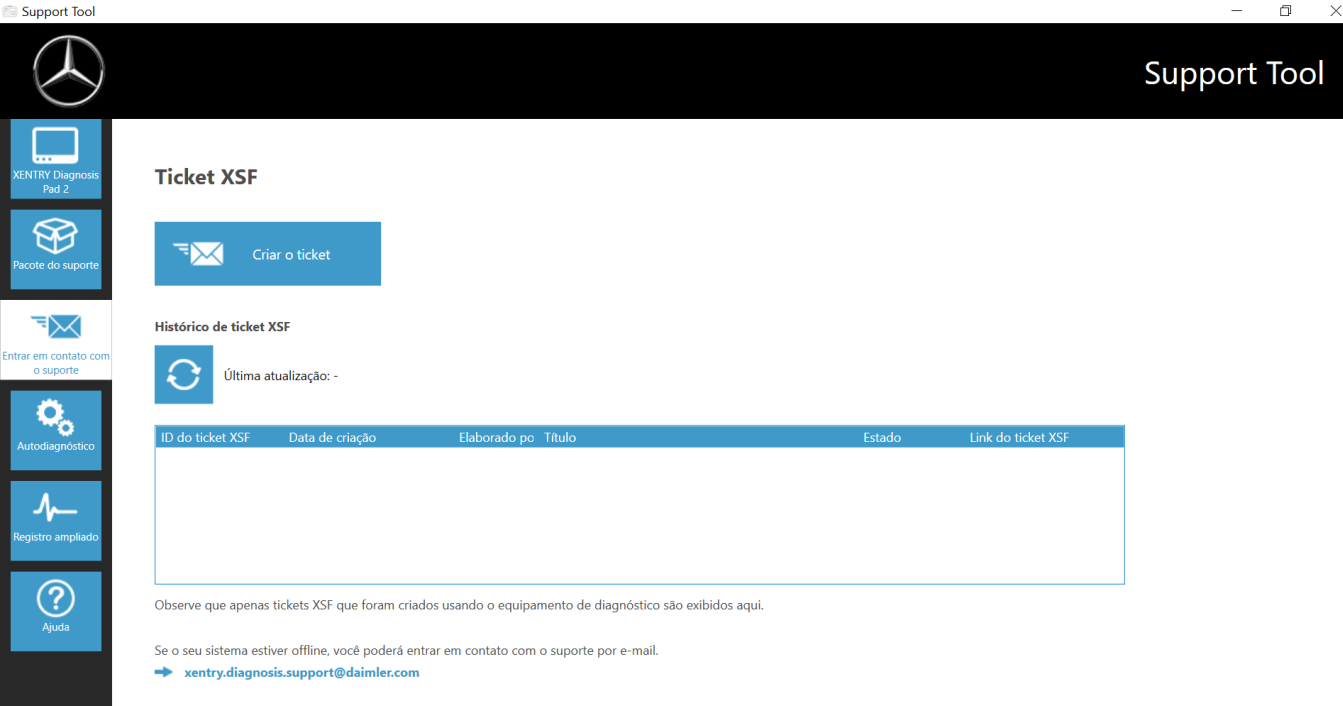

#### *Fig. 64: Criação de tíquetes XSF*

- Na opção do menu "XENTRY Diagnosis Pad 2" você encontra informações de sistema
- Na segunda opção, "Pacotes de suporte", você pode criar confortavelmente pacotes de suporte e, assim, reunir todas as informações relevantes do sistema para o suporte.
- Na opção "Autodiagnóstico" está listado o status de acessibilidade do servidor de backend
- A central de atendimento ao usuário de diagnóstico pode pedir que você modifique o "Login avançado" que você selecionou aqui
- Em "Ajuda", a opção mais abaixo na barra de navegação, você encontra links para ofertas online, documentos de ajuda, instruções e notas de versão.

Os pacotes de suporte criados podem ser encontrados na biblioteca "Diagnosis Files", na parte mais abaixo na seção "pacotes". O atalho para isso você encontra na área de trabalho do seu XENTRY Diagnosis Pad 2

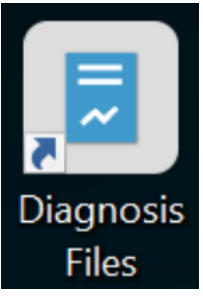

# *Fig. 65: Ícone Biblioteca "Arquivos de suporte"*

| $\sqrt{2}$<br>$\frac{d\mathcal{D}}{d\mathcal{D}}$<br>$\overline{\mathbf{v}}$ .<br>Início<br>Compartilhar<br>Exibir<br>Arquivo                                                  | Gerenciar<br>Ferramentas de Biblioteca                                                                                                 | Diagnosis Files                                                                                                    |                                                                                                    |                                                                                                    |                 |         | O<br>$\times$<br>$\wedge$ $\Omega$ |
|----------------------------------------------------------------------------------------------------|----------------------------------------------------------------------------------------------------|----------------------------------------------------------------------------------------------------|----------------------------------------------------------------------------------------------------|----------------------------------------------------------------------------------------------------|-----------------|---------|------------------------------------|
| Recortar<br>×.<br>W <sub>m</sub> Copiar caminho<br>Copiar<br>Colar<br>Fixar no<br>同 Colar atalho<br>Acesso rápido                                                              | Copiar<br>Mover<br>para '<br>para *                                                                                                    | Novo item<br>$\overline{\phantom{a}}$<br>Fácil acesso<br>Excluir Renomear<br>Nova<br>pasta                                                                                        | Abrir *<br>Reditar<br>Propriedades<br><b>A</b> Histórico                                                                                                    | Selecionar tudo<br>Limpar seleção<br>Inverter seleção                                                                                                    |                 |         |                                    |
| Área de Transferência                                                                                                    | Organizar                                                                                                    | Novo                                                                                                    | Abrir                                                                                                    | Selecionar                                                                                                    |                 |         |                                    |
| ∧                                                                                                    |                                                                                                    | > Este Computador > Windows (C:) > Usuários > Público > Bibliotecas > Diagnosis Files                                                                                             |                                                                                                    |                                                                                                    |                 | $\circ$ | ٩<br>Pesquisar Diagnosis Files     |
| Acesso rápido<br>Area de Trabalho<br>$\bigoplus$ Downloads<br>Documentos<br>$\blacksquare$ Imagens<br>Este Computador<br>Area de Trabalho<br><b>El</b> Documentos<br>Downloads | $\hat{\phantom{a}}$<br>Nome<br>$\Box$<br><b>XentryScope</b><br>A<br><b>XentryToolTip</b><br>×<br>∦<br>×<br>xflash<br>▤<br>Shortcuttool | $\widehat{\phantom{a}}$<br>XentryUpdateService<br>XentryUpdateServiceDeviceInfoService<br>XentryUpdateServiceLight<br>XentryUpdateServiceManager<br>XentryUpdateServiceRedirector | Data de modificação<br>28/05/2021 09:53<br>15/01/2021 10:31<br>15/01/2021 10:20<br>15/01/2021 10:20<br>15/01/2021 10:31<br>10/05/2021 17:17<br>15/01/2021 10:30<br>04/02/2021 12:11<br>25/02/2021 17:28 | Tipo<br>Pasta de arquivos<br>Pasta de arquivos<br>Pasta de arquivos<br>Pasta de arquivos<br>Pasta de arquivos<br>Pasta de arquivos<br>Pasta de arquivos<br>Pasta de arquivos<br>Documento de Texto | Tamanho<br>4 KB |         | $\hat{\phantom{a}}$                |
| $\equiv$ Imagens<br>Músicas<br>Objetos 3D<br>Vídeos<br>$\bullet$ Windows (C:)                                                                                                  | $\vee$ media (1)<br>WebCamera<br>$\vee$ screenshots (1)                                                                                | C:\ProgramData\Mercedes-Benz\UserData\docs<br>C:\ProgramData\Mercedes-Benz\UserData\docs                                                                                          | 03/04/2013 19:31                                                                                                    | Documento de Texto                                                                                                    | 1 KB            |         |                                    |
|                                                                                                    | $\vee$ packages (1)                                                                                                    | Screenshot 20210601161812<br>C:\ProgramData\Mercedes-Benz\UserData\data\SupportTool                                                                                               | 01/06/2021 16:18                                                                                                    | Arquivo PNG                                                                                                    | 29 KB           |         |                                    |
| 83 itens                                                                                                    | Ţ<br>$\checkmark$                                                                                                    |                                                                                                    | 01/06/2021 16:18                                                                                                    | Pasta compactada                                                                                                    | 30 KB           |         |                                    |

*Fig. 66: Local de armazenamento dos pacotes de suporte*

# **11 Suporte e Serviço**

■ Para criar um tíquete XSF, recomendamos que você use uma ferramenta de criação de tíquetes. Você pode iniciar esse processo diretamente no software do XENTRY Diagnosis. Para fazer isso, clique no símbolo do balão de fala no canto superior direito.

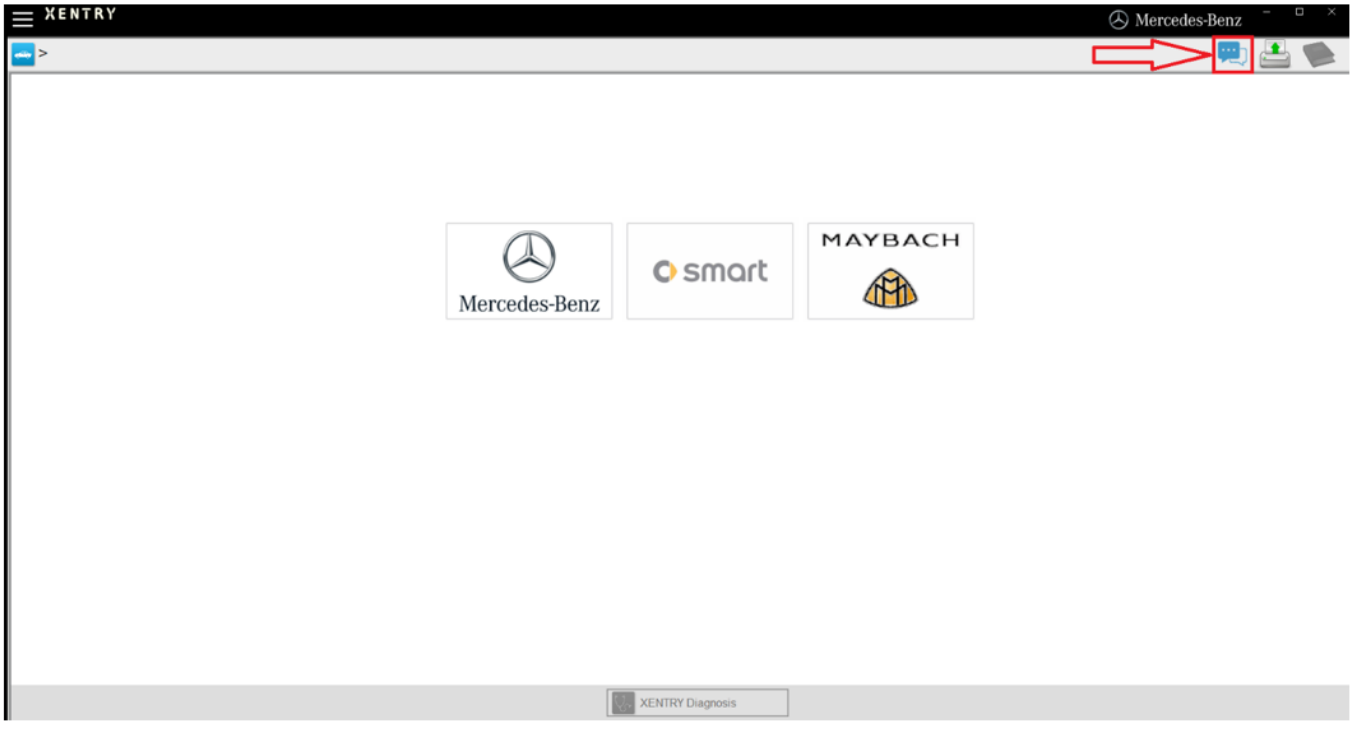

*Fig. 67: Criar tíquete XSF no XENTRY Diagnosis*

■ Se necessário, fazer login na janela a seguir e selecionar o componente para o qual deseja criar o tíquete XSF.

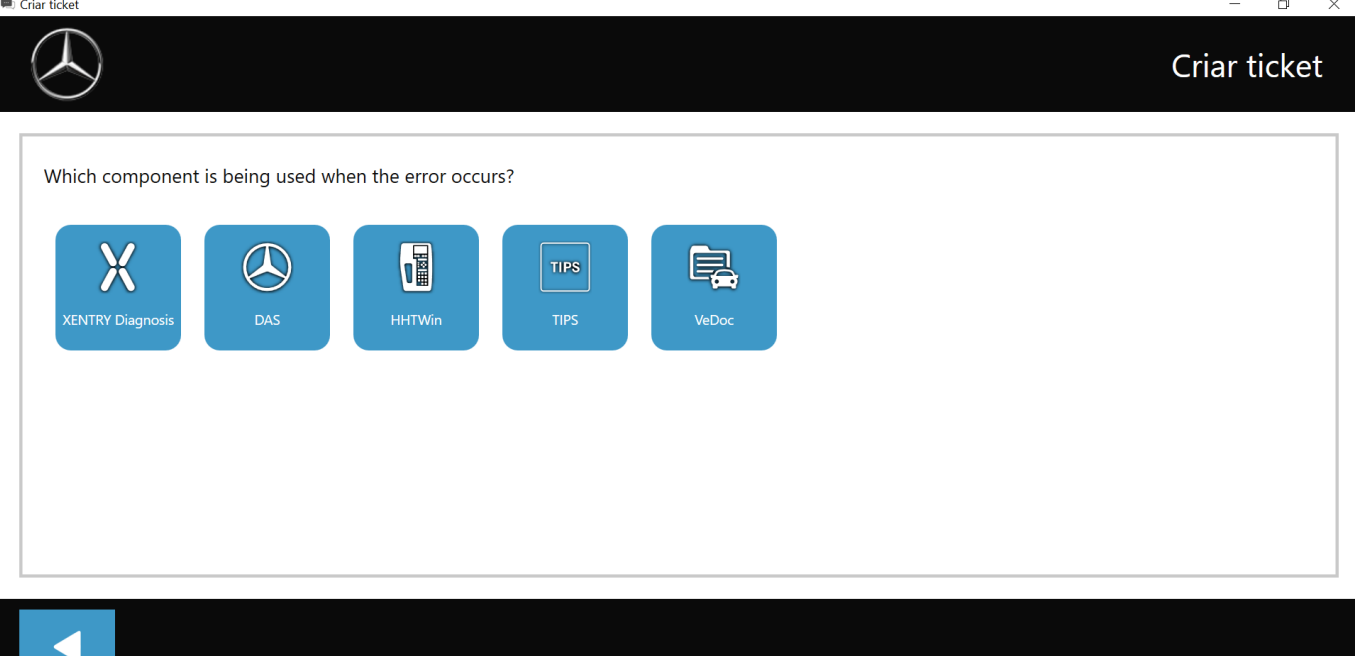

*Fig. 68: Seleção do componente para o tíquete XSF*

Back

Responder a todas as perguntas que forem feitas no processo em andamento.

■ Anexar capturas de tela ou vídeos. O pacote de suporte adequado será criado e anexado automaticamente ao enviar o tíquete XSF.

# Criar ticket

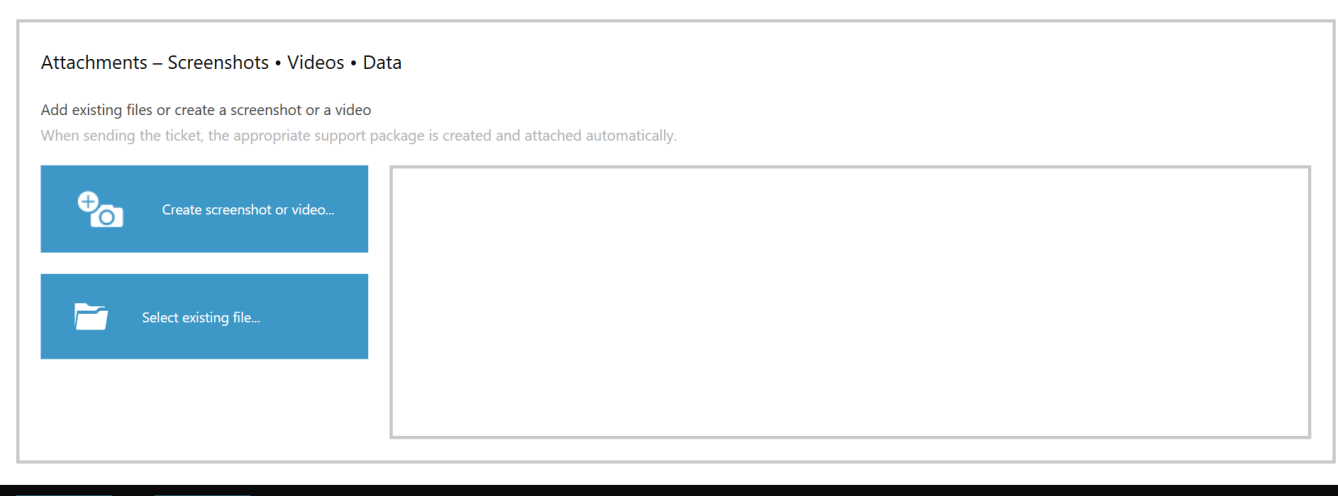

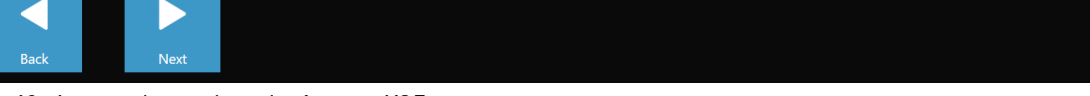

*Fig. 69: Anexos de arquivos de tíquetes XSF*

# **12 Diretrizes da licença Windows 10**

#### DETERMINAÇÕES DE LICENÇAS DE SOFTWARE DA MICROSOFT

#### SISTEMA OPERACIONAL WINDOWS

SE O SEU DOMICÍLIO (OU A MATRIZ DA SUA EMPRESA) SE SITUAR NOS ESTADOS UNIDOS DA AMÉRICA, LEIA AS CLÁU‐ SULAS SOBRE O PROCESSO DE ARBITRAGEM JURIDICAMENTE VINCULANTE E A RENÚNCIA AS AÇÕES COLETIVAS NA SEÇÃO 10. ISSO SE REFERE A RESOLUÇÃO DE LITÍGIOS.

Muito obrigado, por você ter se decidido pela Microsoft!

Dependendo da maneira como você adquiriu o software Windows, este é um contrato de licença (i) entre você e o fabricante do aparelho ou a empresa de instalação do software, que vende o aparelho junto com o software, ou (ii) entre você e a Microsoft Corporation (ou uma empresa ligada à Microsoft, dependendo de onde se situa o seu domicílio ou, no caso de uma empresa, a sua matriz), se tiver adquirido o software junto a um varejista. No caso de aparelhos, que foram produzidos pela Microsoft ou uma das empresas ligadas à ela, a Microsoft é o fabricante do aparelho e,se tiver adquirido o software diretamente da Microsoft, a Microsoft é o varejista.

Neste contrato são descritos os seus direitos e as condições, nas quais você poderá utilizar o software Windows. Você deve ler todo o contrato, incluindo todas as determinações de licença complementares, que são anexadas ao software, e todas as determinações associadas, pois todas essas determinações são importantes e, juntas, compõe este contrato, que se aplica a você. Você pode exibir as determinações associadas inserindo o link (aka.ms/) em uma janela do navegador.

Pela aceitação deste contrato ou pela utilização do software você declara sua anuência a todas essas determinações. Se você não aceitar essas determinações e não as respeitar, não poderá utilizar o software ou suas funcionalidades. Você poderá se dirigir ao fabricante do aparelho ou à empresa de instalação ou, no caso de uma aquisição direta do software, ao varejista, a fim de conhecer suas diretivas de devolução e devolver o software ou o aparelho mediante reembolso ou crédito do preço de compra conforme as diretivas. Você é obrigado a respeitar tais diretivas. Estas provavelmente irão exigir que você devolva o software com o aparelho completo no qual o software foi instalado, eventualmente mediante reembolso ou crédito do preço de compra.

Visão geral.

- Aplicabilidade. Este contrato aplica-se ao software Windows que foi pré-instalado em seu aparelho ou que foi adquirido junto a um varejista e foi instalado por você, as mídias, que receberam o software (se este for o caso), quaisquer fontes, símbolos, imagens ou arquivos de áudio contidos no software, assim como, para quaisquer atualizações, upgrades, complementos ou serviços da Microsoft para o software, desde que com estes não sejam anexadas quaisquer outras determinações. Ele vale, além disso, para os Windows-Apps que foram desenvolvidos pela Microsoft, como contatos, música, fotos e notícias, que estejam contidos no Windows ou sejam componentes deste. Se este contrato contiver determinações com relação a características ou serviços que não estiverem disponíveis em seu aparelho, as respectivas determinações não serão aplicadas.
- Determinações suplementares. Dependendo das possibilidades de seu aparelho, sua configuração e a sua utilização, as mesmas se aplicam para a utilização de determinadas características, serviços e Apps e, provavelmente, determinações suplementares da Microsoft ou de terceiros. Por favor, leia as determinações com atenção.
	- Alguns Windows-Apps possibilitam acesso a serviços on-line ou que requeiram acesso a eles. A utilização desses serviços, por vezes, é regulamentada por determinações separadas, como por ex., o contrato de serviços da Microsoft em (aka.ms/msa). Você poderá visualizar estas determinações e diretivas nas condições de utilização dos serviços ou nas configurações do aplicativo. Os serviços podem, provavelmente, não estar disponíveis em todas as regiões.
	- A Microsoft, o fabricante ou a empresa de instalação podem integrar Apps suplementares, que estão sujeitos a determinações de licença separadas.
	- O software contém o Adobe Flash Player, que é licenciado por determinações próprias da Adobe Systems Incorporated, que podem ser acessadas em (aka.ms/adobeflash). Adobe e Flash são marcas registradas ou marcas da Adobe Systems Incorporated nos EUA e/ou outros países.
	- O software pode conter programas de terceiros, que são licenciados para você por meio deste contrato ou por determinações próprias. As determinações de licença, as indicações e eventualmente as confirmações em relação aos programas de terceiros podem ser visualizados em (aka.ms/thirdpartynotices)\.

Desde que estejam contidos no Windows, o Word, Excel, PowerPoint e OneNote são licenciados para o seu uso pessoal, não comercial, caso você não possua os direitos para a utilização comercial mediante um contrato separado.

Direitos para a instalação e utilização.

- Licenca. O software é licenciado, não vendido. Mediante este contrato nós lhe concedemos o direito, de instalar e executar uma instância do software em seu aparelho (o aparelho licenciado) para a utilização por respectivamente uma pessoa, enquanto todas as determinações deste contrato forem respeitadas. Por meio de atualizações ou Upgrades de um software não original com um software da Microsoft ou de fontes autorizadas, a sua versão original ou a versão que foi submetida a atualização/upgrade não se torna uma versão original, e nesse caso você não irá dispor de nenhuma licença para a utilização do software.
- Aparelho. Neste contrato o "aparelho" é um sistema de hardware (tanto no sentido físico, como também, virtual) com um dispositivo de memória interno, que seja capaz, de executar o software. Uma partição de hardware ou um Blade é considerado como aparelho.
- Restrições. O fabricante ou a empresa de instalação e a Microsoft reservam-se todos os direitos (por exemplo, os direitos no contexto da propriedade intelectual), que não sejam expressamente concedidos neste contrato. Por exemplo, com esta licença você não adquire os direitos para as seguintes ações e, por conseguinte, deve se abster do seguinte:
	- Utilizar as características do software separadamente ou virtualiza-las;
	- publicar o software, copiar (com exceção da cópia de segurança permitida), alugar, efetuar o leasing ou conceder;
	- transmitir o software (exceto pelo modo permitido neste contrato);
	- ignorar as restrições técnicas ou as limitações no software;
	- utilizar o software como software de servidor ou para o Hosting comercial, disponibilizar o software para utilização simultânea para vários usuários através de uma rede, instalar o software em um servidor e permitir o acesso remoto a outros usuários ou instalar o software em um aparelho para a utilização exclusiva pelos usuários remotos;
	- efetuar a engenharia reversa do software (Reverse Engineering), descompilar ou desmontar ou efetuar a tentativa disso, a não ser, que a restrição previamente mencionada seja permitida conforme a legislação aplicável ou conforme as determinações da licença para a utilização dos componentes Open-Source, que possivelmente estejam contidos no software;
	- no caso de utilização das características com base na internet, você não deverá utilizar estas características de modo que a sua utilização possa prejudicar terceiros, ou tentar adquirir um acesso não autorizado aos serviços, dados, contas ou redes ou utiliza-los sem autorização.
- Cenários de utilização múltipla.
	- Várias versões. Se ao adquirir o software você tiver recebido várias versões (como por ex., as versões para 32 bits e para 64 bits), você poderá instalar e ativar somente uma dessas versões.
	- Várias conexões ou conexões reunidas. Devido ao hardware ou ao software que você utiliza para o Multiplexing ou Pooling das ligações ou para reduzir a quantidade de aparelhos ou usuários que acessam o software ou o utilizam, a quantidade de licenças necessárias não é reduzida. Você somente poderá utilizar um tal hardware ou software, se dispuser de uma licença para cada instância do software, que você utiliza.
	- Conexões de aparelhos. Você esta autorizado a permitir, em até 20 outros aparelhos, o acesso ao aparelho licenciado com o software instalado, a fim de utilizar as seguintes características de software no aparelho licenciado: serviços de arquivo, serviços de impressão, serviços de informação via internet e utilização comum da conexão de internet, assim como, os serviços de telefone no aparelho licenciado. Você está autorizado a permitir, a uma quantidade qualquer de aparelhos, o acesso ao software do aparelho licenciado, a fim de sincronizar os dados entre os aparelhos. Porém, isto não significa que você possui o direito de instalar o software nestes aparelhos, ou de utilizar a função principal do software (exceto as características relacionadas nesta seção) nesses outros aparelhos.
	- Utilização em um ambiente virtual. Esta licença lhe permite a instalação de apenas uma instância do software para utilização em um aparelho, independente do fato de, no caso deste aparelho, se tratar de um aparelho físico ou virtual. Se quiser utilizar o software em vários aparelhos virtuais, deverá adquirir uma licença separada para cada instância.
	- Acesso remoto. No máximo uma vez a cada 90 dias, você está autorizado, a determinar um usuário individual, que utiliza o aparelho licenciado fisicamente, como usuário licenciado. O usuário licenciado está autorizado, a acessar a partir de um outro aparelho, com o auxílio das tecnologias de acesso remoto, o aparelho licenciado. Os outros usuários são autorizados em diferentes períodos, a partir de um outro aparelho com o auxílio das tecnologias de aceso remoto a acessar o aparelho licenciado, no entanto, somente a partir dos aparelhos para os quais haja uma licença separada para a execução do mesmo, ou de uma edição superior deste software.
	- Auxílio remoto. Você está autorizado a utilizar as tecnologias de auxílio remoto a fim de liberar uma sessão ativa, sem ter que adquirir as licenças suplementares para o software. O auxílio remoto permite a um usuário, estabelecer uma ligação direta até o computador de um outro usuário, geralmente para a solução de problemas.
- Cópia de segurança. Você está autorizado, a efetuar uma única cópia do software para fins se segurança e, além disso, está autorizado a utilizar essa cópia de segurança, como descrito na seção 4, para a transmissão do software, se o tiver adquirido como software independente.

#### Proteção dos dados.

A proteção de sua privacidade é importante para nós. As informações sobre a proteção dos dados e a declaração de proteção dos dados da Microsoft podem ser encontradas em (aka.ms/privacy).

Transmissão.

- As determinações desta seção não se aplicam, se tiver adquirido o software como consumidor na Alemanha ou em um outro país listado em (aka.ms/transfer). Nesse caso, a transmissão do software a um terceiro e o direito de utilização deve corresponder ao direito aplicável.
- Software previamente instalado em um aparelho. Se tiver adquirido o software previamente instalado em um aparelho ou se tiver efetuado um upgrade de um software previamente instalado em um aparelho, poderá transmitir a licença para a utilização do software somente com o aparelho licenciado diretamente para o outro usuário. A transmissão deve abranger

o software e, desde que tenha sido fornecido junto com o aparelho, uma etiqueta Windows autêntica, inclusive as chaves do produto. Antes da transmissão permitida, o outro lado deve declarar que concorda com o fato de que este contrato vale para a transmissão e a utilização do software.

Software independente. Se tiver adquirido o software como software independente ou se tiver efetuado um upgrade para um software independente adquirido, você está autorizado, a transferir o software para um outro aparelho, que lhe pertença. Além disso, você está autorizado a transferir o software para um aparelho que pertença a outro, se (i) você for o primeiro usuário licenciado do software e (ii) o novo usuário aceitar as determinações deste contrato. Você está autorizado a utilizar a cópia de segurança, cuja elaboração você foi autorizado, ou as mídias, nas quais o software foi disponibilizado, para transmitir o software. Cada vez que você transmitir o software para um novo aparelho, deverá remover o software do aparelho anterior. Você não está autorizado, a transmitir o software, para utilizar as licenças em vários aparelhos em conjunto.

#### Software autorizado e ativação.

Você somente está autorizado a utilizar este software se dispuser de uma licenca correta e o software tiver sido corretamente ativado com uma chave de produto original ou um outro método autorizado. Se durante a utilização do software você estabelecer uma conexão com a internet, o software se conecta automaticamente com a Microsoft ou as empresas ligadas a Microsoft, para confirmar, que se trata de um software original e a licença está agregada ao aparelho licenciado. Você também poderá ativar o software manualmente pela internet ou por telefone. Em ambos os casos, é realizada a transmissão de determinadas informações, e possivelmente serão cobradas as taxas de internet, telefone e SMS. Durante a ativação (ou nova ativação devido a alterações nos componentes do seu aparelho) o software pode determinar que a instância instalada do software está incorreta, não foi corretamente licenciada ou contém alterações não autorizadas. Se a ativação falhar, o software irá tentar se reparar a si próprio, substituindo o software manipulado da Microsoft pelo software original da Microsoft. Provavelmente você também receberá os lembretes, para adquirir uma licença correta para o software. Você não está autorizado a ignorar a ativação. Para poder determinar de forma simples, se o seu software é verdadeiro e está licenciado corretamente, acesse (aka.ms/genuine). Determinadas atualizações, serviços de suporte e outros serviços provavelmente serão oferecidos somente aos usuários de um software original da Microsoft.

#### Atualizações.

O software busca, em intervalos regulares, pelas atualizações do sistema e dos Apps, efetua o seu download e as instala. Você somente deve adquirir as atualizações da Microsoft ou de fontes autorizadas, e a Microsoft provavelmente irá atualizar o seu sistema a fim de poder disponibilizar essas atualizações. Através da aceitação deste contrato, você concorda com o recebimento desses tipos de atualizações automáticas sem uma informação suplementar.

#### Direitos de downgrade.

Se você tiver adquirido um aparelho de um fabricante ou de uma empresa de instalação com uma versão profissional previamente instalada do Windows, você deverá utilizar uma versão Windows 8.1 Pro ou uma Windows 7 Professional, no entanto, somente enquanto a Microsoft disponibilizar o suporte para essa versão anterior como apresentado em (aka.ms/ windowslifecycle). Este contrato aplica-se para a utilização de versões anteriores por você. Se esta versão anterior contiver outros componentes, para a utilização de tais componentes por você aplicam-se as respectivas determinações do contrato fornecido junto com a versão anterior. Nem o fabricante ou a empresa de instalação, nem a Microsoft são obrigados, a fornecer as versões anteriores. Terá que adquirir a versão anterior separadamente. Para isto, provavelmente será cobrada uma taxa mediante fatura. Você está autorizado a qualquer momento, a substituir a versão anterior pela versão original adquirida.

#### Restrições geográficas e limitações à exportação.

Se o seu software tiver restrições para a utilização em uma determinada região geográfica, você somente poderá ativar o software nessa região. Você é obrigado, além disso, a respeitar todas as leis de exportação e os regulamentos nacionais e internacionais em vigor para o software, sendo que também há restrições com relação aos locais de finalidade, usuário final e utilização final. Outras informações sobre as restrições geográficas e as limitações à exportação podem ser encontradas em (aka.ms/georestrict) e (aka.ms/exporting).

#### Processos de suporte e de reembolso.

- No caso de um software instalado previamente em um aparelho. Para o software em geral, entre em contato com o fabricante do aparelho ou a empresa de instalação, a fim de obter as opções de suporte. Os números de telefone para o suporte estão contidos no contexto de fornecimento do software. Para as atualizações e os complementos que foram adquiridos diretamente da Microsoft, a Microsoft possivelmente disponibiliza serviços limitados de suporte para o software licenciado corretamente, como descrito em (aka.ms/mssupport). Se desejar o reembolso do preço de compra, entre em contato com o fabricante ou a empresa de instalação, a fim de conhecer as suas diretivas referentes ao reembolso do preço de compra. Você é obrigado a respeitar tais diretivas. Estas provavelmente irão exigir que você devolva o software com o aparelho completo, no qual o software foi instalado, mediante reembolso ou crédito do preço de compra.
- No caso de software adquirido de um varejista. A Microsoft disponibiliza os servicos restritos de suporte para o software licenciado corretamente, que são descritos em (aka.ms/mssupport). Se tiver adquirido o software em um varejista e desejar o reembolso do preço de compra e, onde você adquiriu o software, não puder obter nenhum reembolso, entre em contato para obter informação sobre as modalidades de reembolso da Microsoft com a Microsoft. Consultar (aka.ms/ msoffices).

Processo de arbitragem juridicamente vinculante e renúncia a ações coletivas no domicílio (ou no caso de uma empresa, na matriz) nos Estados Unidos da América. Nós esperamos que nunca haja uma disputa legal entre nós. Se, apesar disso, for este o caso, declaramos que nos esforçaremos durante 60 dias para um acordo informal. Se isso não obtiver sucesso, apresentaremos um processo de arbitragem individual juridicamente vinculante ante a American Arbitration Association ("AAA") conforme Federal Arbitration Act ("FAA") e não apresentaremos a causa perante um tribunal comum com um juiz ou com jurados. Ao invés disso, um árbitro neutro irá decidir, e a decisão do árbitro é definitiva, com exceção de um direito limitado a um recurso, conforme FAA. As ações coletivas, os processos de arbitragem coletivos, as Private Attorney General Actions (somente EUA: a ação de um indivíduo em interesse público) e outros processos com os quais uma pessoa age em interesse próprio, não são permitidos. Também é proibido a combinação de processos individuais sem o consentimento de todas as partes. "Nós", "nosso" e "nós" refere-se à Microsoft, o fabricante do aparelho e a empresa de instalação do software.

- Litígios cobertos todos exceto os assuntos relacionados a propriedade intelectual. O termo "litígio" é utilizado de modo tão amplo como for possível. Ele abrange quaisquer exigências ou diferenças de opinião entre você e o fabricante ou a empresa de instalação ou entre você e a Microsoft em relação ao software, o seu preço ou este contrato, que se baseiam em qualquer fundamento jurídico incluindo o contrato, a prestação de garantia/garantia, a responsabilidade civil, a legislação ou os regulamentos, entretanto, com exceção dos litígios com relação a aplicação ou a validade dos direitos de propriedade intelectual, sua, de seus licenciadores ou dos nossos licenciadores.
- Primeiro enviar uma informação sobre o litígio. No caso de um litígio, que nossos representantes da assistência técnica não puderem resolver, por favor, envie uma informação sobre o litígio pelo correio americano ao DEPARTAMENTO JURÍDICO do fabricante ou da empresa de instalação. Se a Microsoft for a contraparte de seu litígio, por favor, envie a informação ao seguinte endereço: Microsoft Corporation, ATTN: LCA ARBITRATION, One Microsoft Way, Redmond, WA 98052-6399, USA. Informe-nos o seu nome, o seu endereço e o seu modo preferido de contato, o problema e sua exigência. Um formulário encontra-se disponível em (aka.ms/disputeform). Nós iremos proceder do mesmo modo, se tivermos um litígio com você. Após 60 dias você, ou nós, poderemos iniciar um processo de arbitragem, se o litígio não tiver sido solucionado.
- Juízo para pequenas causas (Small Claims Court) como opção. Ao invés de enviar uma informação sobre o litígio, e desde que as exigências atendam o respectivo juízo, você poderá apresentar uma ação em juízo para pequenas causas (Small Claims Court) no município de seu domicílio (ou no caso de uma empresa, na localidade da matriz) ou em nossa matriz principal – King County, Washington, USA, se a Microsoft for a contraparte de seu litígio. Nós esperamos que nos envie uma informação sobre o litígio e nos conceda um prazo de 60 dias para a tentativa de resolução; porém, você não é obrigado a fazer isso antes de se dirigir a um juízo de pequenas causas.
- Procedimento no caso de um processo de arbitragem. O AAA conduz quaisquer processos de arbitragem no contexto de seu regulamento de arbitragem para as causas comerciais (Commercial Arbitration Rules) (ou se você for uma pessoa física e utilizar o software para o seu uso pessoal ou para o uso doméstico, ou se o valor do litígio, independente do fato, se você é uma pessoa física ou não, e independente do fato de como você utiliza o software, não for superior a 75.000 dólares dos EUA, pode ser aplicado o regulamento de arbitragem para os litígios com os consumidores (Consumer Arbitration Rules)). Outras informações podem ser obtidas em (aka.ms/adr) ou por telefone em 1-800-778-7879. Para iniciar o processo de arbitragem envie o formulário disponível em (aka.ms/arbitration) ao AAA e envia um cópia dele ao fabricante ou a empresa de instalação (ou a Microsoft, se a Microsoft for a contraparte de seu litígio). No caso de um valor de litígio de até no máximo 25.000 dólares dos EUA, todas as audiências são efetuadas por telefone, a não ser que o árbitro veja um motivo importante para, ao invés disso, efetuar uma entrevista pessoal. Quaisquer entrevistas pessoais são realizadas no município de seu domicílio (ou no caso de uma empresa, na localidade da matriz da empresa) ou na nossa matriz comercial em – King County, Washington, USA, se a Microsoft for a contraparte de seu litígio. A decisão é sua. O árbitro poderá lhe conceder a mesma compensação individual como o juízo. O árbitro pode lhe conceder uma proteção legal fixa ou provisória individualmente para você, a fim de satisfazer sua exigência individual.
- Taxas e pagamentos nos processos de arbitragem.
	- Valor do litígio até no máximo 75.000 dólares dos EUA. O fabricante ou a empresa de instalação (ou a Microsoft, se a Microsoft for a contraparte de seu litígio) irá reembolsar imediatamente as sua custas processuais (Filing Fees) e pagar as taxas e os custos do AAA e do árbitro. Se você recusar a nossa última oferta de compensação por escrito, que foi entregue antes da nomeação do árbitro, e o seu litígio percorrer o curso até a decisão pelo árbitro ("Sentença de arbitragem") e o árbitro lhe conceder mais do que nossa última oferta por escrito, o fabricante ou a empresa de instalação (ou a Microsoft, se a Microsoft for a contraparte do seu litígio): (1) irá pagar a soma determinada pela sentença de arbitragem ou 1.000 dólares dos EUA, sendo que o valor mais alto será considerado, (2) pagar os seus honorários advocatícios, desde que existentes, e (3) reembolsar todas as despesas (incluindo as taxas e os custos para os peritos), que seu advogado apresentar em um valor razoável durante o exame, a preparação e a execução de sua exigência no processo de arbitragem. O árbitro determina o valor das importâncias, desde que nós não entremos em acordo sobre isso.
	- Valor de litígio superior a 75.000 dólares dos EUA. O pagamento das custas processuais (Filing Fees) e das taxas e despesas do AAA e do árbitro orientam-se pelo regulamento de arbitragem do AAA.
	- Litígios com um valor de litígio qualquer. Se você iniciar um processo de arbitragem, as nossas taxas e despesas para o AAA ou o árbitro ou as suas custas processuais (Filing Fees), que nós tivermos reembolsado a você, não solicitaremos de volta, a não ser, que o árbitro considere o processo de arbitragem como não sério ou para um fim inadmissível. Se nós iniciarmos um processo de arbitragem, nós pagaremos todas as taxas processuais (Filing Fees) e todas as taxas e despesas do AAA e do árbitro. Em nenhum processo de arbitragem nós iremos exigir as taxas ou as despesas de nossos próprios advogados de você. Durante a apuração do valor do litígio em um litígio, as taxas e as despesas são calculadas com conjunto.
- Aplicação no período de um ano. Você e nós devemos fazer valer as exigências ou os litígios (com exceção dos litígios com relação a propriedade intelectual – consultar a seção 10.a.) em um período de um ano a partir da primeira possibilidade da aplicação em um juízo para pequenas causas ou junto ao juízo de arbitragem. Caso contrário, a sua exigência ou o litígio definitivamente expirou.
- Cláusulas de preservação. Se a renúncia as ações coletivas em relação a todas ou a algumas partes de um litígio for declarada como ilegal ou inexequível, as partes em questão não serão tratadas no processo de arbitragem, mas sim em juízo, entretanto, as demais partes continuam no processo de arbitragem. Se uma outra determinação da seção 10 for declarada como ilegal ou inexequível, esta determinação será separada, as demais determinações da seção 10 entretanto continua a ser aplicadas.
- Desacordo em relação ao regulamento de arbitragem do AAA. Em caso de desacordo entre este contrato e o regulamento de arbitragem do AAA para as causas comerciais (Commercial Arbitration Rules) ou os litígios no direito ao consumidor (Consumer Arbitration Rules), este contrato irá prevalecer.
- Microsoft como parceiro ou terceiro favorecido. Se a Microsoft for o fabricante do aparelho ou você tiver adquirido o software de um varejista, a Microsoft é uma parte deste contrato. Em todos os outros casos, a Microsoft não é parte deste contrato, porém o terceiro favorecido do acordo entre você e o fabricante ou a empresa de instalação, é parte legítima para resolver os litígios através de acordos informais e processos de arbitragem.

Legislação aplicável.

■ Todas as exigências e litígios com relação ao software, seu preço ou este contrato, incluindo as exigências devido a quebra de contrato e as exigências a partir da legislação federal de proteção ao consumidor, as leis contra a concorrência desleal, as leis de garantia implícita, enriquecimento ilícito e a responsabilidade civil estão sujeitos a legislação estadual ou do país no qual você possui o seu domicílio (ou no caso de uma empresa, sua matriz), independente das regras do direito internacional privado, entretanto com a exceção de que todas as determinações com relação ao processo de arbitragem estão sujeitas ao FAA.

Direitos do consumidor, variações regionais.

- Este contrato descreve determinados direitos. Provavelmente a legislação de seu estado ou seu país/sua região prevê outros direitos, incluindo os direitos do consumidor. Provavelmente você também possui direitos em relação à parte da qual você adquiriu o software. Este contrato não altera estes outros direitos, se a legislação do seu estado ou país não autorizar isso. Se, por exemplo, você tiver adquirido o software em uma das regiões mencionadas abaixo ou impreterivelmente o direito do seu país for aplicado, aplicam-se as seguintes determinações para você:
- Austrália. As referências a "garantia restrita" são referências à garantia expressamente concedida pela Microsoft ou o fabricante ou as empresas de instalação. Essa garantia é adicional a quaisquer outros direitos e recursos que o usuário possa ter por lei, incluindo seus direitos e recursos sob garantias estatutárias de acordo com a Lei do Consumidor Australiana. Nesta cláusula, "bens" significa o software expressamente garantido pela Microsoft ou pelo fabricante ou instalador. Para nossas mercadorias aplicam-se, conforme a Lei do Consumidor Australiana, as garantias não exclusíveis. No caso de uma falha considerável, você possui o direito a substituição ou ao reembolso dos custo, e no caso de outras perdas ou danos previsíveis razoáveis, você tem direito a uma compensação. Além disso, você possui o direito ao reparo ou a substituição das mercadorias, se a qualidade das mercadorias não for aceitável e a falha não representar nenhuma falha considerável.
- Canadá. Você poderá parar o recebimento das atualizações em seu aparelho, desligando o acesso à internet. Assim que você restabelecer a conexão com a internet, o software prossegue com a busca pelas atualizações e a instalação delas.
- União Europeia. A restrição com relação à utilização acadêmica na seção 13.d(i) abaixo provavelmente não terá aplicação sobre o sistema legal relacionado nesta página da web: (aka.ms/academicuse).
- Alemanha e Áustria.
	- Prestação de garantia. O software licenciado corretamente irá trabalhar fundamentalmente como descrito nos mate‐ riais da Microsoft, que foram anexados ao software. O fabricante ou a empresa de instalação e a Microsoft, no entanto, não assumem nenhuma prestação de garantia contratual em relação ao software licenciado.
	- Limitação da responsabilidade. Em caso de dolo, negligência grave, reivindicações nos termos da Lei de Responsabi‐ lidade pelo Produto e danos à vida, à integridade física ou à saúde, o fabricante, a empresa de instalação ou a Microsoft serão responsáveis de acordo com as disposições legais. Sujeito à frase anterior, o fabricante, a empresa de instalação ou a Microsoft somente serão responsáveis por negligência leve se o fabricante, a empresa de instalação ou a Microsoft violarem as obrigações contratuais essenciais cujo cumprimento é um pré-requisito para a execução adequada deste contrato e cuja violação colocaria em risco o objetivo deste contrato e em cujo cumprimento uma parte pode confiar regularmente (as chamadas "obrigações fundamentais"). O fabricante, a empresa de instalação ou a Microsoft somente será responsável por negligência leve se o fabricante, a empresa de instalação ou a Microsoft violar as obrigações contratuais essenciais cujo cumprimento é essencial para a execução adequada deste contrato, cuja violação colocaria em risco o objetivo deste contrato e em cujo cumprimento uma parte pode confiar regularmente (as chamadas "obrigações fundamentais"). Nos outros casos de negligência leve, o fabricante ou a empresa de instalação ou a Microsoft não se responsabilizam.
- Outras regiões. Consultar (aka.ms/variations) para obter uma lista atual sobre as variações regionais.

Indicações suplementares.

- Utilização de redes, dados e internet. Algumas características do software e dos servicos, aos quais você recorre através do software, provavelmente requerem o acesso do seu aparelho a internet. O acesso e a utilização (inclusive as taxas) possivelmente estão sujeitos às determinações do seu contrato de telefonia móvel ou do provedor de internet. Determinadas características do software também auxiliam em um acesso mais eficiente da internet, mas os cálculos de utilização do software podem divergir das informações do seu prestador de serviços. Você será sempre responsável pelo fato, (i) de entender e respeitar as determinações dos seus próprios planos e contratos, assim como, (ii) para todos os problemas em relação à sua utilização de ou seu acesso as redes, incluindo as redes públicas/abertas. Você deverá utilizar o software somente para o acesso às redes, assim como, para compartilhar os dados de acesso para estas redes, quando for autorizado para isto.
- Padrões visuais H.264/AVC e MPEG-4 e padrões de vídeo VC-1. O software possivelmente contém a tecnologia de decodificação H.264/MPEG-4 AVC e/ou VC-1. A MPEG LA, L.L.C. requer a seguinte indicação: ESTE PRODUTO É LICENCIADO PELAS LICENÇAS DE PORTFÓLIO DE PATENTES PARA OS PADRÕES VISUAIS PARA AVC, VC-1 E MPEG-4 PARTE 2 PARA A UTILIZAÇÃO PESSOAL E NÃO COMERCIAL POR UM CONSUMIDOR, PARA CODIFICAR O (i) ENTRETENIMENTO EM VÍDEO DOS PADRÕES ACIMA CITADOS ("PADRÕES DE VÍDEO") E/OU (ii) PARA CODIFICAR O VÍDEO AVC, VC-1 E MPEG-4 PARTE 2, QUE É CODIFICADO POR UM CONSUMIDOR, QUE EFETUA UMA UTILIZAÇÃO PESSOAL E NÃO COMERCIAL, E/OU FOI ADQUIRIDO POR UM PROVEDOR DE VÍDEO, QUE DISPÕE DE UMA LICENÇA PARA A DISPONIBILIZAÇÃO DE TAIS VÍDEOS. NÃO SERÁ CONCEDIDA NENHUMA LICENÇA PARA QUALQUER OUTRA FINALIDADE, NEM MESMO IMPLÍCITA. AS INFORMAÇÕES SUPLEMENTARES PODEM SER OBTIDA JUNTO A MPEG LA, L.L.C. EM (AKA.MS/MPEGLA).
- Proteção contra malware. A Microsoft se esforça para proteger o seu aparelho contra malware. O software liga uma proteção contra malware, se nenhuma outra proteção estiver instalada ou se esta já tiver expirado. Para isso, o outro software contra malware é desativado ou provavelmente precisa ser removido.
- Versões com direitos limitados. Se a versão de software que você adquiriu for identificada para uma determinada utilização ou uma restrita, ou for prevista de outro modo para isto, você somente poderá utiliza-la como foi indicado. Este tipo de versões de software não devem ser utilizadas para atividades comerciais, sem fins lucrativos ou que tragam renda.
	- Utilização para a pesquisa e treinamento. Para a utilização para a pesquisa e treinamento você, no momento da aquisição, deverá ser estudante, professor ou colaborador em um instituto educacional.
	- Classificação. No caso de utilização para fins de avaliação (ou para fins de teste ou demonstração) você não está autorizado, a vender o software, utiliza-lo em um ambiente corporativo ou utiliza-lo além do decurso do período de avaliação. Não obstante de quaisquer determinações neste contrato, o software de avaliação é disponibilizado "COMO ESTÁ".
	- NFR. O software, que estiver identificado como ou "NFR" (Not for Resale), não deve ser vendido.

Contrato total. Este contrato (junto com as determinações de licença impressas ou outras determinações, que forem anexada aos complementos, as atualizações e aos serviços de software, que foram disponibilizados pelo fabricante ou a empresa de instalação ou pela Microsoft e que são utilizados por você), assim como, as determinações, para as quais há uma referência neste contrato por meio de links da web, representam o contrato completo para o software, assim como, tais complementos, atualizações e serviços (a não ser que o fabricante ou a empresa de instalação ou a Microsoft disponibilize outras determina‐ ções com tais complementos, atualizações ou serviços). Se o seu software for executado, poderá ler posteriormente este contrato em (aka.ms/useterms) ou no software em "configurações" – "sistema" – "informações". Além disso, poderá visualizar as determinações por meio de qualquer um dos links neste contrato, introduzindo as URLs na linha de endereço do navegador, e você declara seu aceite em fazer isto. Você se responsabiliza, antes da utilização do software ou dos serviços, por ler a determinações, incluindo as determinações dos links. Você toma conhecimento de que, pela utilização do software e dos serviços você aceita este contrato e as determinações dos links. Este contrato também contém links informativos. Os links com indicações e determinações vinculativas legais são os seguintes:

- Contrato de serviços Microsoft (aka.ms/msa)
- Determinações de licença para o Adobe Flash Player (aka.ms/adobeflash)
- \*\*\*\*\*\*\*\*\*\*\*\*\*\*\*\*\*\*\*\*\*\*\*\*\*\*\*\*\*\*\*\*\*\*\*\*\*\*\*\*\*\*\*\*\*\*\*\*\*\*\*\*\*\*\*\*\*\*\*\*\*\*\*\*\*\*\*\*\*\*\*

#### GARANTIA LIMITADA

O fabricante do aparelho ou a empresa de instalação garante, que o software licenciado corretamente, basicamente trabalha como descrito nos materiais da Microsoft, que foram anexados ao software. Se durante o período de vigência de 90 dias desta garantia restrita, você receber atualizações ou complementos diretamente da Microsoft, a Microsoft irá disponibilizar esta garantia para estes componentes. Essa garantia limitada não cobre quaisquer problemas, causados por você, que se originam se você não seguir as instruções, ou que foram causados por eventos além do controle razoável do fabricante ou da empresa de instalação ou da empresa Microsoft. A garantia limitada inicia quando o usuário adquirir o software, e permanece em vigor durante 90 dias. Os complementos, as atualizações ou o software substituto, que você possivelmente irá receber durante este período de 90 dias do fabricante ou da empresa de instalação ou da Microsoft, também são cobertos pela garantia, entretanto, somente para o restante deste período ou durante 30 dias, sendo que o período mais longo é o decisivo. Através da transmissão do software, a garantia limitada não é prolongada.

O fabricante ou a empresa de instalação e a Microsoft não concedem nenhuma outra prestação expressa de garantia ou garantias. O fabricante ou a empresa de instalação e a Microsoft excluem todas as Implied Warranties (prestações de garantia implícitas) e as Implied Conditions (garantias implícitas), incluindo as de uso comum no comércio, adequação a uma finalidade explícita e não violação do direito de terceiros. Se a exclusão das Implied Warranties não for permitida conforme a legislação

local aplicável, então as Implied Warranties ou Implied Guarantees (prestações de garantia ou garantias implícitas) valem somente durante o período de vigência da garantia restrita e são restritas de tal modo, como a sua legislação local aplicável permitir. Se a sua legislação local aplicável prever um período de vigência mais longo do que a garantia limitada, então vale, não obstante este contrato, o período de vigência mais longo, porém você somente poderá requerer os recursos auxiliares previstos neste contrato.

Se o fabricante ou a empresa de instalação ou a Microsoft violar sua garantia limitada, o fabricante ou a empresa de instalação ou a Microsoft poderá conforme a opção própria: (i) aperfeiçoar o software sem custo ou fornecer posteriormente ou (ii) aceitar a devolução do software (ou, mediante a opção da Microsoft, o aparelho, no qual o software foi pré-instalado) mediante reembolso do eventual valor pago. O fabricante ou a empresa de instalação (ou a Microsoft, desde que tenha sido adquirido diretamente da Microsoft) também pode, além disto, aperfeiçoar ou fornecer posteriormente os complementos, as atualizações e o software substituto ou reembolsar o valor eventualmente pago. Esses são os únicos direitos para resolução em caso de violação da garantia. Essa garantia limitada concede determinados direitos, provavelmente, dependendo do estado ou do país, você tenha direitos complementares.

Além da retificações, dos fornecimentos posteriores ou dos reembolsos do preço de compra, que o fabricante, a empresa de instalação ou a Microsoft possivelmente irão prestar, com base nesta garantia limitada, com base em outra parte deste contrato ou em outra base legal, você não poderá apresentar qualquer reivindicação por indenização por danos ou outros direitos de resolução, principalmente nenhuma indenização por danos pelo lucro perdido ou os danos diretos, os danos consequentes, especiais, os danos indiretos ou aleatórios. A exclusão de indenização por danos e as restrições dos direitos para resolução neste contrato também se aplicam, se a retificação, o fornecimento posterior ou o reembolso do preço de compra não compensar totalmente pelas perdas, se o fabricante, a empresas de instalação ou a Microsoft tiver tido conhecimento da possibilidade do dano ou tivesse que ter conhecimento ou quando o direito a resolução falhar em sua finalidade fundamental. Alguns estados e países não permitem a exclusão ou a restrição dos danos aleatórios, dos consequentes ou dos demais danos. Por isso, as restrições e as exclusões acima provavelmente não se aplicam para você. Se a sua legislação local aplicável permitir receber uma indenização do fabricante ou da empresa de instalação ou da Microsoft, mesmo que isso seja excluído através deste contrato, você não poderá receber mais do que o preço pago como indenização (ou no máximo 50 US-Dollar, se tiver recebido o software gratuitamente). PROCESSO DE GARANTIA

Para as prestações de garantia ou um reembolso do preço de compra, você deverá apresentar uma cópia da nota de compra e respeitar as diretivas de devolução da Microsoft. Elas provavelmente irão solicitar para você desinstalar o software e o devolver para a Microsoft ou devolver o software com o aparelho completo da marca Microsoft, no qual o software está instalado; o certificado de autenticidade (Certificate of Authenticity, COA) junto com a chave do produto, desde que tenha sido fornecida com seu o aparelho, deve permanecer fixada.

Entre em contato, por meio do endereço indicado embaixo do seu aparelho ou o número de telefone sem taxas, com o fabricante ou a empresa de instalação, para saber deles, como você poderá receber as prestações de garantia para o software. Se a Microsoft for o fabricante de seu aparelho ou tiver adquirido o software de um varejista, entre em contato com a Microsoft em:

- **1.** Estados Unidos da América e Canadá. Para as prestações de garantia ou as informação sobre o recebimento de um reembolso do preço de compra para o software, que tiver sido adquirido nos Estado Unidos ou no Canadá, entre em contato por telefone com (800) MICROSOFT ou por meio do correio, no endereço Microsoft Customer Service and Support, One Microsoft Way, Redmond, WA 98052-6399, USA com a Microsoft, ou visite (aka.ms/nareturns).
- **2.** Europa, Oriente Médio e África. Se tiver adquirido o software na Europa, no Oriente Médio ou na África, entre em contato com Microsoft Ireland Operations Limited, Customer Care Centre, Atrium Building Block B, Carmenhall Road, Sandyford Industrial Estate, Dublin 18, Irlanda, ou com as empresas ligadas à Microsoft em seu país (consultar aka.ms/ msoffices).
- **3.** Austrália. Se tiver adquirido o software na Austrália, entre em contato com 13 20 58 ou Microsoft Pty Ltd, 1 Epping Road, North Ryde NSW 2113 Austrália com a Microsoft, a fim de fazer valer uma exigência.
- 4. **Multional países. Se tiver adquirido o software em um outro país, entre em contato com a empresa ligada à Microsoft em** seu país (em aka.ms/msoffices).
# **13 Certificações de WLAN**

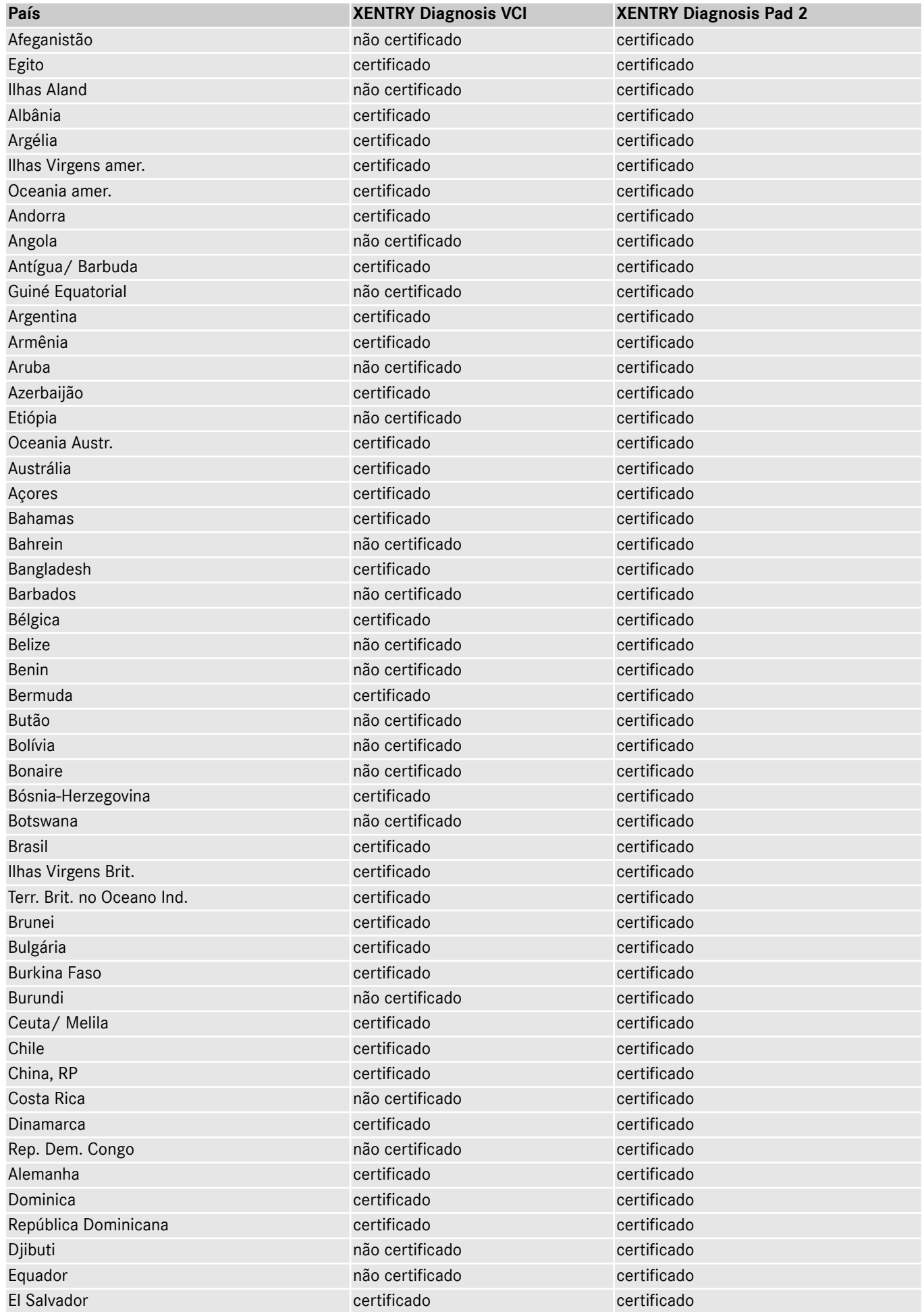

XENTRY Diagnosis Kit 4, Instruções de operação, Edição 01/24 (validade até a revogação) Página 73 de 79 Mercedes-Benz AG, Mercedesstr. 120, 70372 Stuttgart

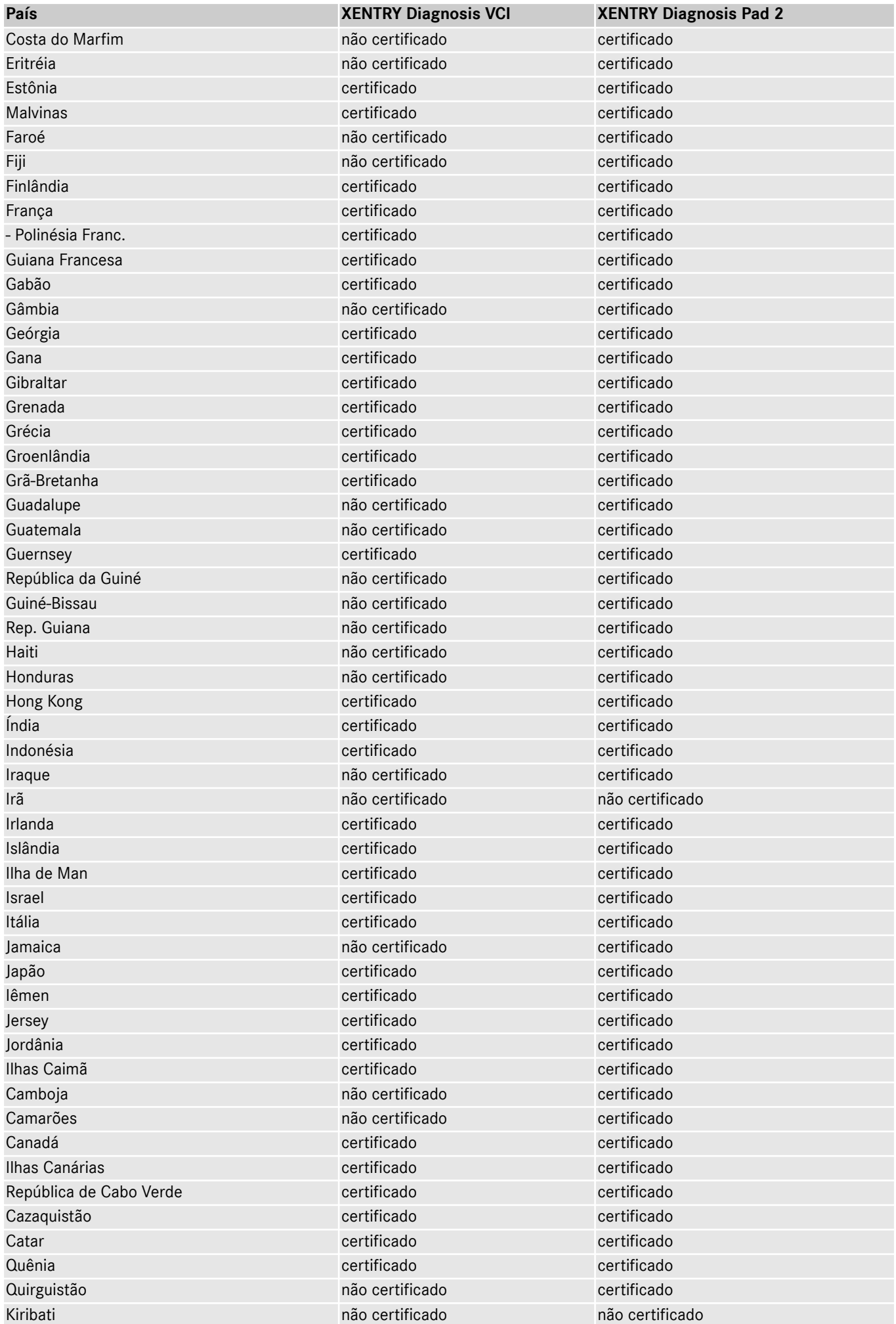

XENTRY Diagnosis Kit 4, Instruções de operação, Edição 01/24 (validade até a revogação) Página 74 de 79 Mercedes-Benz AG, Mercedesstr. 120, 70372 Stuttgart

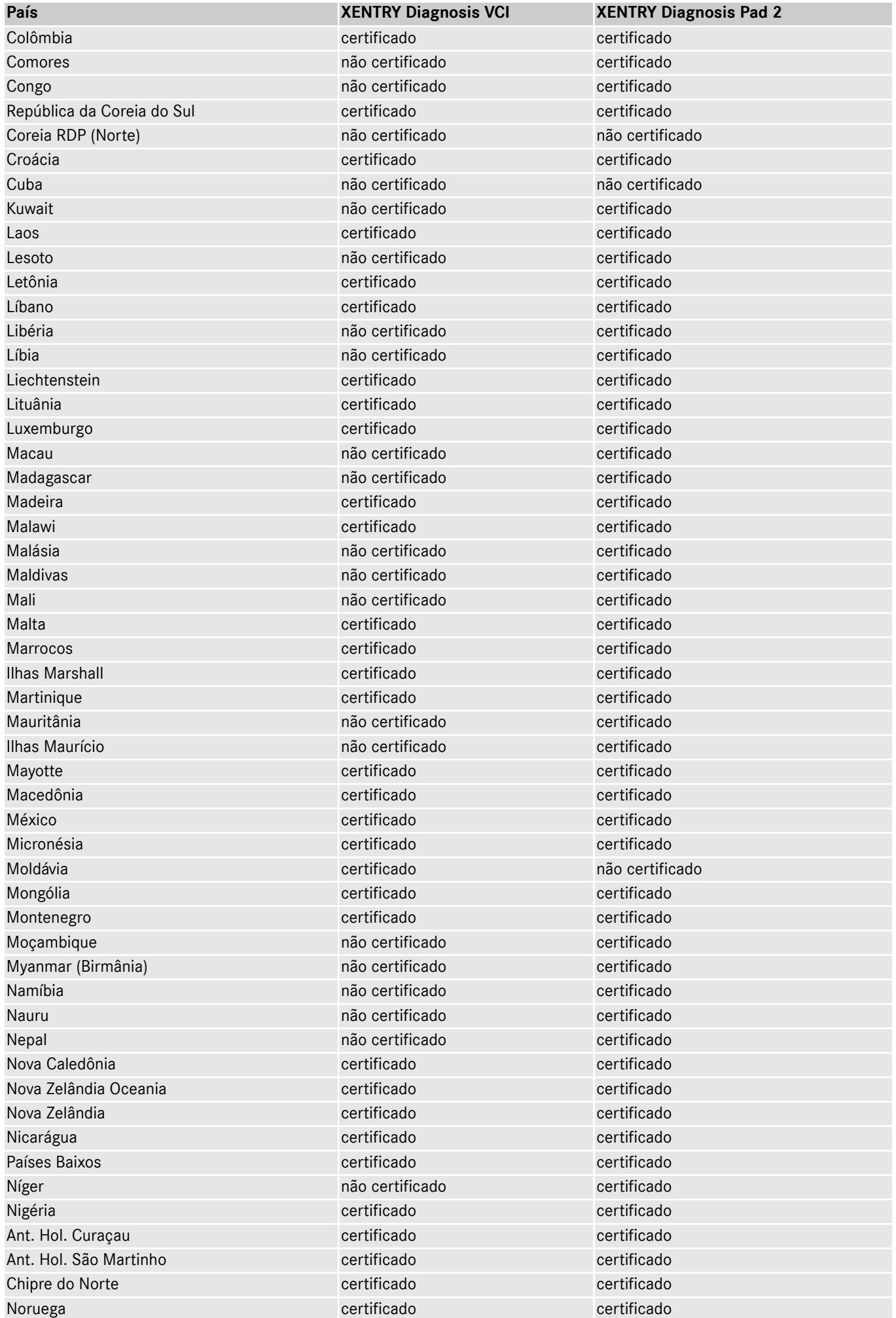

XENTRY Diagnosis Kit 4, Instruções de operação, Edição 01/24 (validade até a revogação) Página 75 de 79 Mercedes-Benz AG, Mercedesstr. 120, 70372 Stuttgart

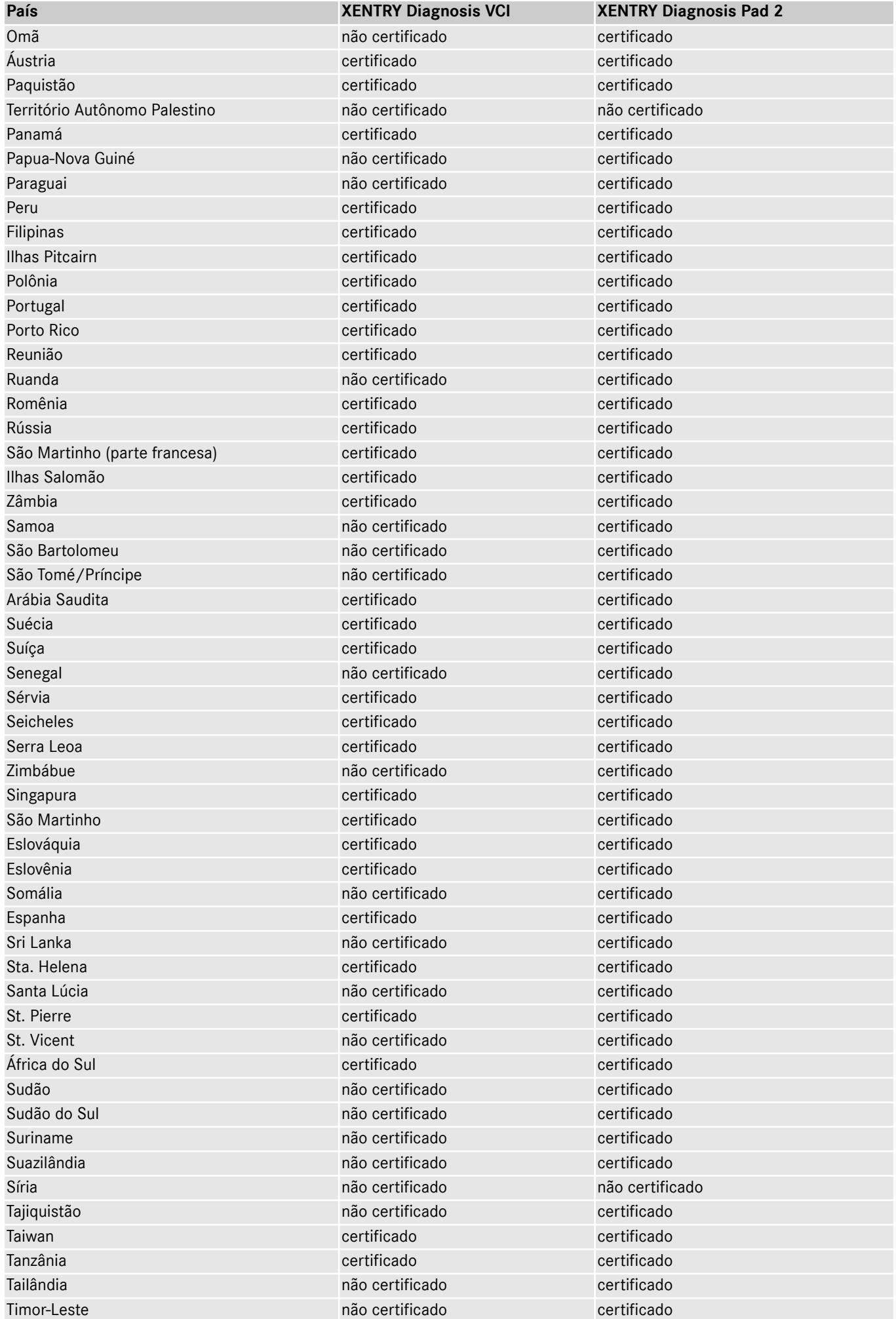

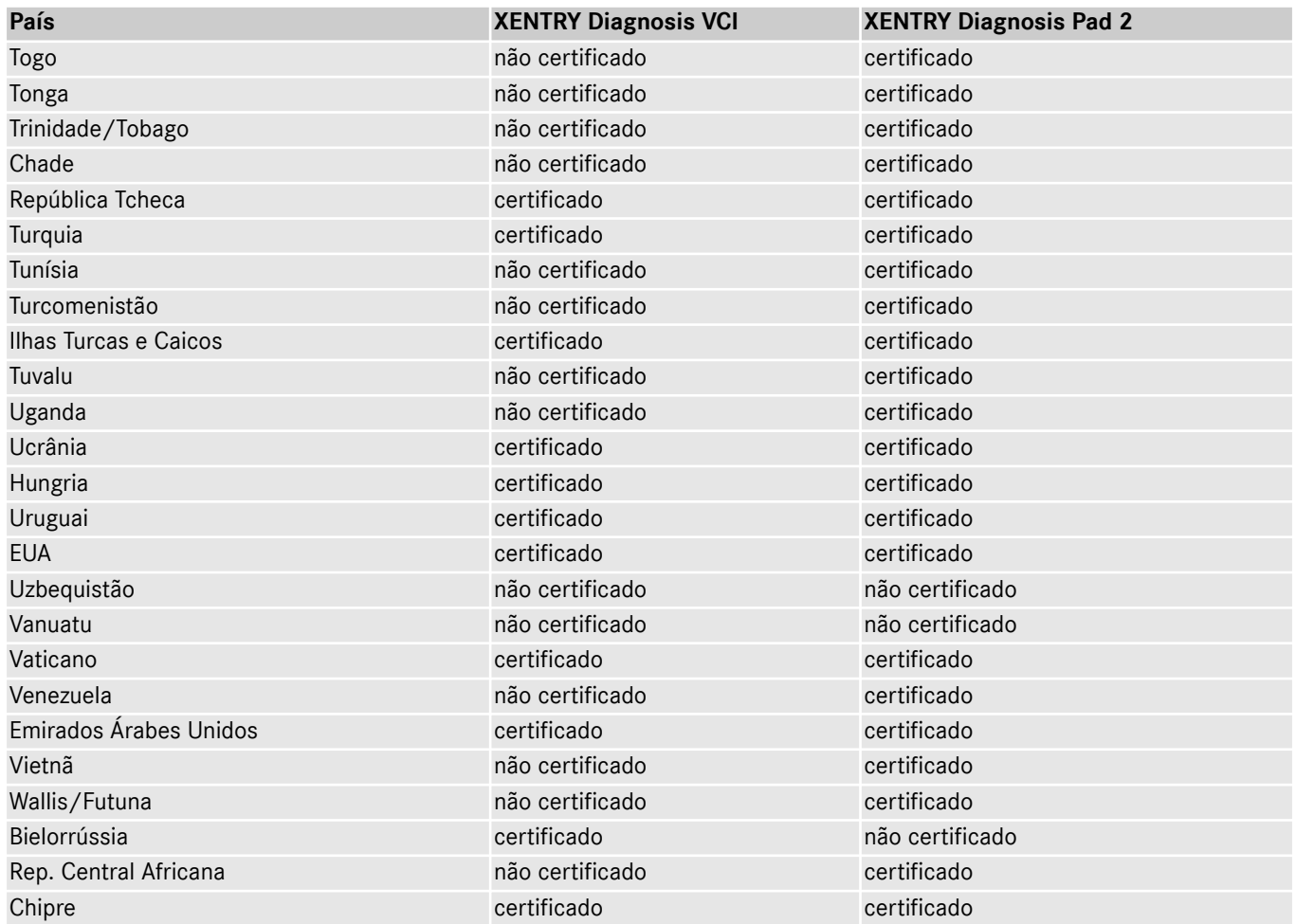

# **14 FAQ – Häufig gestellte Fragen**

### **Neuerungen Gerätekonzept**

- Was verändert sich im Vergleich zwischen XENTRY Diagnosis Kit 3 und XENTRY Diagnosis Kit 4?
	- Das Gerätekonzept wurde beibehalten wie beim XENTRY Diagnosis Kit 3. Grundlegend verändert wurde das XENTRY Diagnosis Pad 2.
	- Die WiFi-Verbindung zwischen dem XENTRY Diagnosis Pad 2 und dem VCI wird nicht mehr durch zwei WiFi-Sticks aufge‐ baut, im XENTRY Diagnosis Pad 2 befindet sich eine zweite WLAN-Karte. Diese gewährleistet eine stabile Verbindung auf weitere Strecken.
	- Das XENTRY Diagnosis Pad 2 verfügt über ein 13,3 Zoll großes, multitouch Full HD Display mit einer Helligkeit von 400 Nits, vier USB Typ A 3.0-Anschlüsse und ein USB Typ C-Anschluss
- Was ist grundlegend neu am XENTRY Diagnosis Kit 4?
	- Grundlegend neu sind das 13,3 Zoll große, multitouch Full HD Display,
	- außerdem wurde eine zweite WLAN-Karte verbaut, welche eine stabile Verbindung auf weitere Entfernungen zwischen XENTRY Diagnosis Pad 2 und VCI ermöglicht.
- Welche Anschlüsse hat das XENTRY Diagnosis Pad 2?
	- Das XENTRY Diagnosis Pad 2 verfügt über vier USB Typ A 3.0-Anschlüsse und einen USB Typ C-Anschluss

#### **Inbetriebnahme**

- Was habe ich bei der Inbetriebnahme des XENTRY Diagnosis Kit 4 zu beachten?
	- Die Inbetriebnahme des XENTRY Diagnosis Kit 4 erfolgt wie bereits von XENTRY Diagnosis Kit 3 bekannt, über den ConfigAssist. Dieser startet bei der Erstinbetriebnahme automatisch und führt Sie durch die Inbetriebnahme. Sie können Ihn jederzeit über das Icon auf dem Desktop erneut starten.
- Wie lange dauert die Inbetriebnahme des XENTRY Diagnosis Kit 4?
	- Für gewöhnlich ist die Erstinbetriebnahme in unter 15 Minuten möglich.

#### **Betrieb**

- Kann ich die Dockingstation von XENTRY Diagnosis Kit 3 auch für das XENTRY Diagnosis Kit 4 verwenden?
	- Das XENTRY Diagnosis Pad 2 unterscheidet sich grundlegend vom Vorgänger XENTRY Diagnosis Pad, daher ist es nicht möglich, dieselbe Dockingstation zu verwenden. Informationen zum Zubehör finden Sie im XENTRY Portal.
- Welches Zubehör ist für das XENTRY Diagnosis Kit 4 verfügbar?
	- Das verfügbare Zubehör finden Sie zentral aufgelistet im XENTRY Portal.
- Warum befinden sich nicht mehr dieselben Kabeladapter im Lieferumfang, wie von XENTRY Diagnosis Kit 3 gewohnt?
	- Ausschlaggebend ist die geringe Nutzung. Nur ca. 5% der weltweiten Diagnosesitzungen werden mit Kabeladapter durchgeführt. Zudem sind alle Werkstätten bereits mit den Adaptern, teilweise mehrfach, ausgestattet. Die Kabela‐ dapter aus dem Lieferumfang von XENTRY Diagnosis Kit 3 können Sie weiterverwenden und müssen nicht beim Ende der Vertragslaufzeit zurückgesendet werden. Sie können diese für das XENTRY Diagnosis Kit 4 verwenden.Des Weiteren haben Sie die Möglichkeit, alle Kabeladapter separat zu bestellen. Eine Auflistung der Kabeladapter finden Sie im XENTRY Portal.

# **Update**

- Wie kann ich mein XENTRY Diagnosis Kit 4 updaten?
	- Das Update des XENTRY Diagnosis Kit 4 erfolgt wie gewohnt über den XENTRY Update Service mit Retail Data Storage.
- Gibt es weiterhin die Möglichkeit, das XENTRY Diagnosis Kit 4 mittels Blu-ray Disc zu aktualisieren?
- Seit Ende 2019 können XENTRY Diagnosesysteme nur noch online über den XENTRY Update Service aktualisiert werden.

# **Netzwerk**

Wie kann ich XENTRY Diagnosis Pad 2 und XENTRY Diagnosis VCI miteinander verbinden?

Es gibt zwei Möglichkeiten:

- WLAN Verbindung: Wie gewohnt können Sie eine Direktverbindung per WLAN herstellen. Dafür muss eine Kopplung vorgenommen werden. Dies geschieht entweder bei der Erstinbetriebnahme über den ConfigAssist oder nachträglich im VCI Manager.
- Kabel Verbindung: über das mitgelieferte USB-Kabel.
- Welche WLAN-Verschlüsselungstypen muss ich in der Werkstatt für XENTRY Diagnosis Kit 4 verwenden?
	- WPA2 (empfohlen) und WPA
- Gibt es eine Übersicht zertifizierter Länder für den WLAN-Betrieb?
	- Eine Übersicht zertifizierter Länder finden Sie im IT Merkblatt, dieses können Sie im Downloadbereich herunterladen.

#### **Bestellung**

- Kann ich mein bestehendes System vorzeitig gegen das neue XENTRY Diagnosis Kit 4 eintauschen?
	- Nein. Mietverträge für XENTRY Diagnosis Kit 3 Systeme laufen gemäß der vereinbarten Vertragslaufzeit weiter. Eine vorzeitige Kündigung bzw. vorzeitiger Austausch sind nicht möglich. Nach Laufzeitende können die Geräte per Erneue‐ rungsbestellung durch die neuen XENTRY Diagnosis Kit 4 Systeme ersetzt werden.
- Wo kann ich das XENTRY Diagnosis Kit 4 bestellen?
	- Bitte informieren Sie sich bei Ihrer Landesvertretung über Ihren landespezifischen Bestellprozess.
- Welche Produktvarianten sind bestellbar?

Es können folgende Varianten bestellt werden:

- XENTRY Diagnosis Kit 4 (bestehend aus XENTRY Diagnosis Pad 2 und XENTRY Diagnosis VCI)
- XENTRY Diagnosis Kit 4 Scope (inklusive Messtechnik XENTRY Scope). XENTRY Scope können Sie ebenfalls separat bestellen.
- Was befindet sich im Erstauslieferumfang des XENTRY Diagnosis Kit 4?
	- Im Erstauslieferumfang sind enthalten: XENTRY Diagnosis Pad 2 mit Netzteil inklusive Netzstecker, XENTRY Diagnosis VCI, USB-Kabel (5m), OBD-Kabel (16-polig), Anwenderinformationen und Sicherheitshinweise. Bitte beachten Sie: Die Kabeladapter befinden sich nicht mehr in Standard-Lieferumfang und können einzeln je nach Bedarf bestellt werden.
- Welche Miet-/ Kaufmodelle gibt es?
	- Es besteht weiterhin die Möglichkeit XENTRY Diagnosis Kit 4 zu mieten oder zu kaufen. Bitte informieren Sie sich bei Ihrer Landesvertretung über Ihren landespezifischen Bestellprozess